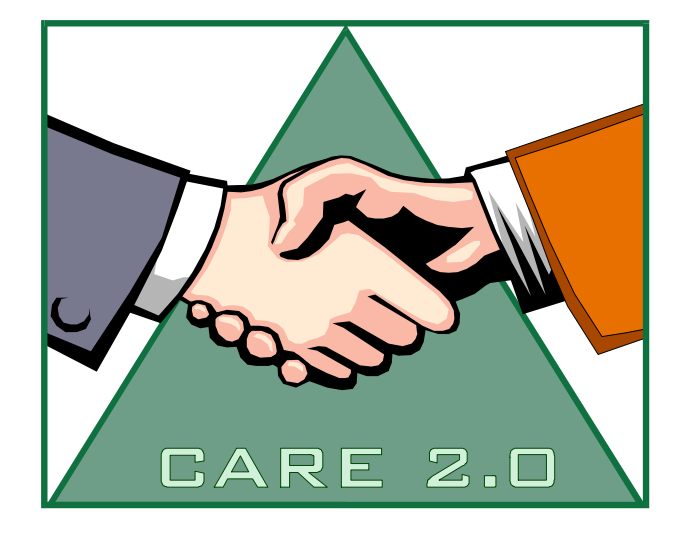

# **CARE 2.0 felhasználói kézikönyv**

Copyright© 1995 ... Schneidler József

# **CARE 2.0 Felhasználói kézikönyv**

#### **Copyright© 1995 ... Schneidler József**

Aszerz hozzájárul ennek a dokumentációnak a sokszorosításához és terjesztéséhez, amennyiben a dokumentáción semmilyen változtatást nem hajtanak végre, és a másolatok a teljes eredeti dokumentáció reprodukciói. A szerz nem járul hozzá a tartalom megváltoztatásához, vagy részek elhagyásához.

Adokumentációban hivatkozott termékek vagy márkajelek, vagy regisztrált márkajelek a megfelel tulajdonosuk tulajdona. Akiadó és a szerz nem tart igényt ezekre a márkajelekre.

Aszerz nem nyújt garanciát a hivatkozott szoftver használatától, vagy a dokumentációtól várt teljesítményre, vagy eredményre vonatkozóan. Aszerz nem garantálja semmilyen egyedi igénynek a teljesülését. Afelhasználó semmilyen esetben sem szerez jogot kártérítésre, vagy jogorvoslatra el re nem látható vagy speciális károk esetén beleértve az elveszett profitot vagy megtakarítást is.

Nyomtatva: július 2020

#### **Szerz**

*Schneidler József*

 $\overline{1}$ 

# Tartalomjegyzék

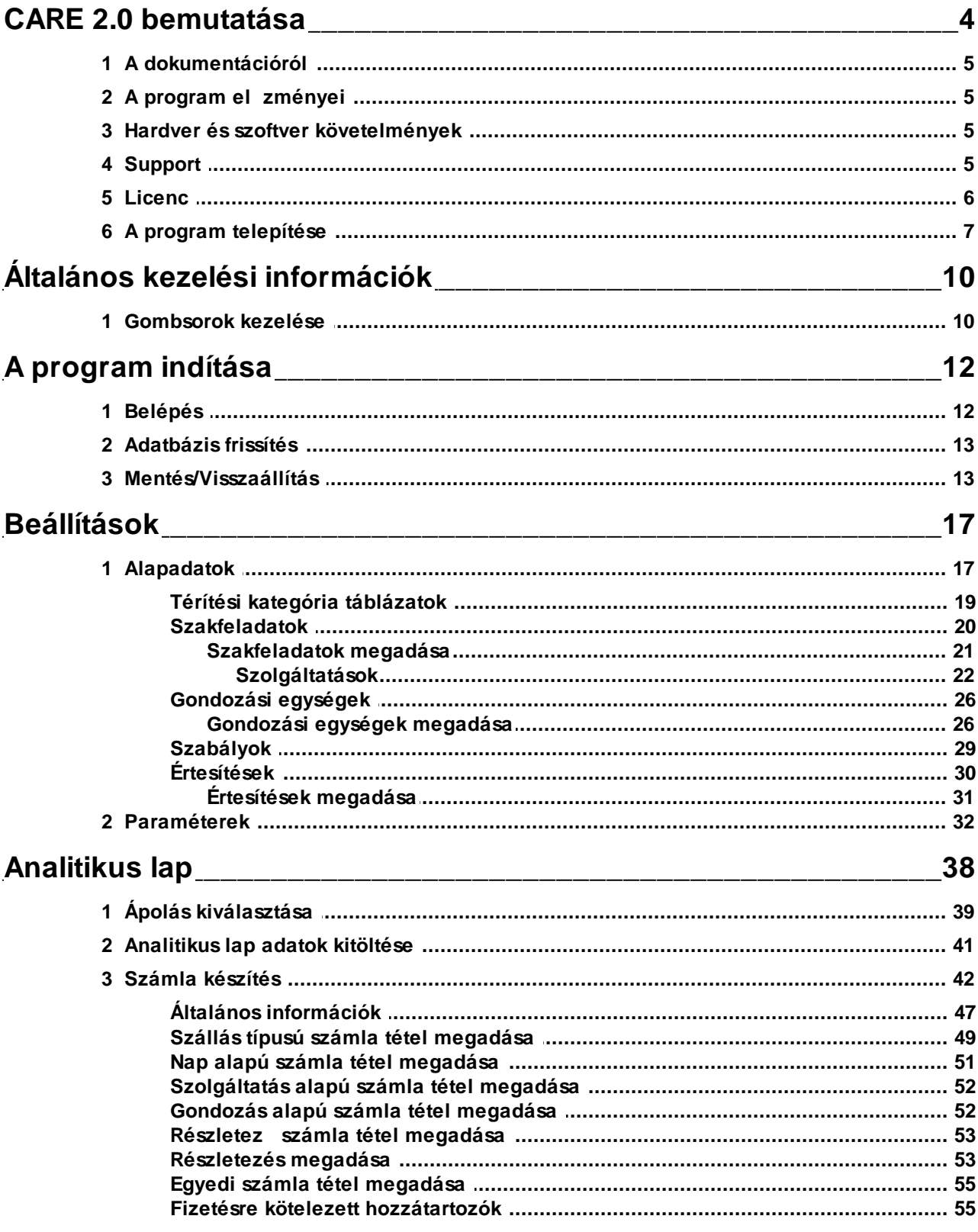

**CARE 2.0** 

 $\mathbf{I}$ 

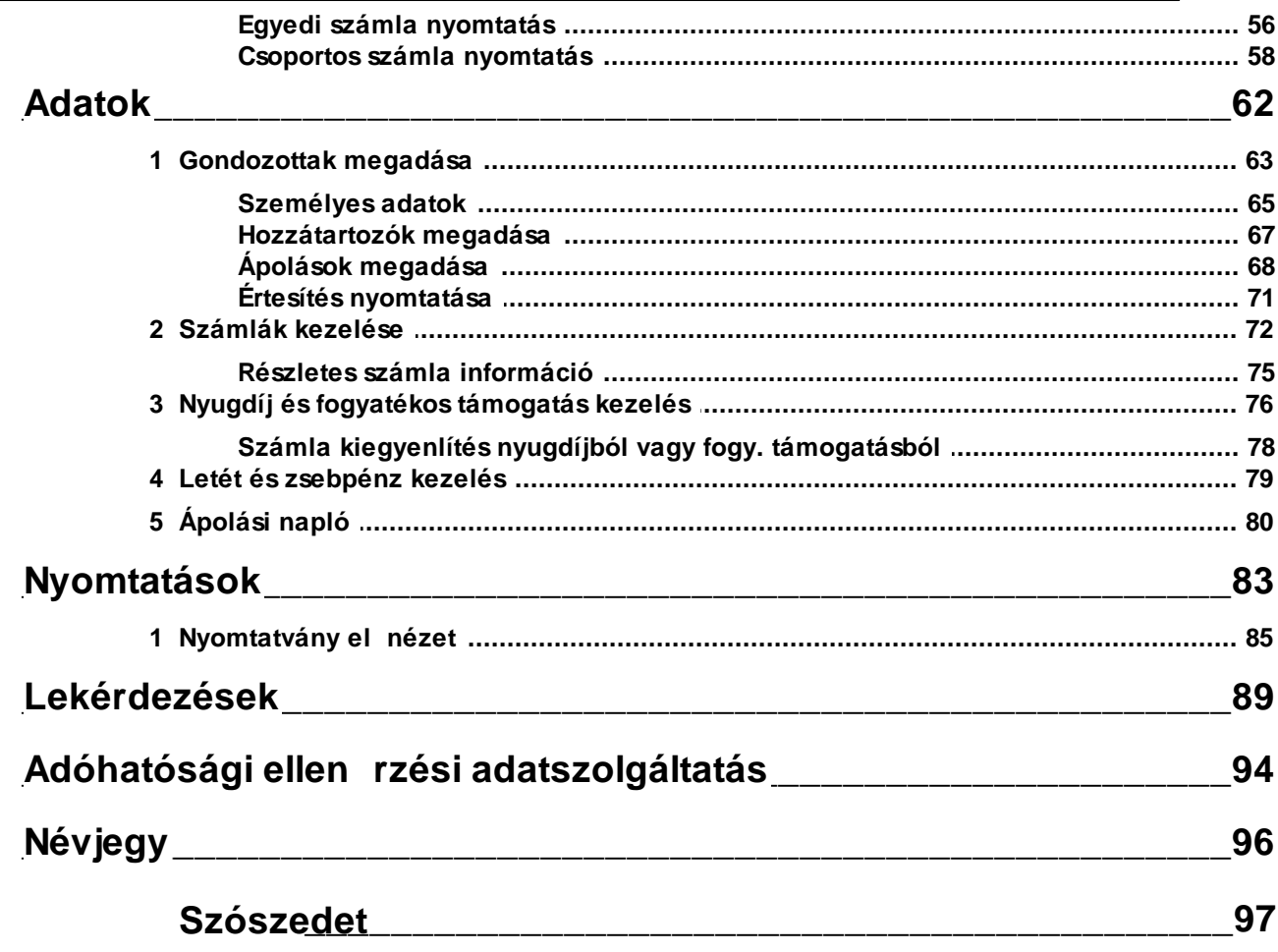

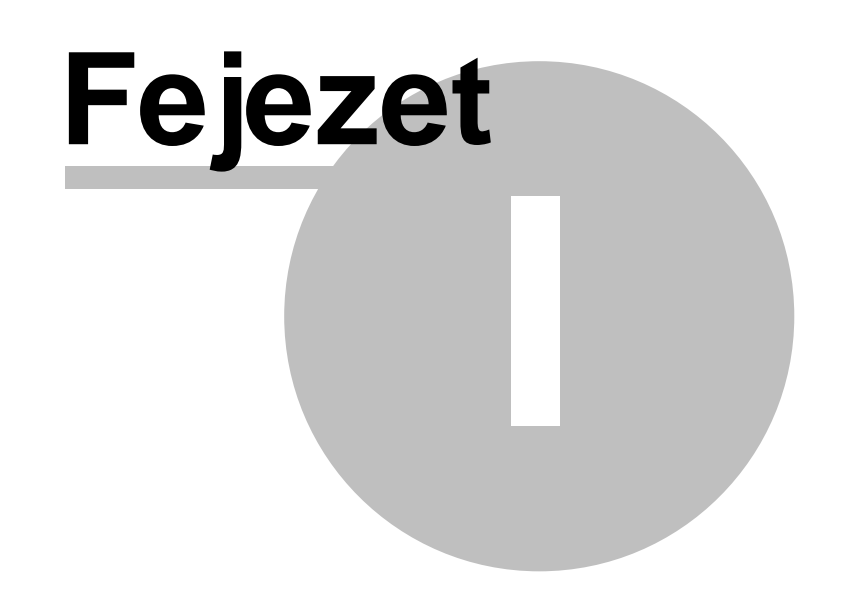

# <span id="page-5-0"></span>**1 CARE 2.0 bemutatása**

CARE 2.0 szociális szakfeladatok adminisztrációs programja.

A program rugalmas paraméterezhet sége révén többek között támogatja a

- házi segítségnyújtás,
- id sek otthona,
- id sek klubja,
- értelmi fogyatékosok szociális intézete,
- támogató szolgálat,
- mozgáskorlátozottak klubja,
- étkeztetés
- átmeneti szálló

szakfeladatok teljes <u>[számlázással](#page-43-0)</u>l 421, <u>letét és zsebpénz [kezeléssel](#page-77-0)</u>l <sup>791</sup>, <u>nyugdíj kezeléssel</u>l <sup>76</sup> kapcsolatos feladatait. Rugalmas <u>[paraméterezhet](#page-18-1) sége</u>l 17 lehet vé teszi gyakorlatilag tetsz leges szolgáltatás felvitelét és számlázását.

Számlázás során figyelembe veszi a <u>törvényi el\_[írásokat](#page-30-0)</u>l29 . Elkülönítve kezeli a törvények, rendeletek hatálya alá tartozó szolgáltatásokat és az egyéb szolgáltatásokat. A térítési díjakat a gondozott kategóriája (normál, mozgáskorlátozott, elfekv ), valamint a besorolási kategória alapján határozza meg. A térítési százalék beállítható gondozottanként manuálisan, vagy alkalmazható <u>térítési [kategória](#page-20-0) táblázat</u>l 191 is. Szabadon megadható szabályrendszere alapján automatikusan meghatározza az el írások alapján járó kedvezményeket a többféle ápolásban egyszerre részt vev gondozottak esetében is.

A <u>fizetésre kötelezett [hozzátartozók](#page-68-0)</u>|67ौ adminisztrációját is elvégzi. A számlák <u>[egyedileg](#page-57-0)</u>|56ौ és <u>[csoportosan](#page-59-0)</u>| 58 ìis nyomtathatók, kezelhet k.

A számlák alapján folyamatosan vezeti a gondozottak és hozzátartozók <u>[analitikus](#page-39-0) lapját</u>|ɜકૅৗ, nyilvántartja egyenlegét.

A nyugdíjkezelés összekötött a számlázással, a letét és zsebpénz kezeléssel. A számlák közvetlenül a nyugdíjszétosztásnál is kiegyenlíthet k, a nyugdíj egy része irányítható a zsebpénz, vagy a letét állományba.

A gondozottakról minden az ápolás során szükségessé váló adat nyilvántartható a rendszerben.

A napi munkát, valamint a statisztikai adatok el állítását számos paraméterezhet [jelentés](#page-84-0) <u>[nyomtatása](#page-84-0)</u>|ଃว, <u>lekérdezés futtási, [nyomtatási](#page-90-0)</u>|ଃງ`lehet ség, valamint szabadon elkészíthet sablonok alapján történ <u>értesítés készítés, [nyomtatás](#page-32-0)</u>I31ª) támogatja. A meglév jelentések és lekérdezések köre egyszer en b víthet .

Az adatbiztonságot szolgálja a programba épített <u>adatbázis mentési és [visszaállítási](#page-14-1) funkció</u>l 13), melyek az adatbázis hibák helyreállítására is szolgálnak.

A program az adatokat Interbase adatbázisban tárolja, mely robosztus, nagy mennyiség adat tárolására képes, gyors adatbáziskezel rendszer. Ennek megfelel en a program **hálózatban egyszerre több terminálon is használható**.

A felhasználókat kimerít helyzetérzékeny súgó rendszer, valamint folyamatos support [szolgáltatás](#page-6-3) <sup>5</sup> ী segíti a programban való eligazodásban, az esetleges problémák elhárításában.

A program **telepítését és oktatását** felkészült szakembereink végzik.

A szoftver magyar fejlesztés, így teljes mértékig magyar nyelv , a magyar szabályozásokhoz, hazai felhasználói környezetben való használatra tervezett. A hazai fejlesztésb l fakadóan szükség esetén **átalakítható, kiegészíthet , testre szabható**.

### <span id="page-6-0"></span>**1.1 A dokumentációról**

Ez a dokumentáció a 2.0 2.0.2020.0708 programváltozathoz készült. Utolsó módosítás dátuma: 2020.07.08.

A dokumentáció és a program súgó rendszerének tartalma gyakorlatilag megegyezik.

# <span id="page-6-1"></span>**1.2 A program el zményei**

A CARE szociális gondozói programcsomag a szociális intézmények adminisztrációs munkájának megkönnyítésére készült.

A program jelenlegi verzióját megel zte a Windows 3.1 operációs rendszer alá készült 16 bites 1.0-s változat. Azt követte az 1.5-ös és 1.6-os 32 bites (Windows 9x, NT, XP) program. Az el z két verzió használata során szerzett tapasztalatok, továbbfejlesztési ötletek hozták létre a jelenlegi 2.0 s szoftvert.

Az eredeti kód teljes újraírásával egy új koncepciót követ , rugalmasabban paraméterezhet , kényelmesebben használható program született.

A program forgalmazásával kapcsolatban információkat a [caresoft.uw.huc](http://caresoft.uw.hu/index.html)ímen találhat. Kérem a programmal kapcsolatos észrevételeit, ötleteit a si@wopecs.hu email címre küldje közvetlenül a szerz nek.

A programmal kapcsolatban minden jog a szerz t illeti. Copyright© Schneidler József.

### <span id="page-6-2"></span>**1.3 Hardver és szoftver követelmények**

A program bármely Windows9x, vagy frissebb operációs rendszert futtató számítógépen használható.

Az optimális futásteljesítmény érdekében javasoljuk a minimum Pentium100-as processzort és 64MB RAM-ot tartalmazó számítógép alkalmazását. A nyomtatványok elkészítéséhez szükség lesz egy nyomtatóra is, mely bármely az alkalmazott operációs rendszerrel kompatíbilis fajta lehet. Amennyiben a számlákat több példányos leporelló papírra kívánja nyomtatni be kell szereznie egy A4 méret t s (mátrix) nyomtatót is. A többi nyomtatványhoz min ségi megfontolások alapján olcsó nyomtatási költség lézer vagy drágábban üzemben tartható tintasugaras nyomtatót célszer használni.

Hálózatos üzemeltetés esetén a szoftver installálását bízza szakemberre. Az adatbázist tartalmazó számítógép futtathat Windows9x, vagy annál frissebb bármilyen Windows (R) operációs rendszert. (Az adatbázist tároló számítógépen is használható a CARE 2.0 program.)

## <span id="page-6-3"></span>**1.4 Support**

### **A szállító által a szoftver használati szerz désben vállalt support kötelezettségek**

- a) **Kiterjesztett garancia.** Az üzemszer vagy rendeltetésszer használat során felmerült, a szállításkor érvényes specifikációtól eltér hibák díjmentes javítása a szerz dés teljes id tartamában.
- b) **Jogszabály és rendelet változások követése.** A felhasználó általfigyelemmel kísért, és változás esetén szolgáltatóval ismertetett jogszabály- és rendelet változásokat 30 napon belülszolgáltató beépíti a programba, és felhasználó részére átadja.
- c) **A szoftver verzión belüli módosítások ingyenes átvezetése.** Amennyiben a programban módosítás, kiegészítés történik, mely nem jár f verziószám módosítással,

akkor a módosítást felhasználó ingyen megkapja

- d) **Telefonos Hot-line szolgáltatás.** Munkanapokon 8-16 óráig szolgáltató telefonos ügyeletet tart, mely keretében felhasználó bármilyen programmal kapcsolatban felmerül kérdésére szóban vagy írásban választ ad.
- e) **Program és/vagy adatbázis hiba ingyenes elhárítása 16 munkaórán belül.** A szerz désben meghatározott hiba bejelentést követ en 16 munkaórán belülszolgáltató elkezdi, és lehet ség szerint minél el bb elhárítja a hiba okát**.**
- f) **Adatbázis sérülés esetén díjtalan adat-visszaállítás.** A hiba bejelentést követ en 16 munkaórán belülszolgáltató elkezdi, és lehet ség szerint minél el bb visszaállítja a sérült adatbázist.
- g) **Kezelési hibák esetén szükség szerinti helyszíni segítségnyújtás.** Amennyiben a program használója a felhasználói kézikönyv tanulmányozása, valamint a telefonos Hot-Line szolgálat igénybe vétele után sem tudja a programot rendeltetésszer en kezelni, szolgáltató segítséget nyújt a kezelési problémák elhárítása végett.
- h) **Új dolgozók ingyenes oktatása.** Új dolgozók belépése esetén, igény szerint, szolgáltató 45 perc id tartamban ismerteti a program használatát, kezelésének ismérveit.

A support szolgáltatás keretében a szükségessé váló szolgáltatásokat a szolgáltató els sorban elektronikus kommunikációs eszközök (telefon, e-mail, Internet) és a Posta igénybevételével nyújtja. Amennyiben kiszállás válik szükségessé, a kiszállások költségeit felhasználónak meg kell térítenie.

### **A support szolgáltatás igénybevételének módjai**

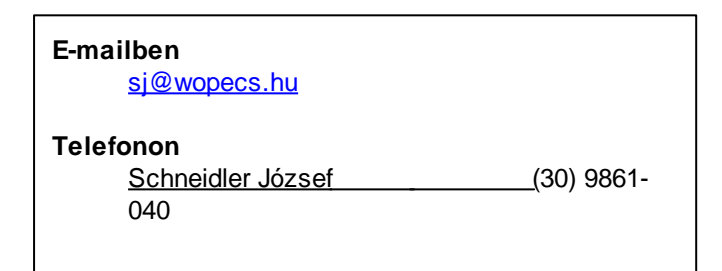

### <span id="page-7-0"></span>**1.5 Licenc**

#### **Szoftver végfelhasználói megállapodás**

Ez a végfelhasználói licenc megállapodás magában foglalja a **CARE 2.0** terméket és minden hozzá kapcsolódó anyagot ("Szoftver"). Kérem figyelmesen olvassa el ezt a megállapodást.

#### **Amennyiben nem fogadja el a feltételeket ne telepítse a szoftvert!**

#### **Copyright és márka jogok:**

A szoftver Schneidler József ("szerz ") tulajdona. A struktúrája, szervezése és kódja a tulajdonos üzleti titka. A szoftver használati jogát a szerz adja és a szerz által feljogosított viszonteladók terjesztik.

E megállapodás értelmében Ön mint végfelhasználó a mellékelt szoftver megvásárlásával jogviszonyt létesít a szoftver szerz vel mint felhasználást engedélyez vel a következ feltételek mellett. A szoftver a szerz i jog által védett szellemi alkotás.

A szoftver eredeti m példánya a felhasználást engedélyez (szerz ) tulajdonában és birtokában

marad. A végfelhasználó tulajdonába az eredeti m példány számítógépes adathordozóra rögzített másolata kerül a felhasználói dokumentációval együtt.

#### **A végfelhasználó jogosult:**

- a szoftvert a számára kiállított licensz igazoláson meghatározott példányban és felhasználói munkaállomáson, az igazoláson meghatározott feltételek mellett és ideig használni;
- a szoftverr l a felhasználói dokumentáció kivételével adatmentés, archiválás céljából egy másolatot készíteni; (A felhasználói dokumentáció korlátlanul sokszorosítható.)
- a termék kés bbi, magasabb verziószámú változatainak csökkentett áron történ megvásárlására.

#### **A végfelhasználó nem jogosult:**

- a szoftvert módosítani, adaptálni, lefordítani, visszafejteni, disassemblálni, más módon kikutatni a forráskódját, vagy annak valamely algoritmusát;
- módosítani a szoftvert, vagy annak telepít jét, vagy másik telepít t készíteni hozzá;
- a szoftver számítógép-hálózati felhasználása esetén azt a szerz désben meghatározottnál több felhasználói munkaállomáson használni;
- a szoftvert vagy másolatát haszonkölcsönbe, bérbe, lízingbe adni, azt harmadik személynek díjmentesen vagy ellenérték fejében átadni;

#### **A felhasználást engedélyez szavatolja:**

- az átadott szoftvertermék üzemszer m ködését a dokumentációnak megfelel en;
- hogy az általa átadott terméknek egyedüli szerz je, illetve az átadott felhasználási jogokkal jogszer en rendelkezhet, és harmadik személynek nincsen olyan joga, amely a végfelhasználóra jelen megállapodással átruházott felhasználási jogokat korlátozná vagy kizárná; harmadik fél ilyen korlátozó igénnyel való fellépése esetén a felhasználást engedélyez közvetlenül fellép a végfelhasználó jogos érdekei védelmében.

A SZERZ NEM NYÚJT GARANCIÁT A SZOFTVER HASZNÁLATÁTÓL VAGYA DOKUMENTÁCIÓTÓL VÁRT TELJESÍTMÉNYRE VAGYEREDMÉNYRE VONATKOZÓAN. A SZERZ NEM GARANTÁLJA SEMMILYEN EGYEDI IGÉNYNEK A TELJESÜLÉSÉT. A FELHASZNÁLÓ SEMMILYEN ESETBEN SEM SZEREZ JOGOT KÁRTÉRÍTÉSRE, VAGYJOGORVOSLATRA EL RE NEM LÁTHATÓ VAGYSPECIÁLIS KÁROK ESETÉN BELEÉRTVE AZ ELVESZETT PROFITOT VAGY MEGTAKARÍTÁST IS.

Amennyiben a végfelhasználó a jelen megállapodásban rögzített korlátozások megszegésével vagy egyéb módon a termékhez f z d jogok megsértésével a felhasználást engedélyez nek vagyoni hátrányt okoz, úgy a Büntet Törvénykönyv 329/A §-a értelmében b ncselekményt követ el, és a hátrány mértékének függvényében szabadságvesztéssel, közérdek munkával vagy pénzbüntetéssel, illetve kizárólagosan szabadságvesztéssel büntethet . A büntet jogi felel sségen túl a szerz i jog megsértése esetén végfelhasználó Polgári Törvénykönyv és a Szerz i Jogról szóló törvény megfelel rendelkezései szerint anyagi és erkölcsi felel sséggel is tartozik. A jelen megállapodásban nem érintett kérdésekben a Szerz i Jogról szóló törvény, valamint a Polgári Törvénykönyv megfelel rendelkezései az irányadóak.

## <span id="page-8-0"></span>**1.6 A program telepítése**

A program telepítése több lépésben a telepít CD felhasználásával történik.

#### **A telepít CD tartalma** a következ

A "CARE20" könyvtárban a CARE program és a hozzá tartozó dokumentáció, súgó, stb telepít készlete található.

A "FireBird" könyvtár a FireBird adatbáziskezel telepít készletét tartalmazza. Az "UDF" könyvtárban a FireBird szerver által használt függvénykönyvtár file található (SchUdf.dll).

#### **A telepítés menete egyfelhasználós környezetben**

Indítsa el a telepít CD-n található install.bat nev filet és kövesse a képerny n megjelen utasításokat.

#### **A telepítés menete többfelhasználós környezetben**

A szervernek szánt számítógépen telepítse a CARE programot az egy felhasználós telepítéssel megegyez en, majd minden CARE 2.0 alkalmazást használó terminálon telepítse a FireBird Cliens szoftvert a telepít CD FireBird könyvtárából.

A szerver gépen indítsa el a CARE programot, majd a beállítások/paraméterek/adatbázis pontban az adatbázis elérési útvonalát "server:file\_elérési\_útvonal" formában adja meg, ahol a "server" kifejezés a szerver hálózatban alkalmazott nevét jelenti.

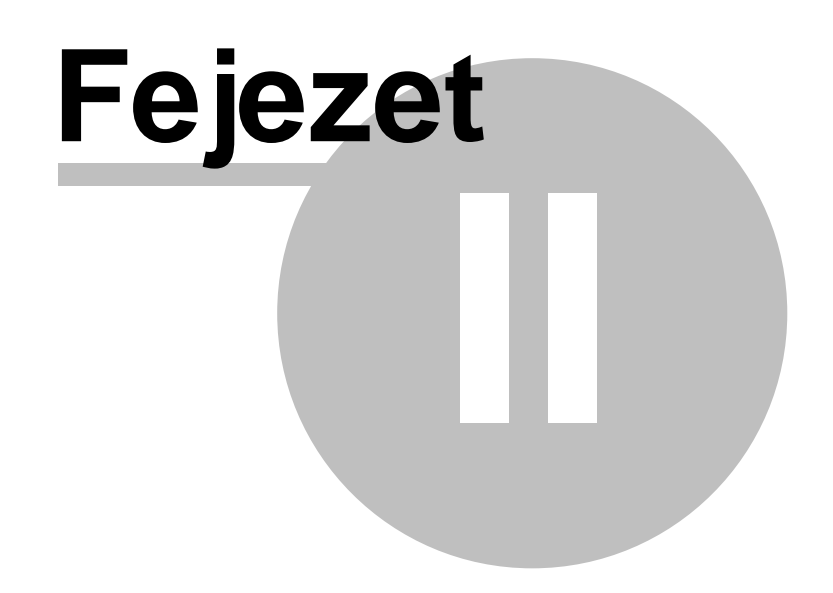

# <span id="page-11-0"></span>**2 Általános kezelési információk**

A program használata megegyezik a legtöbb Windows operációs rendszer alá készült programával. Az ilyen programok kezelésével kapcsolatos általános szabályokkal kapcsolatban olvassa el a Windows kézikönyvet, vagy súgót.

Az alábbiakban néhány specifikusan a CARE programra vonatkozó általános kezelési tudnivalót olvashat.

# <span id="page-11-1"></span>**2.1 Gombsorok kezelése**

A program legtöbb ablakában gombok, gombsorok találhatók. A gombok vagy az ablak tetején, vagy abban az ablakrészben találhatók, amelyre hatással vannak.

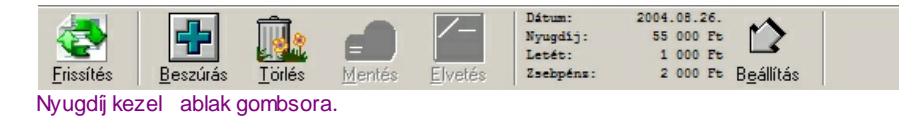

Az egérrel a gombok fölé állva azok lenyomható gombbá változnak. Mindegyik gomb más-más funkció végrehajtását eredményezi.

Ha a gombokon látható képek szürkék, akkor az általuk megvalósított funkció nem elérhet , mivel az adott helyzetben annak a funkciónak nincs értelme. A fenti példában a Mentés és az Elvetés gomb nem elérhet .

A gombokon szerepl kép utal a gomb funkciójára. Ezen felül vagy a gomb alatti szöveg, vagy a gombra állva kis id múlva el ugró sárga információ segít a funkciók beazonosításában. Ez a dokumentáció természetesen minden gomb funkcióját részletesen tartalmazza.

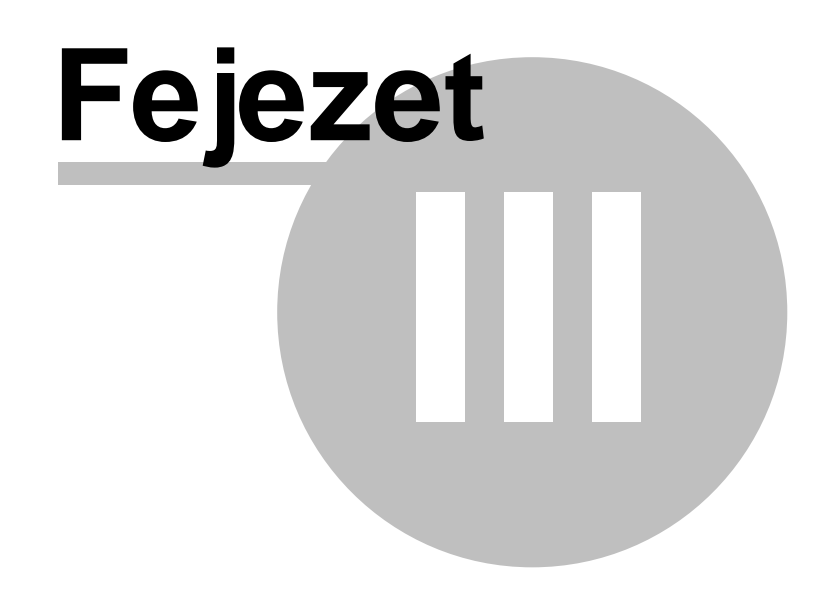

# <span id="page-13-0"></span>**3 A program indítása**

A program indításakor egy beléptet ablak jelenik meg. Ebb l az ablakból több funkció is elérhet .

<mark>[Belépés](#page-13-1)</mark> 12 [Frissítés](#page-14-0) 13 <mark>[Mentés/Visszaállítás](#page-14-1)</mark> 13

### <span id="page-13-1"></span>**3.1 Belépés**

A programban egy egyszer jogosultsági rendszer m ködik. A jogosultsági rendszer nem tartja nyilván az összes felhasználót. Mindössze három jogosultsági szintet határoz meg, és mindhárom szinthez rendel egy-egy jelszót. A jogosultsági szintekhez tartozó jelszókat a Paraméterek menüpontban lehet beállítani. A program telepítése után az alapértelmezett jelszók a következ k: **admin**: adminisztrátor, **ugyintezo**: ügyintéz , **gondozo**: gondozó. (Figyelem! A kezdeti jelszók ékezetes bet k nélkül vannak megadva. A jelszók beállíthatók ékezetes bet ket és számokat is tartalmazó szövegre is.)

Annak érdekében, hogy azok a felhasználók, akik nem kívánnak jogosultsági rendszert m ködtetni ne legyenek kénytelenek a program indulásakor jelszót megadni, lehet ség van arra, hogy a CARE. INI file "BEÁLLÍTÁSOK" szekciójában megadjuk a "Belépés" kulcsszóban az adminisztrátor jelszavát. Ha a program induláskor a CARE.INI-ben megtalálja ezt a beállítást és az valóban az adminisztrátor jelszót tartalmazza, akkor nem kéri a bejelentkezési jelszót, hanem automatikusan elindul adminisztrátori üzemmódban. Ezt a megoldást azonban biztonsági okokból csak olyan helyeken javasoljuk, ahol csak egyetlen felhasználó használja a rendszert és a számítógép mások számára nem hozzáférhet .

Az egyes üzemmódok jelszavai a Beállítások/Paraméterek menüpontban állíthatók be.

Ha a CARE.INI-ben nincsen beállítva az adminisztrátori jelszó, vagy az nem egyezik meg a Paraméterek menüpontban beállítottal, akkor a következ beléptet ablak jelenik meg.

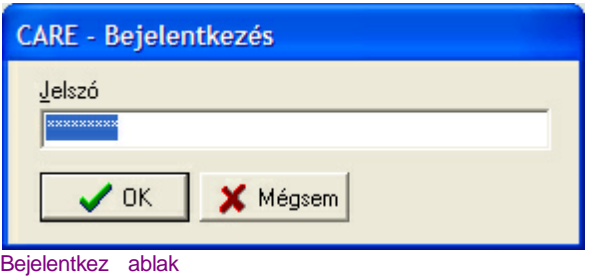

A jelszó helyes megadása után a program a megadott jelszónak megfelel üzemmódban indul el. Az aktuális üzemmód az analitikus lap ablak fejlécében kiírásra kerül.

#### **Üzemmódok:**

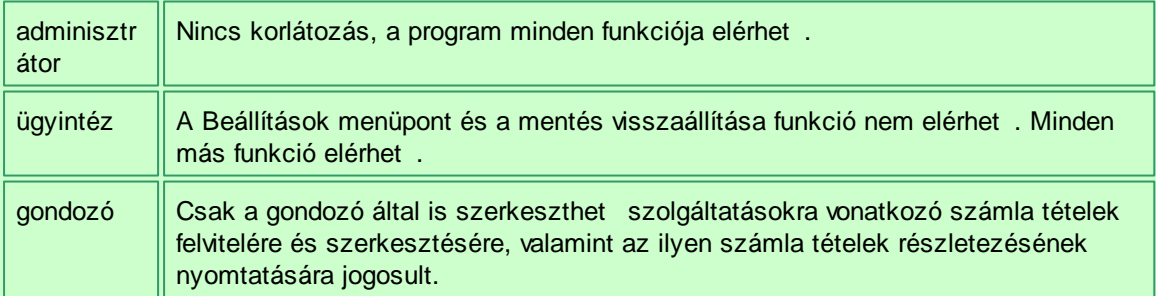

### <span id="page-14-0"></span>**3.2 Adatbázis frissítés**

Új progtamverzió kibocsátása esetén szükségessé válhat a programba kerül új funkciók, vagy javítások miatt az adatbázis átalakítása. Ebben az esetben a program az elindítása után figyelmeztet, hogy az adatbázis frissítése szükséges és kéri a felhasználót, hogy lépjen be rendszeradminisztrátorként, mert csak így végezhet el az adatbázis átalakítása.

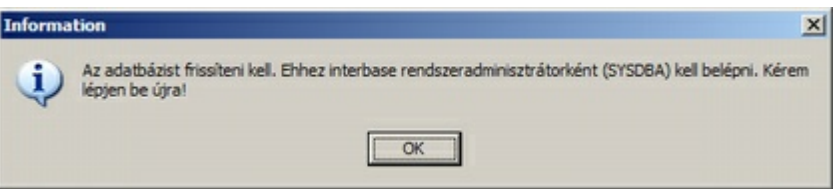

Ebben az esetben belépéskor a "SYSDBA" felhasználónevet és a hozzá tartozó jelszót kell beírni a beléptet ablakba. A SYSDBA alapértelmezett jelszó a "masterkey".

Belépés után a program autometikusan elvégzi az adatbázis átalakítását és err l egy ablakban informálja a felhasználót.

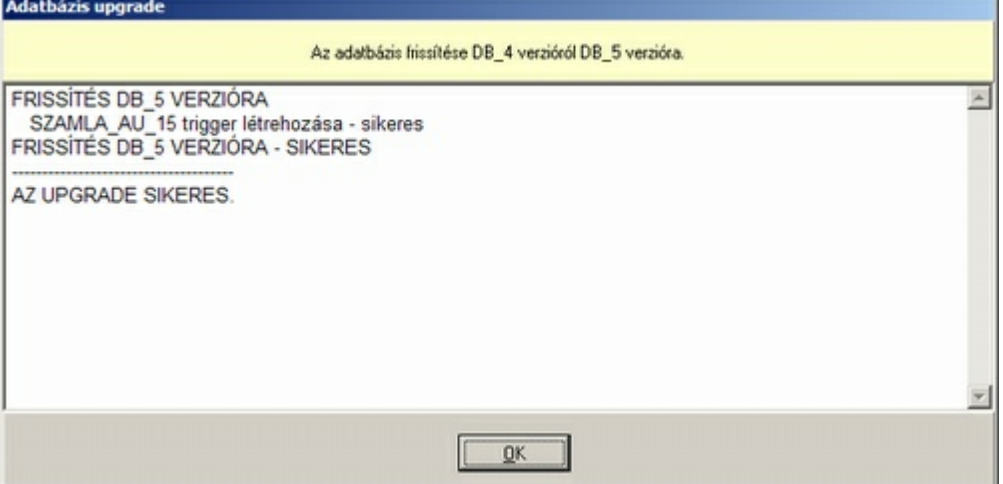

Figyelem: Mivel az adatbázis frissítés az adatbázis átalakításával jár, és ennek során el re nem látható problémák adódhatnak, mindenképpen tanácsos a frissítés elvégzése el tt az adatbázis elmenteni. Ezzel kapcsolatban lásd a <u>[Mentés/Visszaállítás](#page-14-1)</u>l 13**ì** fejezetet.

### <span id="page-14-1"></span>**3.3 Mentés/Visszaállítás**

A program az adatbázist egyetlen fileban tárolja, melynek elérési útvonalát a <u>[paraméterek](#page-33-0)</u>|ɜz**ˋhé**l lehet beállítani. Ugyanitt állítható be az adatbázis ment könyvtár is. A program az itt beállított könyvtárat használja alapértelmezett ment könyvtárként.

Az adatbázis mentése és visszaállítása nagyon fontos m velet. A programba beépített mentés és visszaállítás m velet nem egyszer en elmenti egy másik helyre az adatbázist tartalmazó filet és visszatölti azt.

#### **Mentés**

A beépített funkció az adatbázisból kiemeli azokat a részeket, amelyek az adatbázis szerkezetét és az adatokat tartalmazzák. A mentés fileba nem kerülnek bele a nagyon terjedelmes helyet elfoglaló indexek és üres területek. Ugyanakkor az elkészült filet nem tömöríti a program. Így CD-n, floppyn, vagy más háttértárolón történ tárolás el tt érdemes valamilyen tömörít programmal (ZIP, RAR, 7z, LHA, stb.) tömöríteni a fájlt. Ebben az esetben természetesen visszaállítás el tt a tömörített filet ki kell bontani.

A mentés file alapértelmezett kiterjesztése \*.BAC.

#### **Visszaállítás**

A visszaállítás során a program a menés fájlból szerzett információk alapján gyakorlatilag újraépíti az adatbázist. Emiatt ez egy viszonylag hosszadalmas m velet, ugyanakkor nagy el nye, hogy eredményeként egy frissen felépített, hibamentes adatbázist kapunk. Mindezek miatt adatbázishiba esetén a legcélravezet bb egy mentést és azonnal egy visszaállítást végezni. Figyelem: A visszaállítás el tt mindenképpen mentse al az eredeti adatbázisfilet egy másik helyre, vagy állítsa vissza az adatbázist egy új fájlba. Ha ezt elmulasztja, akkor már a supportnak sem lesz lehet sége az esetleg elt n adatokat visszanyerni.

**A mentés és visszaállítás m veletek végzése el tt hálózatos környezetben mindig gy z djünk meg arról, hogy rajtunk kívül senki más nem használja a CARE programot (a saját számítógépen sem futhat egy másik példányban a CARE). Ellenkez esetben a mentés illetve visszaállítás folyamata hibaüzenettel le fog állni.**

A mentés és visszaállítás m veletek a bejelentkez ablak jobb alsó sarkában található gombra kattintva érhet k el. (Lásd még: <u>[Belépés](#page-13-1)</u> 12 )

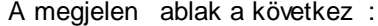

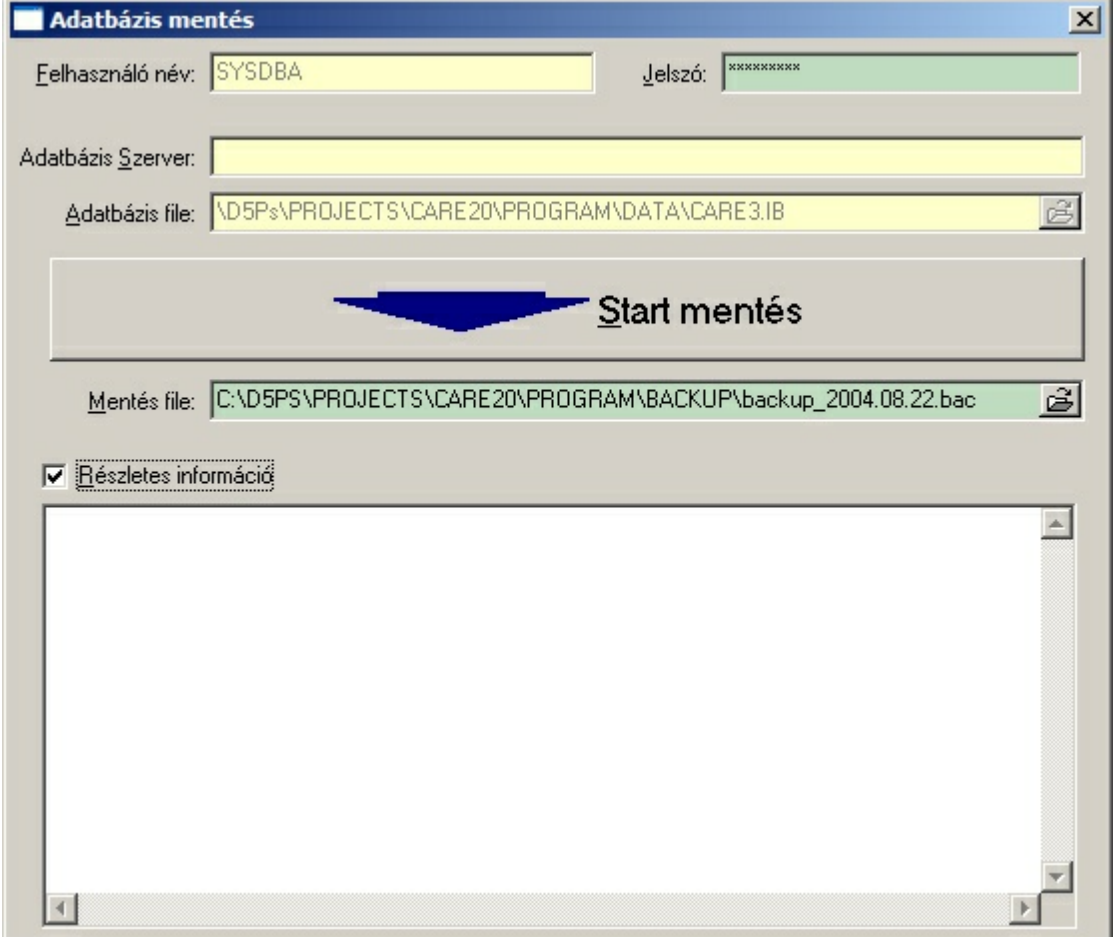

A mentés és a visszaállítás ablak csak az ablak fejlécében és a m veletet indító gombon látható nyil irányában tér el egymástól. Mivel a m velet elvégzése hasonló, mindkét m veletet egyben tárgyaljuk.

A sárga szín mez ket a program el re beállította és nem változtathatók meg. A zöld mez k értékét meg kell adni.

**Felhasználó név:** Adatbázis felhasználó név. Ennek mindig SYSDBA-nak kell lennie. **Jelszó:** Az adatbázis rendszergazdai (SYSDBA) jelszó. Alapértelmezésben masterkey. Ha átállították, akkor a beállított jelszót kell itt megadni. A program a masterkey szót kínálja fel, kivéve, ha a bejelentkez ablakban

Adatbázis mentés ablak

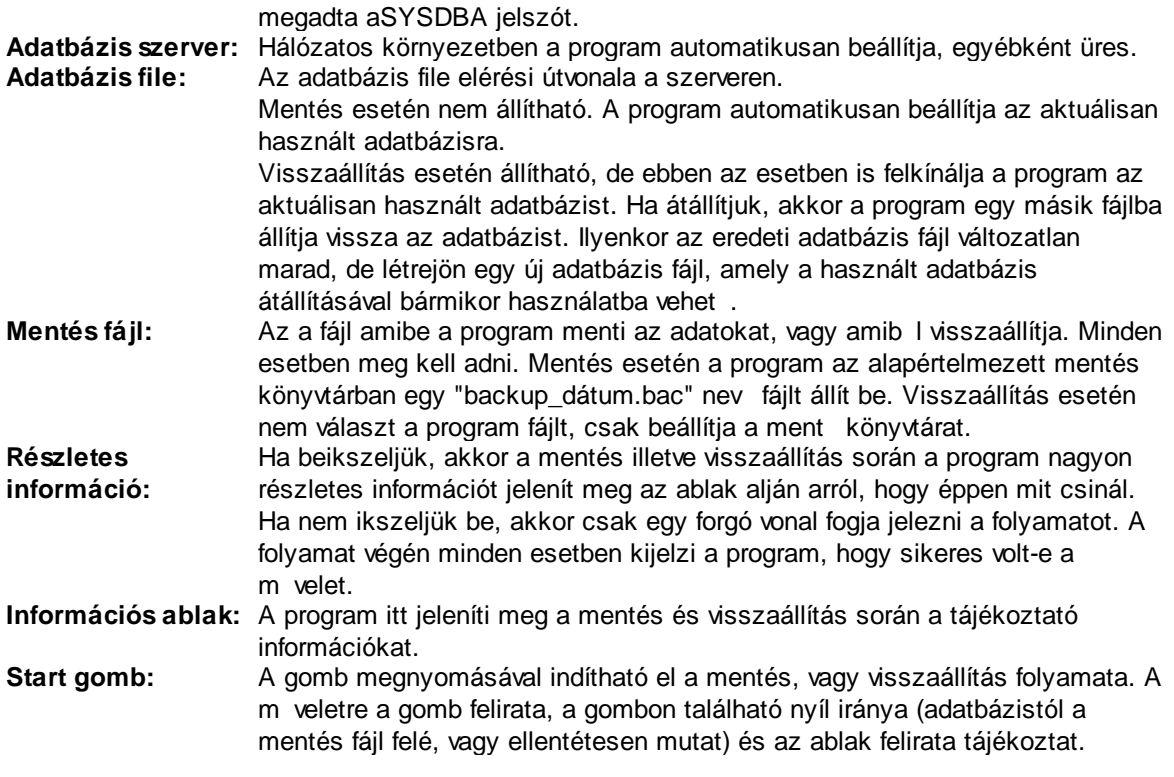

#### **A mentés szükségessége**

Az adatbázis rendszeres mentése minden esetben szükséges, s t elengedhetetlen. A legmegbízhatóbb szofterek és hardver esetén is el fordulhatnak meghibásodások, akár a felderítetlen hibák, akár az elhásználódás, vagy valamilyen küls körülmény következtében (villámcsapás, áramingadozás, stb.). Ha a meghibásodás miatt az adatbázis file megsérül, vagy megsemmisül, akkor általában az adatok már nem állíthatók helyre, odavész a munka, lehet kezdeni elölr l.

Ezt a problémát el zhetjük meg, ha rendszeresen mentjük az adatokat. A legjobb, ha minden nap végén, amikor új adatokat vittünk fel a programmal végzünk egy mentést. A mentés fájlokat nem elegend a számítógép hard diskjén tárolni, hiszen, ha az hibásodik meg, akkor a mentések is elvesznek. Mindenképpen érdemes valamilyen küls adathordozóra másolni a mentéseket (CD, DVD, Floppy, mágnesszalag, stb.) és biztonságos helyen tárolni a médiákat.

Ne csak egyetlen ment készletet használjunk, hiszen az is megsérülhet és ebben az esetben csak egyetlen id pontról van mentésünk az adatbázisról. Érdemes inkább egy ment készletet alkalmazni, amelyre több mentés is fér (legalább 5) és miután az utolsó is betelt az els t törölni és arra írni a legfrissebb mentést. Hosszab id közönként, mondjuk évente érdemes egy-egy mentést kivenni a ciklusból és eltenni örökre. (CD-re, vagy DVD-re mentés esetén akár az összes mentést meg rizhetjük, hiszen rengeteg mentés fér ezekre az adathordozókra emellett egyre olcsóbban beszerezhet k.)

#### **Adatbázis helyreállítása**

Bár az alkalmazott Interbase adatbáziskezel nagyon robusztus, nehezen meghibásodó, mégis el fordulhatnak adatbázis hibák. Ebben az esetben, a fentebb részletezett okoknál fogva az adatbázis nagyon hatákonyan helyreállítható egy a mentés, majd azonnal ebb l a mentésb l egy visszaállítás készítésével. Ezzel kapcsolatban olvassa el a visszaállításról írtakat is!

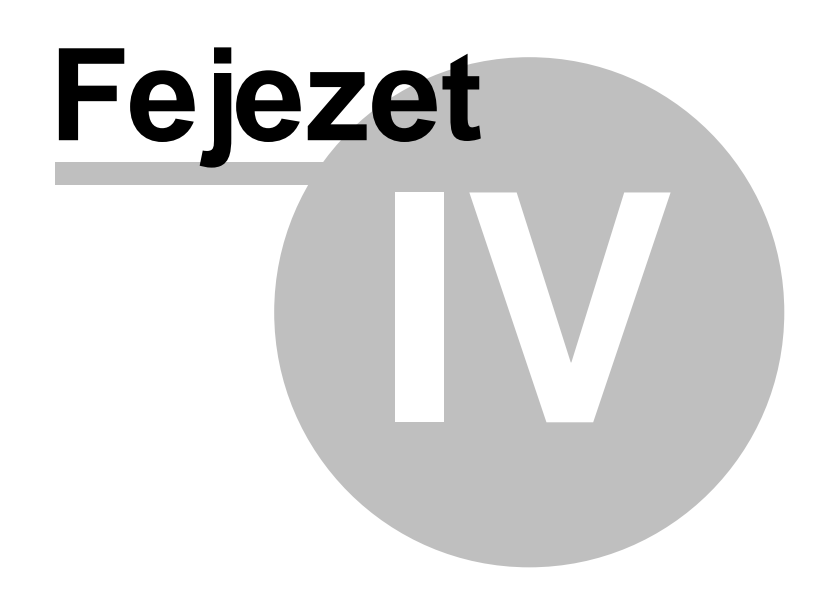

# <span id="page-18-0"></span>**4 Beállítások**

A beállítások menüb l két opció választható.

#### 17 | [Alapadatok](#page-18-1)

Az alapadatok azok az adatok, amiket a program használatba vételekor azonnal meg kell adni és a kés bbiek folyamán csak törvény, rendelet, vagy az intézmény szerkezetében bekövetkezett változás esetén kell módosítani.

[Paraméterek](#page-33-0) 32

A program m ködését befolyásoló paraméterek adhatók meg itt.

# <span id="page-18-1"></span>**4.1 Alapadatok**

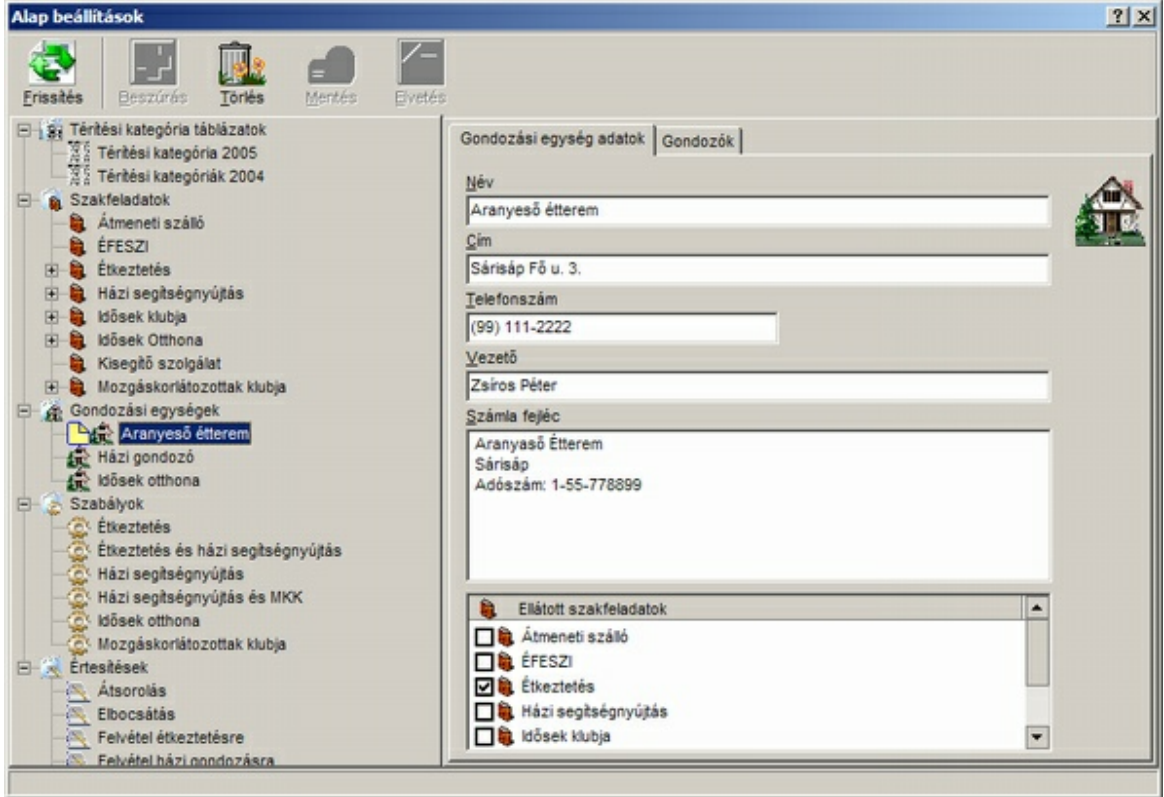

Alapadatok ablak

Az alapadatok megadására szolgáló ablak három részre osztható. A fels sáv az ikonsor. Bal oldalon a megadott adatokat hierarhikus fa szerkezetben tartalmazó panel (adatválasztó panel). Jobb oldalon a bal oldalon kiválasztott adat részleteit megjelenít és beállító panel látható (beállító panel).

#### **Az ikonok funkciója a következ**

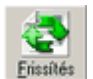

A funkció frissíti a megjelenített adatokat. Erre csak akkor van szükség, ha többfelhasználós (hálózatos) környezetben egyszerre többen is dolgoznak a CARE programban. Ebben az esetben a velünk párhuzamosan dolgozó felhasználók változtatásait, melyeket az alapadatok ablakba lépés óta végeztek ezen a módon jeleníthetjük meg. Új adat beszúrása. Ez a gomb csak akkor választható ki, ha lehet ség van új adat beszúrására. Vagy a bal oldalon látható fa szerkezetbe szúr be egy ágat a kiválasztott ág alá, vagy a jobb oldali listába egy új elemet a kiválasztott panelt l függ en. Azaz például a szakfeladatok ág kiválasztása esetén egy szakfeladatot, egy szakfeladat kiválasztása esetén egy szolgáltatást szúr be. Ha a jobb oldalon a részletezés panelben vagyunk, akkor pedig egy részletezést.

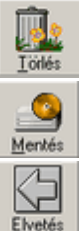

Kiválasztott adat törlése. Ez a gomb csak akkor választható ki, ha törölhet adat van kiválasztva.

Változtatások elmentése. Az aktuális adaton végzett utolsó mentés óta történt változtatások elmentése.

Változtatások visszavonása. Az aktuális adaton végzett utolsó mentés óta történt változtatások visszavonása.

#### **Adatválasztó panel**

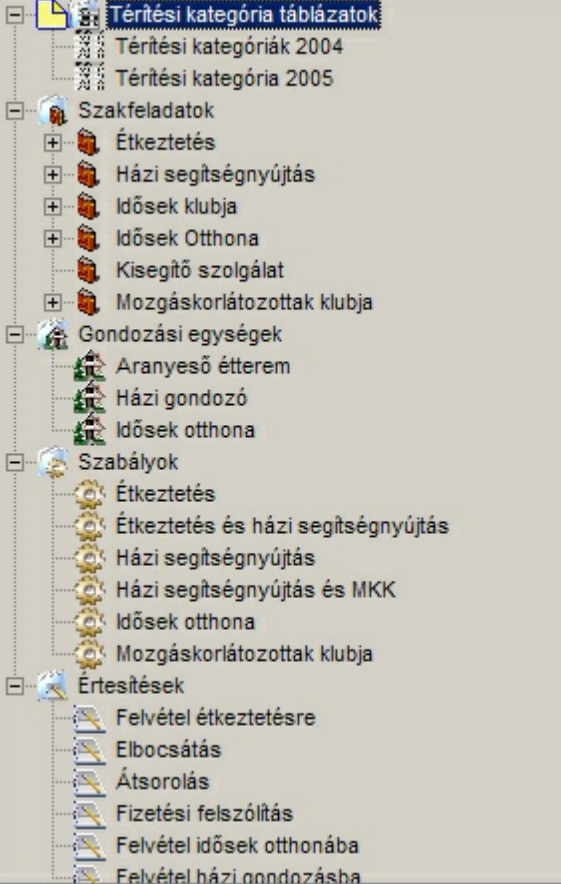

Adatválasztó panel

A bal oldali adatválasztó panelben öt f kategória található.

#### <mark>Térítési kategória [táblázatok](#page-20-0)</mark>l 19

Itt adhatók meg a különböz intézményekben alkalmazott térítési kategóriák. Amennyiben nem alkalmaznak jövedelemt l függ térítési kategóriákat, akkor nem kell táblázatokat megadni. Több táblázat is megadható és szolgáltatásonként ki lehet választani, hogy melyik táblázat (vagy egyik sem) vonatkozik a szolgáltatásra.

#### <mark>[Szakfeladatok](#page-21-0)</mark> 20

Az program által kezelt intézményekben végzett szakfeladatok adhatók meg ebben a kategóriában. Legalább egy szakfeladatot mindenképpen meg kell adni.

#### [Gondozási](#page-27-0) egységek 26

A program által kezelt gondozási egységek adhatók meg itt. Legalább egy gondozási egységet mindenképpen meg kell adni.

#### <u>[Szabályok](#page-30-0)</u>|29

A gondozottak által fizetett térítési díjat befolyásolhatják törvényekben és rendeletekben megadott szabályok. Itt olyan szabályok adhatók meg, melyek a maximálisan fizetend térítési díjat limitálják a gondozott jövedelmének százalékában, és/vagy megadják a minimálisan megmaradó összeget.

#### <u>[Értesítések](#page-31-0)</u>| <sup>30</sup>

A program képes sablon alapján értesítések automatikus elkészítésére. Itt az értesítések

készítéséhez használt program állítható be és elkészíthet k az alkalmazni kívánt sablonok.

#### **Beállító panel**

A beállító panelben mindig a bal oldalon kiválasztott adat részletei adhatók meg, vagy módosíthatók.

### <span id="page-20-0"></span>**4.1.1 Térítési kategória táblázatok**

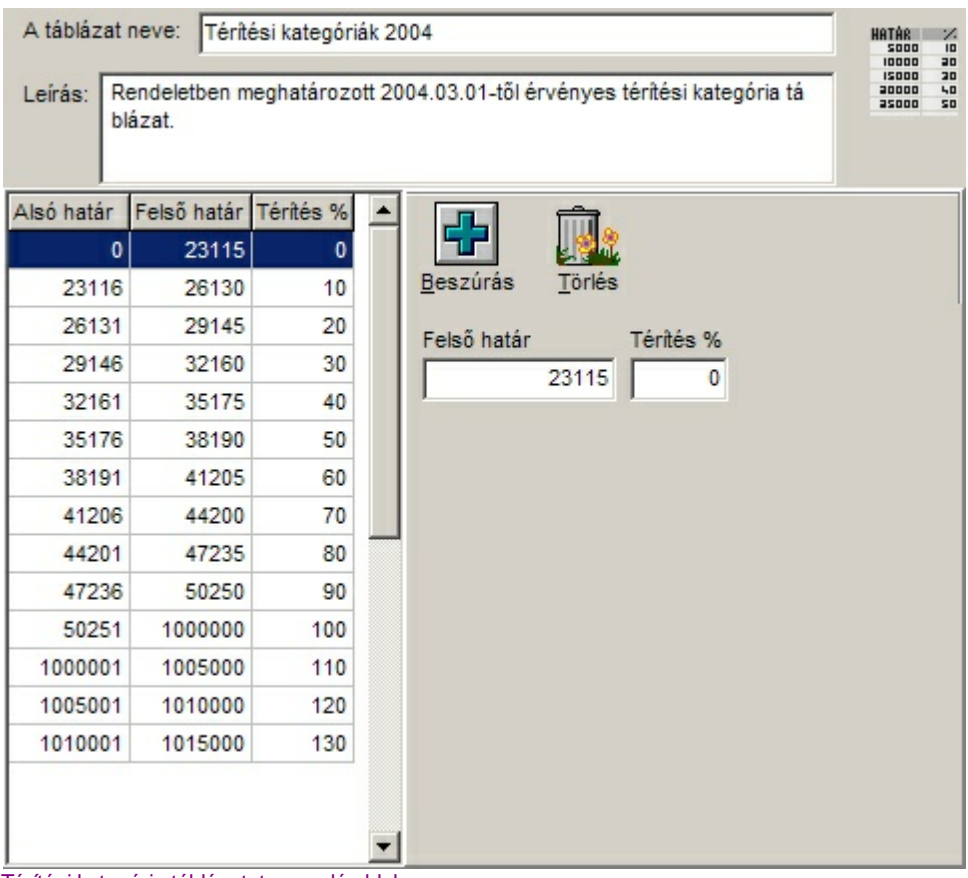

Térítési kategória táblázatot megadó ablak

A panel fels részén a táblázatra vonatkozó általános információk adhatók meg.

**A táblázat neve:** A táblázatra a kés bbiekben az itt megadott név alapján lehet hivatkozni. **Leírás:** A térítési kategóri táblázathoz tartozó megjegyzéseket lehet ide beírni. A program az információt nem használja a megadási lehet ség csak adminisztrációs célokat szolgál.

A panel bal oldalán a beállított táblázat látható. Egy-egy sort kiválasztva az adatok a jobb oldalon módosíthatók.

**Fels határ:** A kategória fels határa. Az alsó határ megadása nem szükséges, azt a program automatikusan állítja be.

**Térítés %:** A kategóriához tartozó térítési százalék. A teljes árnak ekkora részét kell fizetnie az ebbe a kategóriába es gondozottnak.

Az értékek átállítása után amennyiben szükséges a program a többi kategória határait feljebb vagy lejjebb tolja. A kategóriák nem fedhetik át egymást, és nem lehet két azonos térítési százalékú kategória sem. A magasabb térítési százalékhoz magasabb jövedelem intervallumnak kell tartoznia.

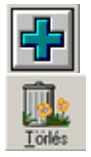

Új kategória beszúrása a bal oldalon kiválasztott kategória alá. A határokat és a térítés százalékát a program automatikusan beállítja a köztes értékekre.

A kiválasztott kategória törlése. A következ kategória alsó határa automatikusan csökken.

### <span id="page-21-0"></span>**4.1.2 Szakfeladatok**

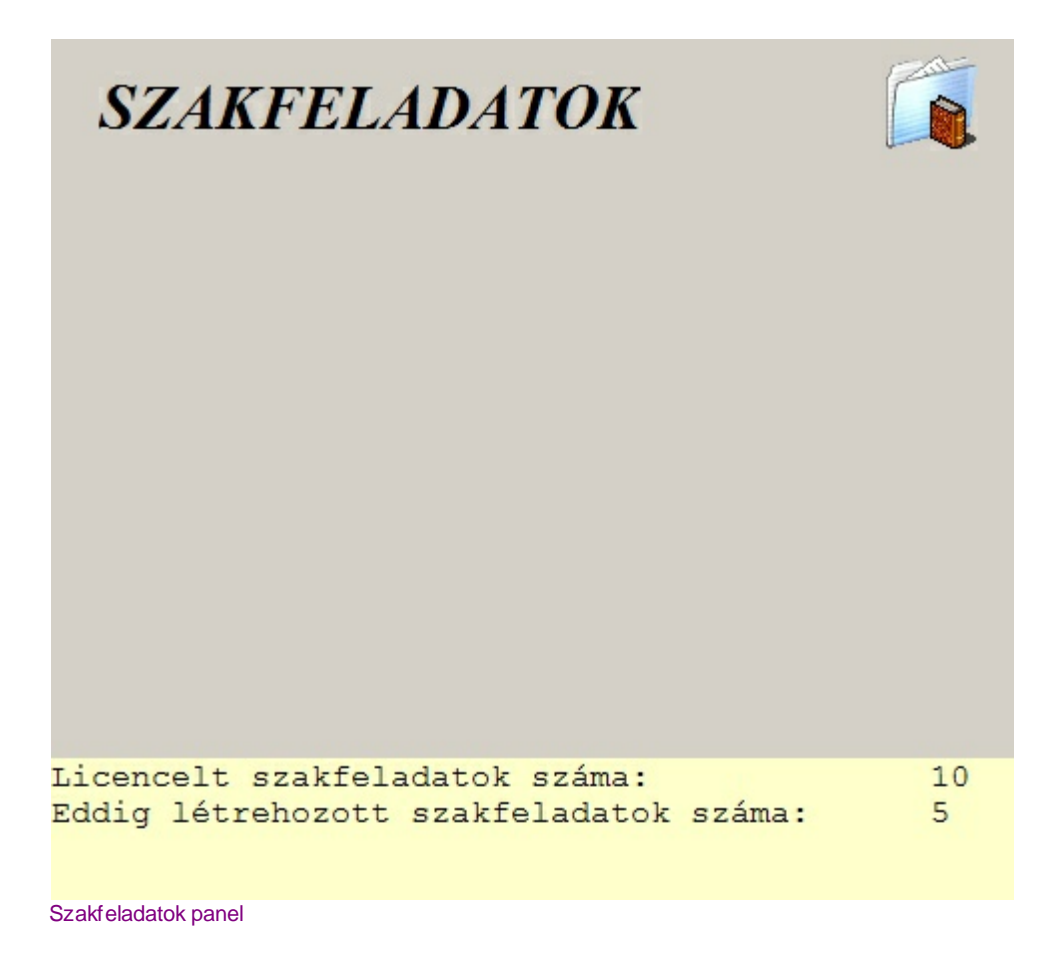

A szakfeladatok f csoport kiválasztása esetén megjelen panel. A panel alján a liszenszelt és az eddig létrehozott szakfeladatok száma látható. A program nem engedi meg, hogy a liszenszelt szakfeladat számnál több szakfeladatot hozzunk létre.

Ha ilyenkor a Beszúrás gombra kattintunk a program létrehoz egy új szakfeladatot és megjelnik a szakfeladat megadó panel. [Szakfeladatok](#page-22-0) megadása 21

#### <span id="page-22-0"></span>**4.1.2.1 Szakfeladatok megadása**

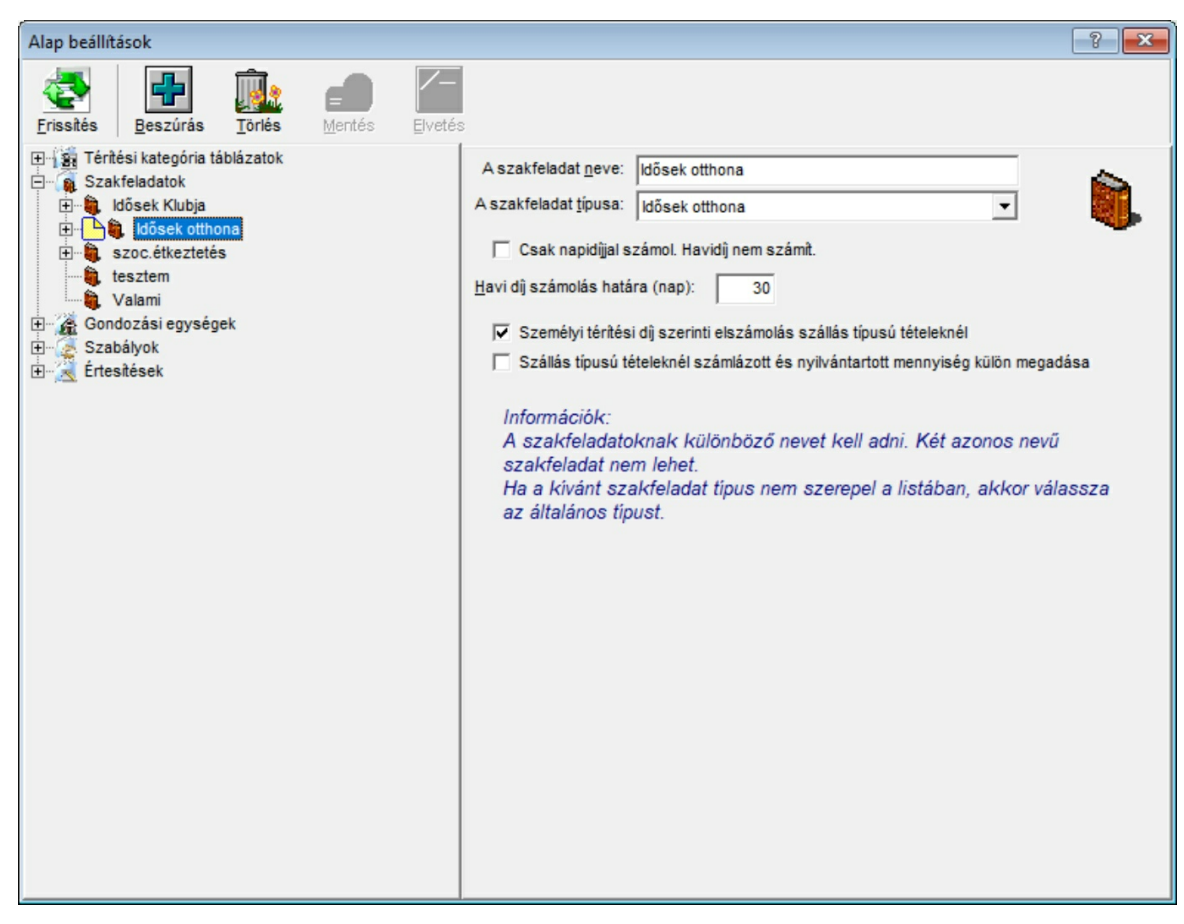

#### Szakfeladat megadása panel

A bal oldalon egy szakfeladat kiválasztása esetén az ablak jobb oldalán a kiválasztott szakfeladat adatai jelennek meg. A szakfeladatnak mindössze két adata adható meg a neve és a típusa.

**A szakfeladat neve:** A szakfeladatra a kés bbiekben az itt megadott név alapján lehet hivatkozni. **A szakfeladat típusa:** A szakfeladat típusát az alábbiakból lehet kiválasztani.

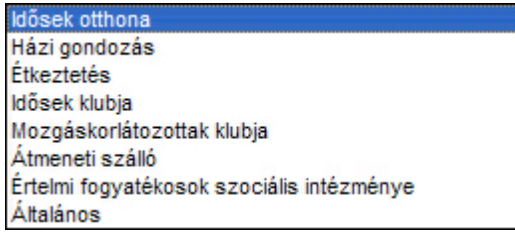

A szakfeladat típusa a térítési díjak kiszámolásának módját határozza meg. Err l b vebben a <u>Számla készítés / Általános [információk](#page-48-0)</u>|47ौ alatt olvashat.

A program képes további szakfeladatok kezelésére is, melyek térítésszámolási módja megegyezik a kiválaszthatók valamelyikével. Például a Kisegít szolgálat térítési díjszámolás módja megegyezik a házi segítségnyújtáséval.

**Csak napidíjjal számol, havidíj nem számít:** Ilyenkor a havídíj beállítást a program nem veszi figyelembe. Teljes benntöltött hónap esetén is napidíjjal számol a program. A hozzátartozók napidíját a kötelezésük 1/31-ed részeként határozza meg a program. Ha a gondozott jövedelmének gondozási díjra fordítható részének 1/31-ed része kevesebb, mint az intézményi napidíj, akkor a gondozott maximális térítési díjának 1/31-ed részét tekinti a program napidíjnak.

**Havi díj számolás naphatára:** Csak azoknál a szakfeladatoknál jelenik meg, amelyeknél a térítési

díjat havi és napidíjban is el lehet számolni az igénybevétel mennyiségét l függ en. Azokban a hónapokban, amikor az igénybevétel mennyisége eléri az itt megadott értéket, (vagy a hónap összes napját), akkor havi díjjal számol a program.

**Személyi térítési díj szerinti elszámolás szállás típusú tételeknél:** Ha ez a beállítás nincs kiválasztva, akkor a program az intézményi térítési díjjal számol, majd egy levonás tételben levonja azt az összeget, amenynivel a gondozott kevesebbet fizet. Ha a beállítást kiválasztja, akkor a térítési díjat a program a személyi térítési díj alapján határozza meg.

**Szállás típusú tételeknél számlázott és nyilvántartott mennyiség külön megadása:** Ebben az esetben szállás típusú tételek megadásánál külön megadható a tényleges és a számlázandó mennyiség. A számlára a számlázandó mennyiség kerül az igénybevételi napokra vonatkozó statisztikákban viszont a tényleges napok fognak szerepelni.

Ha ilyenkor a Beszúrás gombra kattintunk a program létrehoz egy új szolgáltatást, melyet ebben a szakfeladatban nyújtanak, és megjelenik a szolgáltatást megadó panel. <u>[Szolgáltatások](#page-23-0)</u>| 22

#### <span id="page-23-0"></span>4.1.2.1.1 Szolgáltatások

Szolgáltatások megadásánál a jobb oldalon megjelen adatbeviteli részt látjuk a lenti képen. Nem minden esetben jelenik meg minden beviteli mez , illetve minden beviteli panelt megnyitó fül. A megjelen és kitölthet mez k köre függ a beállításoktól. Erre részletesebben a mez k ismertetésénél térünk ki.

Szolgáltatás adatok, <u>[Részletezés](#page-26-0)</u>|25

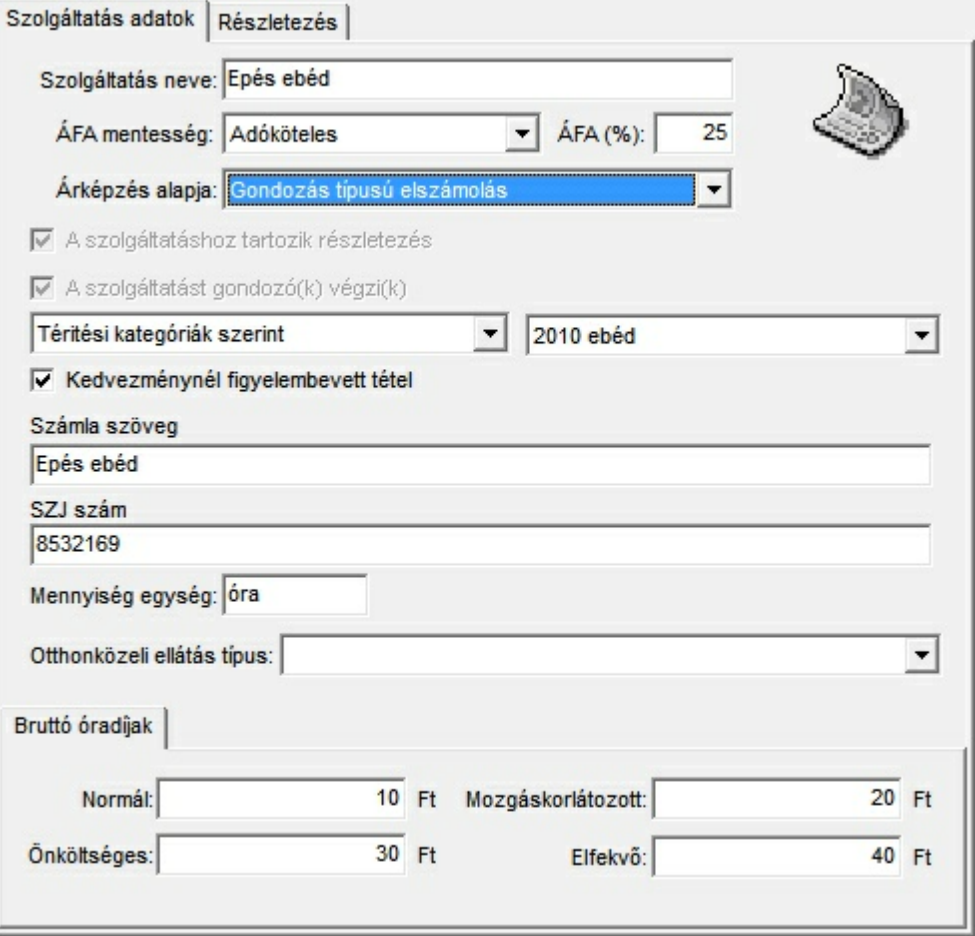

**A szolgáltatás neve:** A szolgáltatás megnevezése. A kés bbiekben ezen a néven lehet hivatkozni rá, valamint ezen a néven jelenik meg a számla tétel felvételnél a menüben.

Szolgáltatás megadó panel

**Adómentesség:** Tárgyi adómentes, alanyi adómentes és adóköteles értékeket vehet fel. A szolgáltatás számlázásánál a megfelel szöveg jelenik meg a számlán, illetve ha az adóköteles beállítást választjuk, akkor a megjelen ÁFA kulcs (%) mez ben beállíthatjuk az alkalmazott áru forgalmi adó mértékét.

**ÁFA kulcs (%):** Adókötelesség választása esetén itt lehet beállítani az ÁFA mértékét százalékban megadva. A mez csak abban az esetben látható, ha az adómentességnél az adóköteles értéket választjuk.

**Árképzés alapja:** Az árképzés alapja mez négyféle értéket vehet fel.

**Szolgáltatás alapú elszámolás:** Ebben az esetben az el írás kiszámolásánál a mennyiség egységet, az egységnyi mennyiség árát, a számla szöveget és az SZJ számot innen a szolgáltatás beállításaiból veszi a program. Ebben az esetben a megfelel mez k megjelennek és az értékeket be lehet állítani.

**Nap alapú elszámolás:** Ebben az esetben a mennyiség egységet, az egységnyi mennyiség árát, a számla szöveget és az SZJ számot innen veszi a program. A mennyiség meghatározása egy naptár alapján történik. A mennyiség megegyezik a naptárban bejelölt napok számával. (Étkeztetés esetén ezt kell használni.)

**Szállás típusú elszámolás:** Ebben az esetben van napi és havi díj, valamint helyfenntartás %. Megadható, hogy hány nap igénybevételt l érvényes a havidíj. Minden árat, és nevet a szolgáltatásból vesz a program. Ha van helyfenntartás, akkor a számlán két tétel jön létre egy az igénybevett napokra és egy a helyfenntartásra.

**Gondozás típusú elszámolás:** A szolgáltatás árát, a számla szöveget és az SZJ számot innen veszi a program. Az igénybevett mennyiséget a részletezésben beállítottak alapján határozza meg. (Házi gondozás esetén ezt kell használni.)

**Részletez elszámolás:** Ebben az esetben a mennyiség egységet, az árat, a számla szöveget és az SZJ számot is a szolgáltatás részletezéséb l veszi. (Ilyen például az id sek otthonában a gyógyszerköltség elszámolás.)

**Egyedi árazás:** Ebben az esetben a tétel felvitelekor az egyedi számla tétel megadó ablak jelenik meg, az itt megadott adatokkal kitöltve. Ha 0Ft árat adunk meg a típusban, akkor a számlatétel megadáskor az ár mez t választja ki alapértelmezetten a program. Ha számla szövegnek csak spaceeket adunk meg, akkor a számla szöveg lesz kiválasztva. Ha a számla szöveget és az árat is definiálja a szolgáltatás, akkor a mennyiség lesz a számla tétel megadáskor alapértelmezetten kiválasztott mez . Így az ilyen számla tételek felvitele a lehet leggyorsabban elvégezhet .

**A szolgáltatáshoz tartozik részletezés:** Abban az esetben kell beixelni, ha a szolgáltatás részletezését akarjuk. Ha a szolgáltatás részletezést választjuk, akkor megjelenik a "Részletezés" beviteli terület elérését lehet vé tev fül a beviteli terület tetején.

**A szolgáltatást gondozó(k) végzi(k):** Ha beixeljük, akkor a számfejtésnél megadott szolgáltatás részletezésekhez gondozót rendelhetünk.

#### **Egységár meghatározás módja:**

1. Fix díjas: A bruttó áraknál megadott fix összeg lesz a bruttó egységár.

2. Térítési kategóriák szerint: A kiválasztott térítési kategória táblázat szerint a gondozott besorolási alapjának megfelel en kerül meghatározásra a bruttó egységár.

3. Besorolási alap százalékában: A gondozott besorolási alapjának az itt megadott százaléka lesz a bruttó egységár.

A nem normál (Mozgáskorlátozott, önköltséges és elfekv ) árak minden esetben fix díjasak. Azokat sem a térítési kategória táblázat, sem a besorolási alap százalékában történ megadási mód nem befolyásolja.

**Kedvezménynél figyelembevett tétel:** Ha beixeljük, akkor a [szabályok](#page-30-0) alapján történ 29kedvezmény számolásnál az erre a szolgáltatásra vonatkozó számla tételeket is figyelembe veszi a program. Ha nem ixeljük be, akkor a kedvezmény számolást a tétel nem befolyásolja.

**Hozzátartozónak is számlázható:** Ha beixeljük, akkor a fizetésre kötelezett hozzátartozónak is számlázható lesz a szolgáltatás.

**Számla szöveg:** A számla számlatétel mez jébe kerül szöveg.

A számla szövegben az alábbi hivatkozások használhatóak. Az alkalmazás számla készítésekor a hivatkozást a megfelel szövegre cseréli.

- %té Számla teljesítés éve
- %th Számla teljesítés hava (szövegesen)
- %tn Számla teljesítés napja
- %ké Számla keltének éve

#### %kh Számla keltének hava (szövegesen)

%kn Számla keltének napja

Például ha a szolgáltatásnál a számla szövegnek a következ t adjuk meg: "Étkeztetés %té. %th hónapban", akkor a 2015. januári teljesítés számlán a számla tétel szövege a következ lesz: "Étkeztetés 2015. január hónapban"

**SZJ szám:** A számlatételen szerepl SZJ szám.

**Mennyiség egység:** A számlán szerepl mennyiség egység. (Gondozás típusú elszámolás esetén mindig óra.)

**Otthonközeli ellátás típus:** Ha szerepeltetni akarjuk a szolgáltatást az otthonközeli ellátási naplóban, akkor itt kell megadni a valamely a naplóban alkalmazott típust.

**Bruttó árak:** Itt a szolgáltatás bruttó egységárát (vagy a besorolási alap százalékát) kell megadni a normál, a mozgáskorlátozott, az elfekv és az önköltséges besorolású gondozottakra. A gondozott ápolási adatainál van lehet ség beállítani, hogy a gondozott az els háromból melyik kategóriába tartozik.

**Normál ár:** Az általában alkalmazott szolgáltatás ár. Térítési kategóriák figyelembevétele esetén ez a 100%-os térítési kategória bruttó térítési díja.

**Önköltséges ár:** A normál besorolású, legmagasabb megadott térítési kategóriánál is magasabb jövedelm ek bruttó térítési díja.

Tipp: *Ha nem akar önköltséges térítési kategóriát, akkor állítsa a legmagasabb térítési kategória fels jövedelem határát*

#### *999 999 999Ft-ra, vagy ne használjon térítési kategória táblázatot a szolgáltatás díjának meghatározásához.*

**Mozgáskorlátozott ár:** Mozgáskorlátozottak részére alkalmazott bruttó térítési díj. **Elfekv ár:** Elfekv k részére alkalmazott bruttó térítési díj.

Ha az elszámolás szállás típusú, akkor a bruttó napidíjakat és a helyfenntartás százalékát is meg kell adni. A napidíjakat akkor alkalmazza a program, ha a benntöltött napok száma kevesebb, mint a szakfeladatnál megadott havi díj számolás határa, vagy az adott hónap napjainak a száma. A helyfenntartás százaléka megadja, hogy a helyfenntartásos napokra a rendes díj hányad részét kell fizetnie a gondozottnak.

Részletez elszámolás esetén a díjakat megadó panel nem látszik, mivel ebben az esetben az árakat a részletezésnél kell egyenként megadni.

Szállás típusú elszámolás esetén nem bruttó árakat, hanem bruttó havidíjakat, napidíjakat és kétféle helyfenntartás százalékot és megnevezést kell megadni. Ha nem adjuk meg a helyfenntartás százalékát egyik helyfenntartás esetében sem, akkor a benntöltött napokat a számlázásnál naptáron kell megadni, hasonlóan a nap alapú tételekhez. Amennyiben adunk meg helyfenntartást is, a benntöltött napokat és a helyfenntartás napjait is csak számszer en kell megadni.

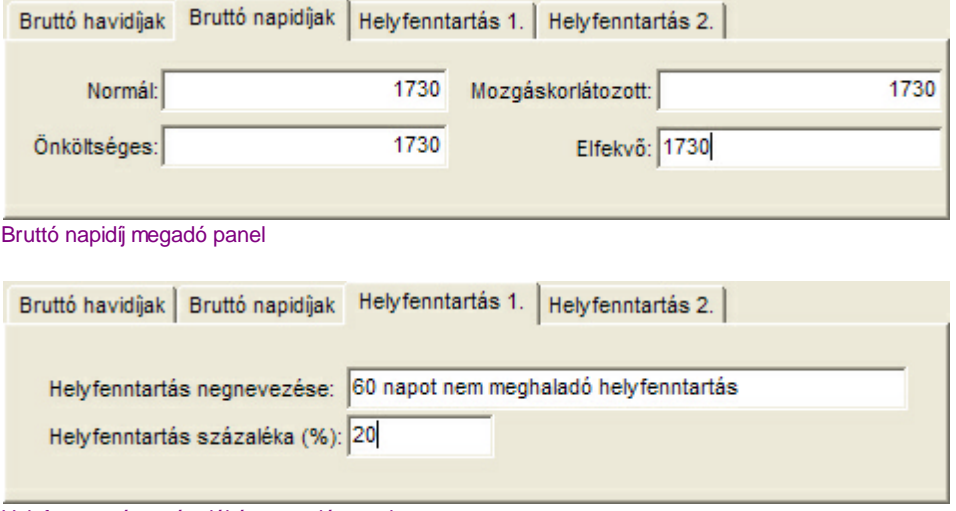

Helyfenntartás százalékát megadó panel

#### <span id="page-26-0"></span>Részletezés

Ha a szolgáltatás adatoknál a "Szolgáltatáshoz tartozik részletezés" jelöl négyzetet beikszeljük, akkor megjelenik a "Részletezés" fül az adatbeviteli terület tetején. Gondozás és részletez típusú elszámolás esetén a szolgáltatáshoz mindig tartozik részletezés.

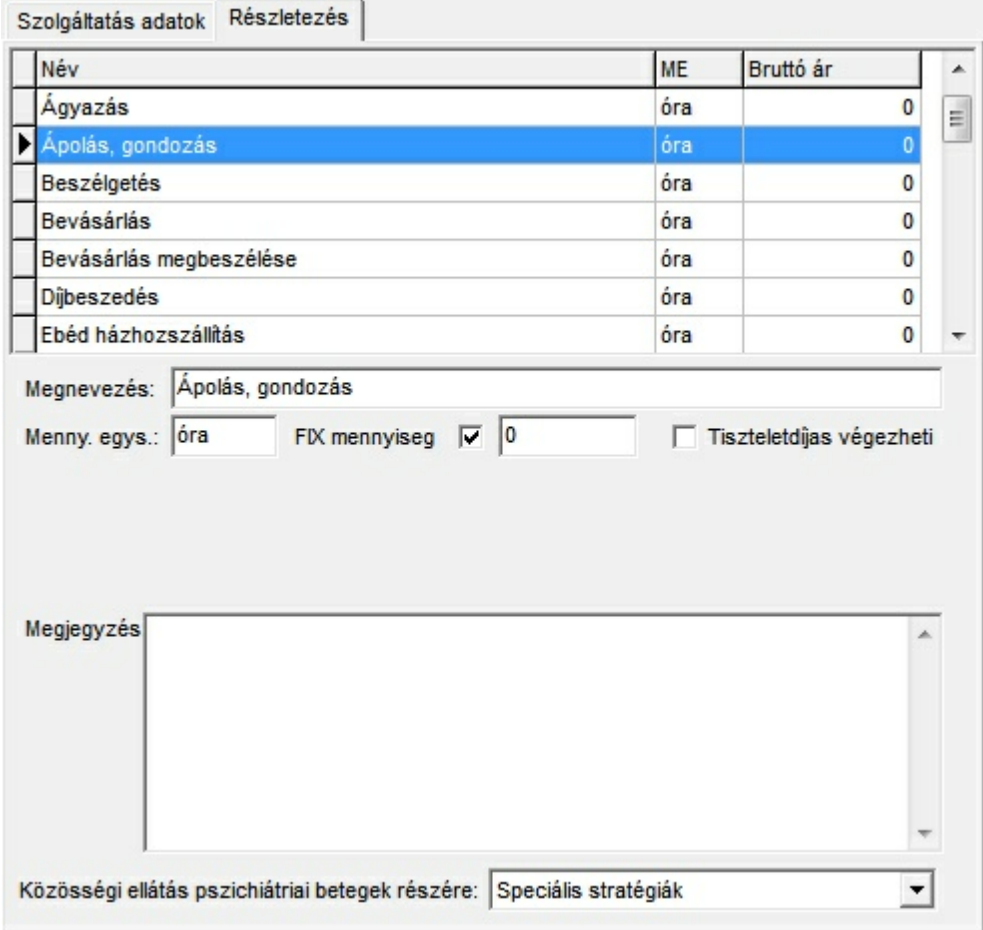

Szolgáltatás részletezés megadó panel

A panel fels részén a már felvitt szolgáltatások láthatók. Itt egy szolgáltatást kiválasztva annak adatait a panel alsó részén módosítani lehet.

Új szolgáltatás létrehozása, vagy egy meglév törlése a megszokott módon az ablak tetején található gombsor megfelel gombjával lehetséges.

**Megnevezés:** A szolgáltatás részletezés megnevezése. Például bevásárlás, vagy takarítás házi gondozás esetén, vagy egy gyógyszer neve gyógyszerelszámolás esetén.

**Mennyiség egység:** A szolgáltatás mennyiségi egysége. (például perc, vagy darab). Gondozás típusú elszámolás esetén a mennyiség egység mindig óra, ezért ebben az esetben ezt nem lehet módosítani.

**Fix mennyiség:** Ennek a bejelölése esetén ennél a szolgáltatásnál a térítési díj meghatározása során mindig a "Kötött mennyiség" mez ben megadott mennyiséggel számol a program.

**Kötött mennyiség:** Csak a "Fix mennyiség" jelöl négyzet beikszelése esetén látható mez, Itt lehet megadni a fix mennyiség esetén alkalmazott mennyiséget.

**Tiszteletdíjas végezheti:** Csak abban az esetben látható, ha a szolgáltatás adatoknál a "Szolgáltatást gondozó(k) végzi(k)" jelöl négyzetet beikszeltük. Bejelölése azt jelenti, hogy a szolgáltatást tiszteletdíjas gondozó is végezheti. Ha nem jelöljük be, akkor a program a szolgáltatáshoz csak hivatásos gondozó hozzárendelését teszi lehet vé.

**Bruttó árak:** Ebben a keretben a részletez elszámolás esetén alkalmazott bruttó árakat lehet megadni. Ezek az adatok csak abban az esetben láthatók és módosíthatók, ha a szolgáltatás adatoknál az árképzés alapjának a részletez elszámolást választjuk.

**Megjegyzés:** A szolgáltatáshoz megjegyzés f zhet .

**Közösségi ellátás pszichiátriai betegek részére:** Ha a szolgáltatás közösségi ellátás pszichiátriai betegek részére, akkor itt kell kiválasztani a pszichiátriai szolgáltatás típusát. Az itt beállított érték alapján kerül majd be a szolgáltatás a megfelel oszlopba a gondozási és eseménynaplóban.

### <span id="page-27-0"></span>**4.1.3 Gondozási egységek**

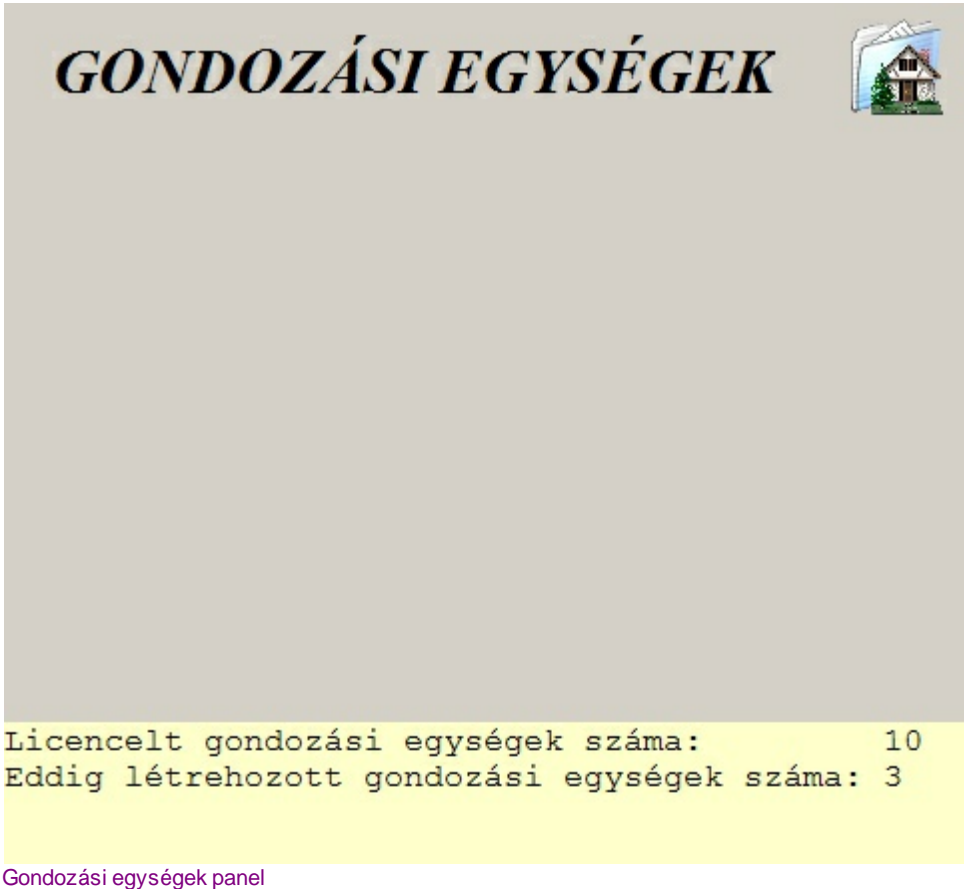

A gondozási egységek f csoport kiválasztása esetén megjelen panel. A panel alján a liszenszelt és az eddig létrehozott gondozási egységek száma látható. A program nem engedi meg, hogy a licencelt gondozási egység számnál több gondozási egységet hozzunk létre.

Ha ilyenkor a Beszúrás gombra kattintunk a program létrehoz egy új gondozási egységet és megjelnik a gondozási egység megadó panel. [Gondozási](#page-27-1) egységek megadása 26

#### <span id="page-27-1"></span>**4.1.3.1 Gondozási egységek megadása**

A gondozási egységek megadása panel két részb l áll. Az els részben (fülön) a gondozási egység adatait és az ellátott szakfeladatokat adhatjuk meg. A második fülön az egység által alkalmazott gondozók adhatók meg <u>(gondozók megadása</u>)l 27.

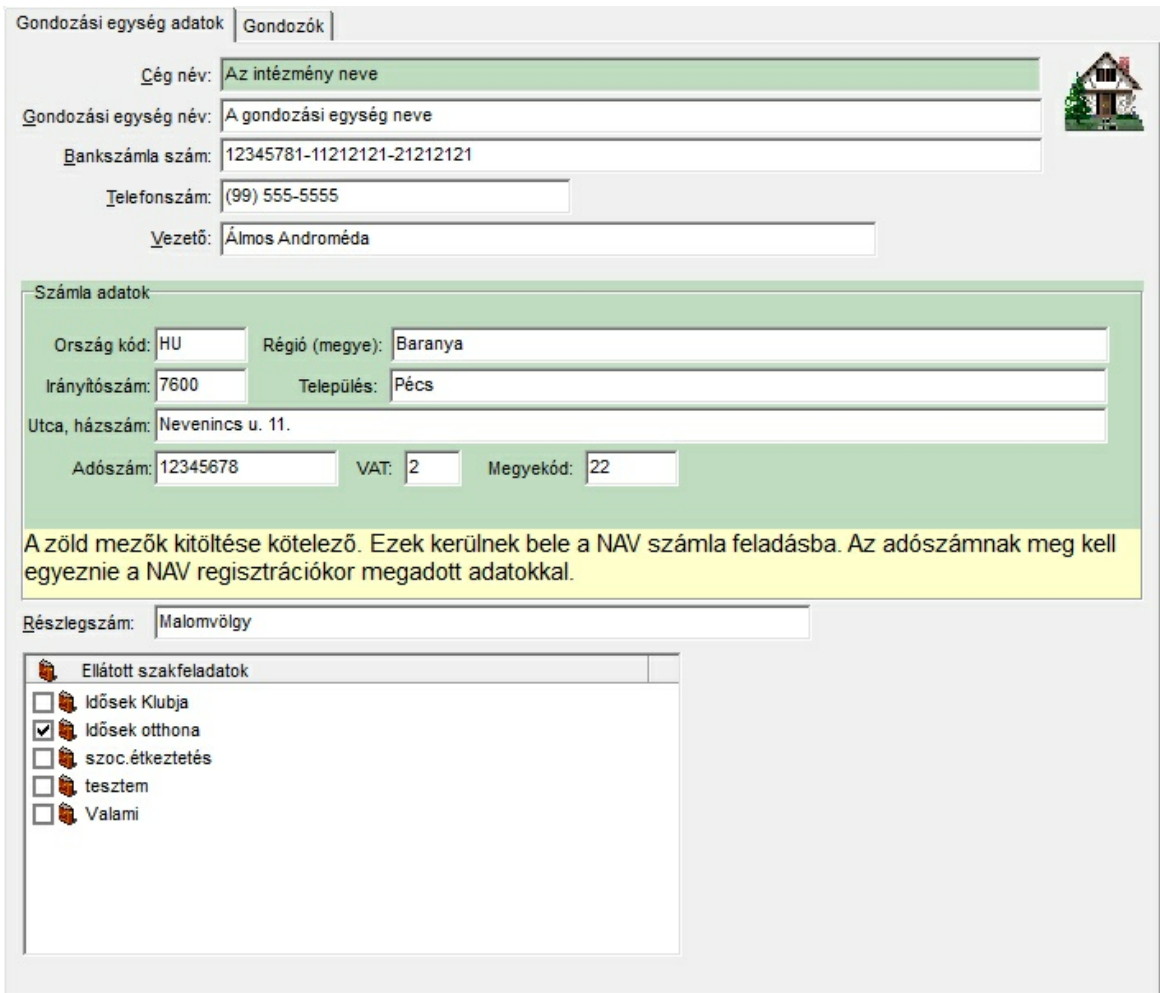

Gondozási egység megadása

| Cég név:            | Az intézmény (cég) neve, amihez a gondozási egység tartozik.                                                           |
|---------------------|----------------------------------------------------------------------------------------------------|
|                     | Gondozási egységA cég név és a gondozási egység neve kerül a NAV felé leadásra az eladó                                |
| név                 | neveként a számla adatoknál.                                                                                           |
| Bankszámla<br>száma | A gondozási egység bankszámla száma. Ha ki van töltve, akkor rákerül a<br>számla eladó rovatára.                       |
| Számla adatok       | A gondozási egység cím és adószám adatai a NAV feladáshoz megfelel<br>bontásban.                                       |
| Telefonszám:        | A gondozási egység telefonszáma.                                                                                       |
| Részlegszám:        | Kulcs-Soft könyvel program exporthoz a részleg száma.                                                                  |
| <b>Ellátott</b>     | A gondozási egység által végzett szakfeladatok. A lista az összes definiált                                            |
| szakfeladatok:      | szakfeladatot tartalmazza. Azokat kell beikszelni, amelyeket a gondozási<br>egység végzi. (szakfeladatok megadása) 21) |

#### <span id="page-28-0"></span>*Gondozók megadása*

A gondozók megadása nem kötelez . Csak abban az esetben szükséges, ha a gondozási egység végez olyan szolgáltatást, melynél nyilván akarja tartani, hogy melyik gondozó végezte.

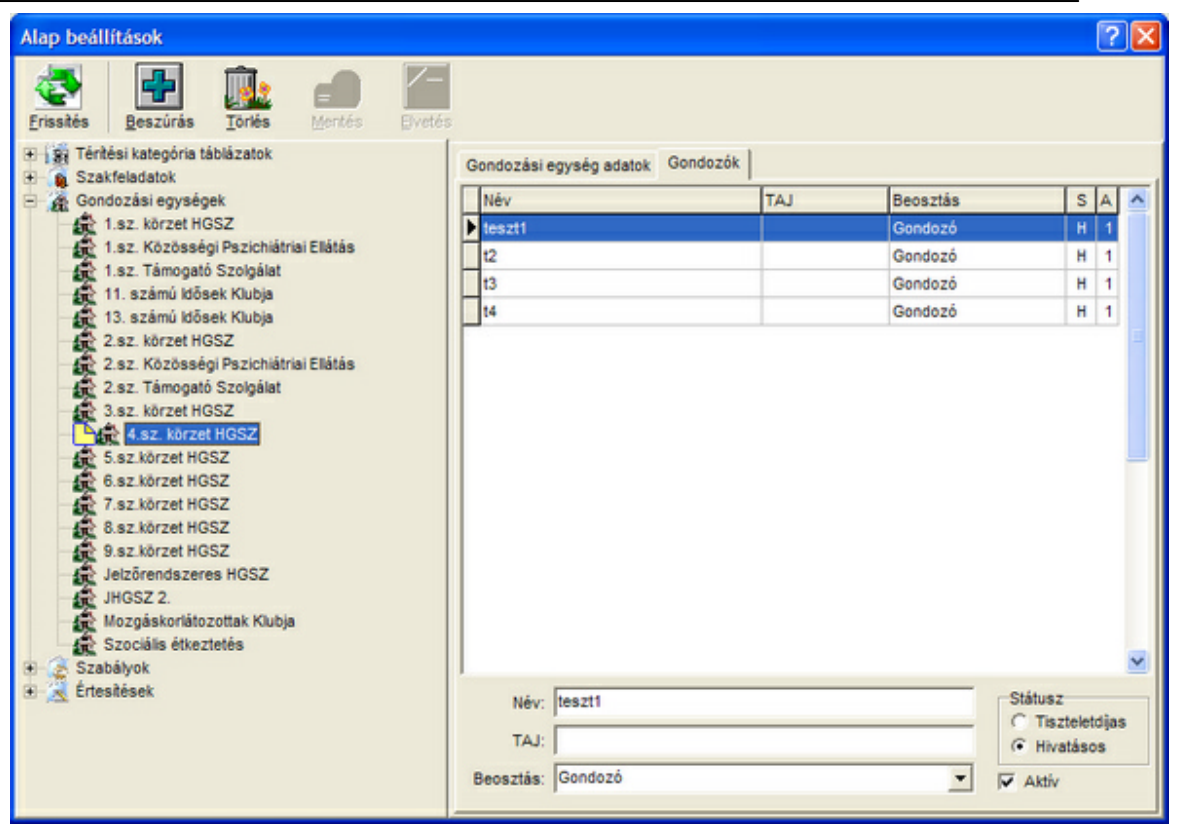

Gondozók megadása panel

A panel fels részén a már felvitt gondozók láthatók. Itt egy gondozót kiválasztva annak adatait a panel alsó részén módosítani lehet.

Új gondozó létrehozása, vagy egy meglév törlése a megszokott módon az ablak tetején található gombsor megfelel gombjával lehetséges.

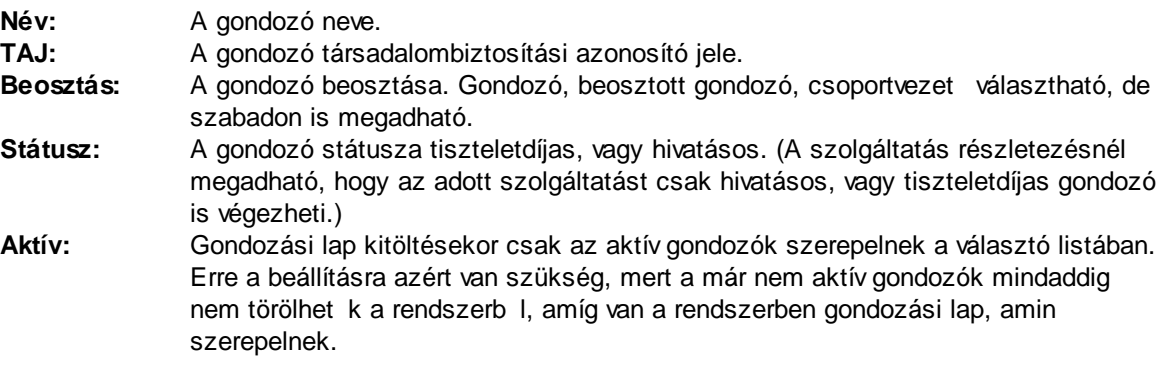

#### <span id="page-30-0"></span>**4.1.4 Szabályok**

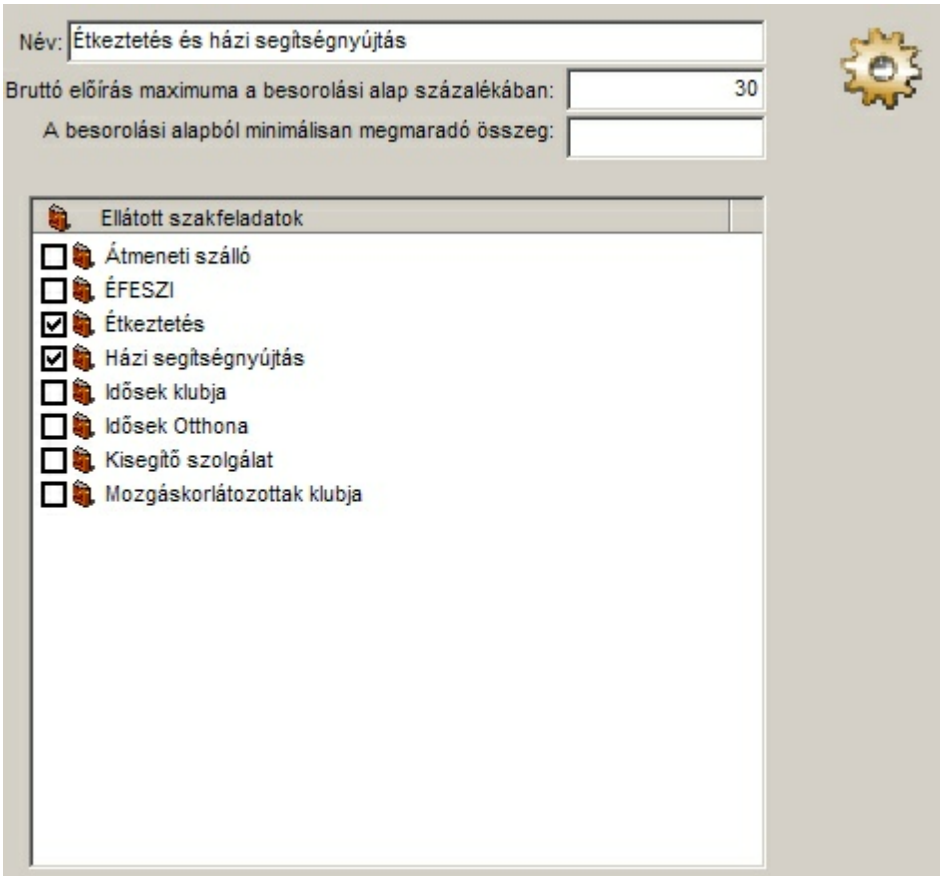

Szabály megadó panel

Itt olyan szabályokat lehet létrehozni, melyek a kedvezmények megállapítását befolyásolják. A szabály a létrehozása után azonnal érvénybe lép és mindaddig érvényben van, amíg ki nem törlik. Ha a szabály érvényben van (létezik), akkor minden kedvezmény meghatározásnál figyelembe veszi a program tekintet nélkül arra, hogy a térítési díj a szabály létrehozását megel z , vagy azt követ id szakra szól.

**Név:** A szabály megnevezése. A kés bbiekben ezen a néven hivatkozik rá a program. **Bruttó el írás maximuma a besorolási alap százalékában:** A besorolási alap itt megadott százalékát nem haladhatja meg az el írás.

**Besorolási alapból minimálisan megmaradó összeg:** Az el írás összege nem lehet nagyobb, mint a besorolási alap csökkentve az itt megadott összeggel.

**Ellátott szakfeladatok:** Itt azokat a szakfeladatokat kell beikszelni, amelyekben a gondozottnak részt kell vennie ahhoz, hogy a szabály érvényes legyen. A fenti példában megadott szabály csak akkor érvényes, ha a gondozott az "Étkeztetés" és a "Házi segítségnyújtás" szakfeladatokban is ápolásban részesül.

Ha valamelyik megszorítási lehet ségre nincsen szükség a szabálynál, akkor annak értékét úgy állítsuk be, hogy soha ne jelentkezzen korlátozó tényez ként.

Egy gondozottra egyszerre több szabály is érvényes lehet. Ebben az esetben mindegyik szabálynak teljesülnie kell. Szabályütközés nem fordulhat el , hiszen csak olyan szabály hozható létre, amely felülr l korlátozza a kiszabható el írást, így minden esetben a legszigorúbb szabály teljesülése esetén teljesül az összes többi is.

### <span id="page-31-0"></span>**4.1.5 Értesítések**

A program alkalmas nyomtatvány sablonok kezelésére. A nyomtatvány sablon tetsz leges szövegszerkeszt vel készülhet, amely alkalmas a támogatott formátumoknak megfelel fájl el állítására.

A támogatott formátumok a következ k:

RTF Rich Text formátum. (Széles körben alkalmazott szövegszerkeszt formátum.)

HTM HyperText Markup. (Az Internet formátuma.)

TXT Text. (Csak bet ket tartalmazó szöveg mindenféle formázási lehet ség nélkül.) Ezeket a formátumokat számos ingyenes és fizet s szoftver is támogatja. Ilyenek például az MS Word, a Windows operációs rendszerrel megkapott Windows Write illetve WordPad, vagy az ingyenes OpenOffice szövegszerkeszt k is.

Elvileg mindegyik formátum szabványos és a különböz programok között átjárható. Ez azonban sajnos nem teljes egészében igaz, ezért célszer egy elkészített sablont a továbbiakban minden esetben ugyanazzal a programmal használni, amellyel készítették.

Tipp: Az RTF formátum használatát javasoljuk, mivel ez tartalmazza a legkevesebb korlátot az el állított nyomtatvány min ségét tekintve.

A nyomtatvány sablonokban lehet ség van mez kódok elhelyezésére. A mez kódokat a program a sablonok felhasználásakor a kiválasztott gondozott és ápolás adataival helyettesíti be. A lehetséges mez kódok a nyomtatások/egyéb nyomtatások/értesítés kódok funkcióval kinyomtathatók.

Az értesítés panel az értesítés szerkeszt és az ideiglenes fileok mappájának megadására szolgál.

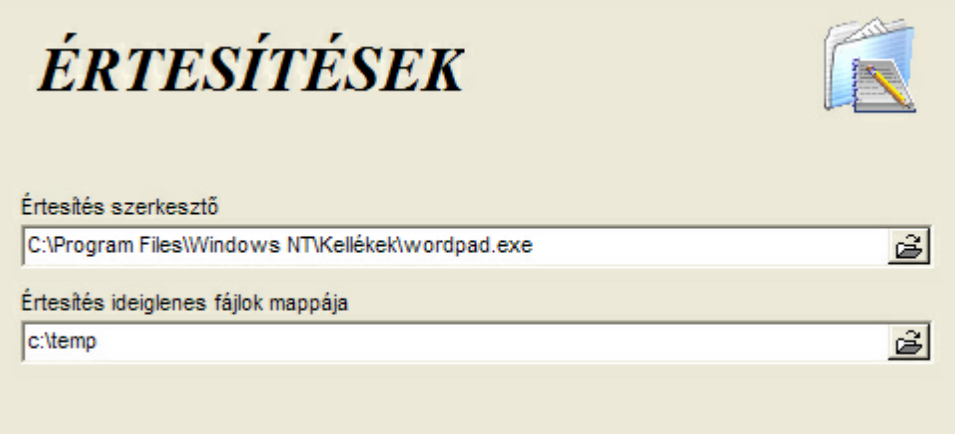

Értesítések panel

**Értesítés szerkeszt :**Az értesítés szerkeszt program teljes elérési útvonala. A CARE az itt megadott úton fogja keresni a szerkeszt programot.

**Értesítés ideiglenes** A CARE a sablonok felhasználásakor ideiglenes fájlokat hoz létre, melybe **fájlok mappája:** behelyettesíti a kiválasztott gondozott és ápolás adatait, majd megnyitja a megadott szövegszerkeszt ben továbbszerkesztésre és nyomtatásra. Az itt megadott útvonalat használja a program az így létrehozott ideiglenes ájlok tárolására.

Új értesítés létrehozása, meglév értesítés törlése a megszokott módon az ablak tetején található gombsorral lehetséges. Egy értesítés törlése nem jelenti az értesítés sablon törlését is. Mindössze az adatbázisban sz nik meg a megfelel fájlra történ hivatkozás.

### <span id="page-32-0"></span>**4.1.5.1 Értesítések megadása**

Az értesítések megadására az értesítés megadó panel szolgál.

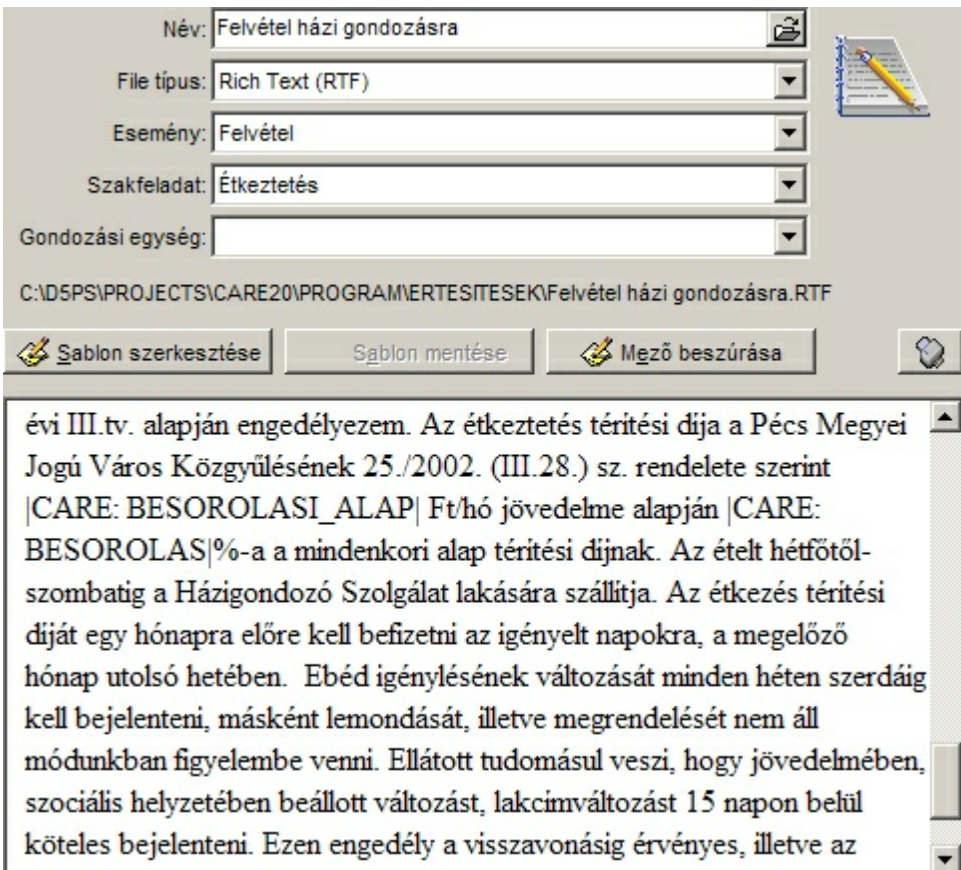

Értesítés megadó panel

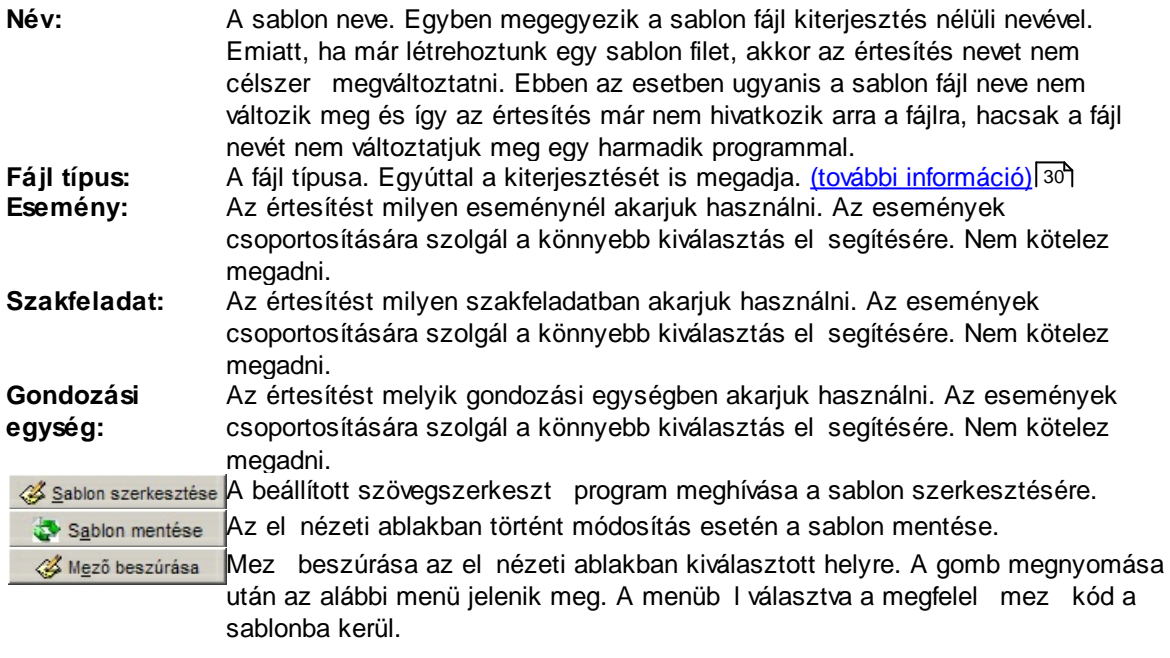

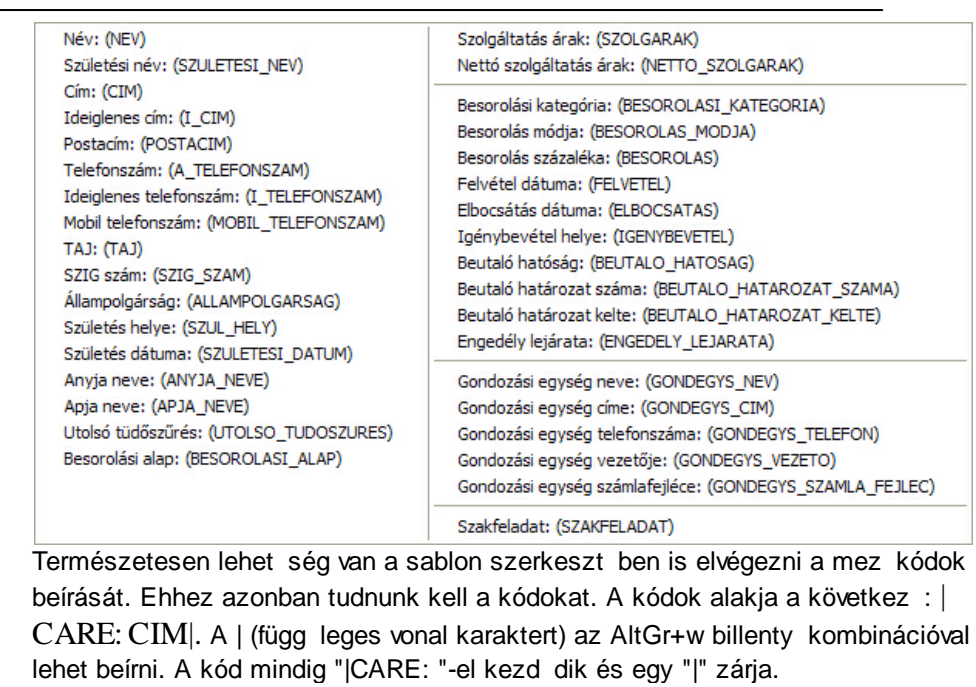

A sablon nyomtatása. A gomb megnyomása után a sablon nyomtatása azonnal megkezd dik. A sablon nyomtatásához nem a sablonszerkeszt programot használja a CARE, hanem az el nézeti ablak tartalmát nyomtatja. A sablon természetesen kinyomtatható a sablon szerkesztése gombbal meghívott szövegszerkeszt b l is. (Ez a megoldás javasolt, mivel így biztosan a végleges állapotnak megfelel képet kapjuk.)

**El nézet:** A sablon képét mutatja valamint lehet vé teszi a szöveg megváltoztatását és mez kódok kényelmes beszúrását a szövegbe. Csak RTF és TXT formátum esetén mutatja a nyomtatvány képét. HTM esetén a dokumentum kódja látható, melyet csak a hozzáért k tudnak megfelel en értelmezni. Bonyolultabb nyomtatványok esetén a kompatibilitás romlik, ezért ilyenkor az el nézeti képet már ne használjuk.

A változtatásokat a Sablon mentése gombbal érvényesíthetjük.

Tipp: Célszer el ször egy üres, vagy nem formázott sablonban elhelyezni a használni kívánt kódokat az el nézeti képben, majd a sablonszerkeszt t megnyitva elvégezni a formázásokat, képbeszúrásokat, stb.. Ezek után már ne használjuk az el nézeti képet a sablon megváltoztatására.

# <span id="page-33-0"></span>**4.2 Paraméterek**

 $\Omega$ 

A paraméterek ablakban a CARE m ködését befolyásoló értékek állíthatók be. Az ablak bal oldalán a beállítandó adatok csoportját lehet kiválasztani. A jobb oldalon a kiválasztott csoport paraméterei láthatók.

Az itt beállítható paraméterek arra a CARE programva vonatkoznak amit a felhasználó éppen futtat. Ha a CARE-t több terminálon is használják, de egyetlen helyr l (alkalmazás szerverr l) futtatják, akkor a beállítások minden terminálon érvényesek lesznek. Ha minden terminálra telepítve van a CARE, akkor a beállítások csak az éppen használt teminálon lesznek érvényesek. Az ett l való eltérést a paraméternél jelezzük.

Ezt a szempontot különösen a számla sorszámozásra vonatkozó paraméterek beállításánál kell szem el tt tartani.

Számla paraméterek

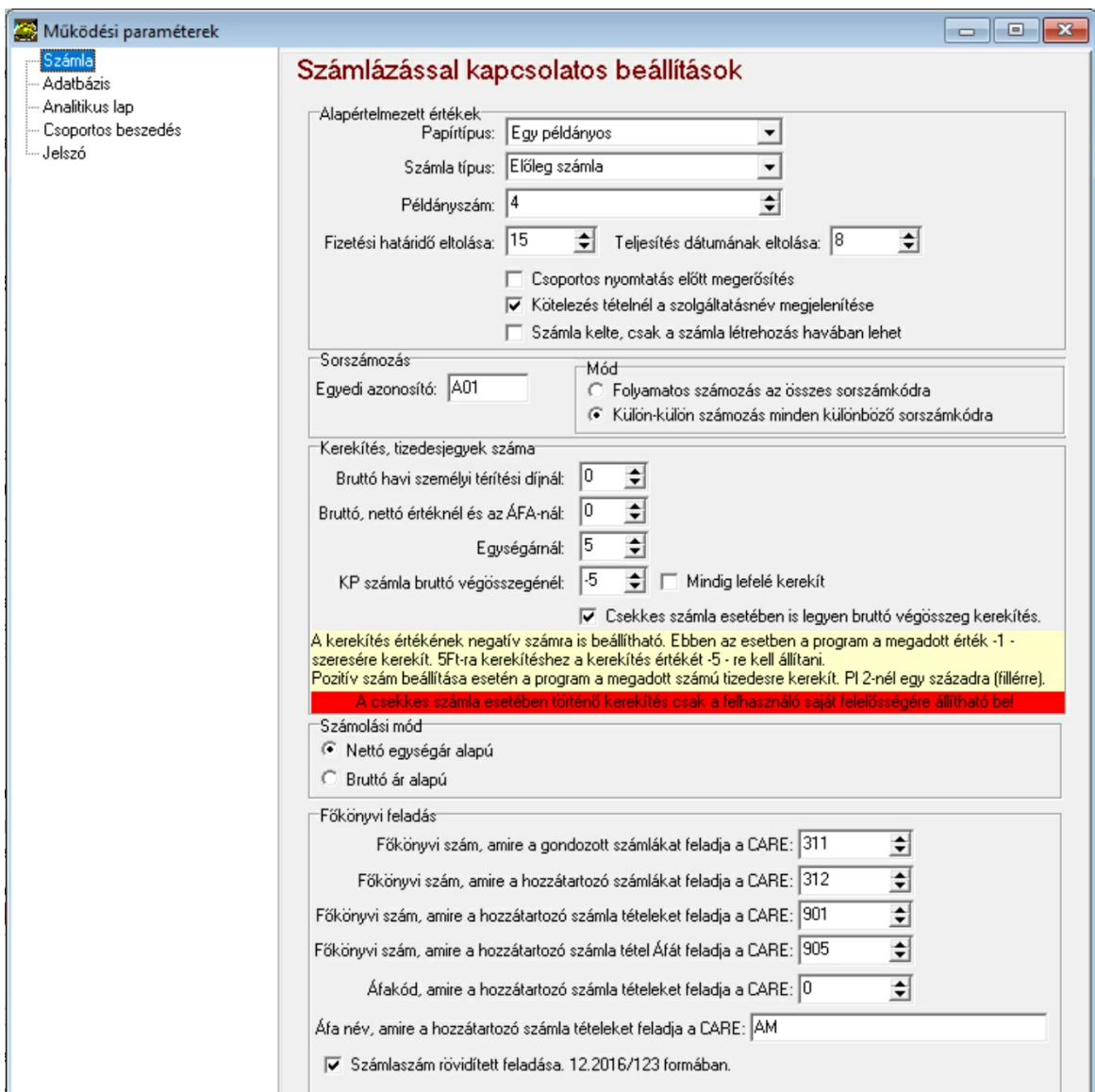

Paraméterek ablak / számla paraméter beállítások

| Papírtípus:                               | A számlázáshoz használt papírtípus alapértelmezett értéke. Egy<br>példányos, vagy több példányos (indigós) lehet. Számla létrehozáskor a<br>program erre az értékre állítja be a számla papír típusát. |
|-------------------------------------------|----------------------------------------------------------------------------------------------------|
| Számla típus:                             | Az alapértelmezett számla típus értéke. Számla létrehozáskor a<br>program erre az értékre állítja be a számla típusát.                                                                                 |
| Példányszám:                              | A számla példányszáma. Számla létrehozáskor a program erre az<br>értékre állítja be a számla paramétereit.                                                                                             |
| Fizetési határid                          | Számla létrehozásánál az alapértelmezett fizetési határid ennyi nappal                                                                                                    |
| eltolása                                  | lesz kés bbi, mint a számla kelte.                                                                                                    |
| Csoportos nyomtatás                       | Ha beixeljük, akkor a számlák csoportos nyomtatása el tt a program                                                                                                    |
| el tt meger sítés                         | minden esetben meger sítést kér.                                                                                                    |
| Kötelezés tételnél a                      | Ha beixeljük, akkor a szállás típusú tételekre (id sek otthona) vonatkozó                                                                                                    |
| szolgáltatásnév:                          | kötelezés számlázásánál a hozzátartozó számla tétel megnevezésében                                                                                                    |
| megjelenítése:                            | szerepelni fog az eredeti szolgáltatás számla tétel megnevezése is.                                                                                                    |
| Számla kelte csak a                       | Ha beixeljük, akkor a prgram nem engedi meg, hogy a számla keltét ne a                                                                                                    |
| számla létrehozás                         | számla létrehozásának havába állítsuk.                                                                                                    |
| havában lehet:                            |                                                                                                    |
| Sorszám egyedi<br>azonosító:              | A számla sorszám els részében alkalmazott egyedi, három karakteres<br>azonosító.                                                                                                    |
| Sorszámozás módja:<br>Tizedesjegyek száma | (Olvassa el a számlakészítésnél leírt idevonatkozó információkat!) 43<br>Számla tétel értékeinek és egységárainak számolásakor a program az itt                                                        |

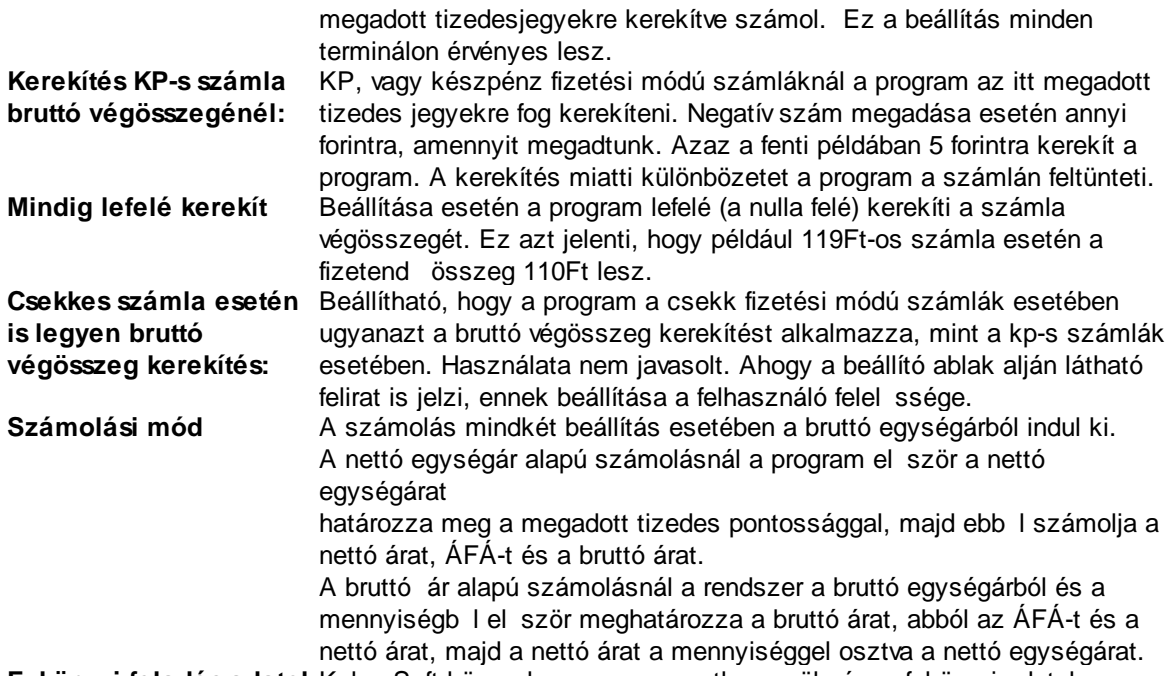

**F könyvi feladás adatok**Kulcs-Soft könyvel program exporthoz szükséges f könyvi adatok.

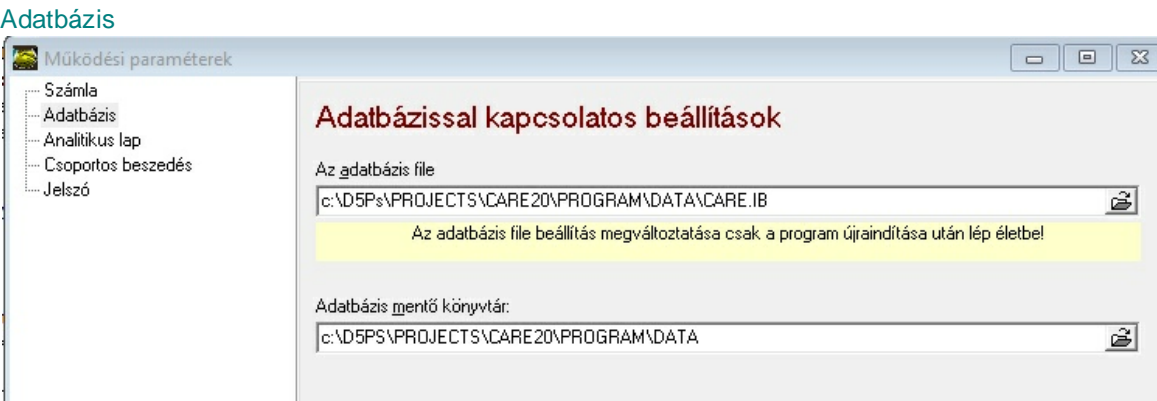

Paraméterek ablak / adatbázis paraméterek beállítása

**Az adatbázis file:** Az adatbázis file teljes elérési útvonala (útvonal+fájlnév). Használható -mint a fenti példában- relatív elérési útvonal is. Hálózatos üzem esetén az elérési utat szervernév:elérési út formában kell beírni. A beállítás csak a program újraindítása után lép életbe. **Adatbázis ment könyvtár:** Az adatbázis mentésekor felkínált mentési útvonal.

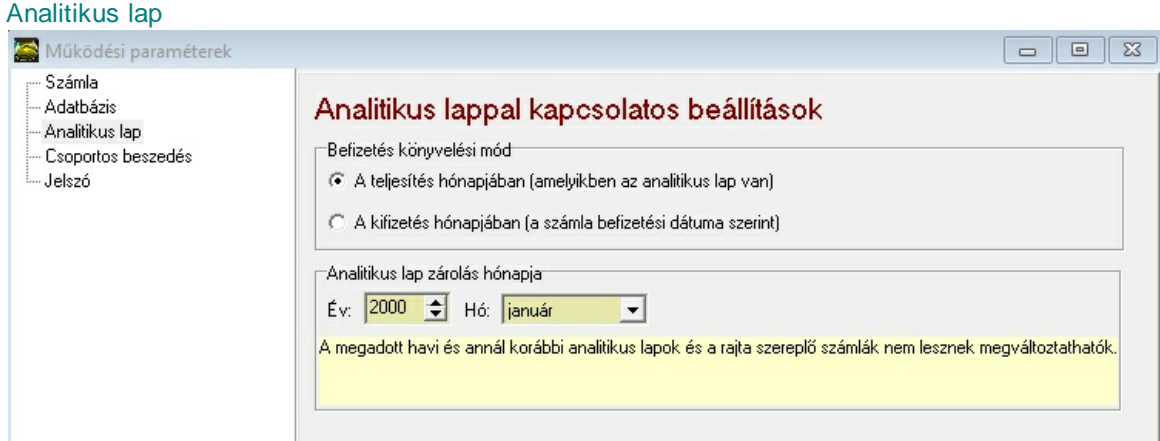
#### **Befizetés könyvelési mód**

Lehet ség van kétféle befizetés könyvelési mód közül választani. Ez a beállítás minden terminálon érvényes lesz.

1. A teljesítés hónapjában (amelyikben az analitikus lap van)

Ennek az opciónak a kiválasztása esetén a program úgy m ködik, mint eddig, azaz a befizetés dátumától függetlenül a befizetést arra az analitikus lapra könyveli, amelyikben a számla található.

2. A kifizetés hónapjában (a számla befizetési dátuma szerint)

Ebben az esetben a befizetést abban a hónapban lév analitikus lapra könyveli a program, amelybe a számla kifizetési dátuma esik. Ha ebben a hónapban még nincs analitikus lapja a gondozottnak, vagy a hozzátartozónak, akkor a program az analitikus lapot automatikusan létrehozza. A létrehozott analitikus lap ugyanazokat az ápolási adatokat (Besorolási alap, besorolás módja, besorolási kategória és besorolás százaléka) fogja tartalmazni, mint a számlát tartalmazó analitikus lap. A kés bbiekben szükséges lehet ezeknek az adatoknak a kézi frissítésére, amennyiben id közben az adatok változnak.

#### **Analitikus lap zárolás hónapja**

A megadott havi és annál korábbi analitikus lapok a beállítás után nem lesznek módosíthatók. A nyugdíjkezelésnél a zárolt id szakban kibocsátott számlák kiegyenlíthat k maradnak a továbbiakban is. Ez a beállítás minden terminálon érvényes lesz.

#### Beszedési megbízással kapcsolatos paraméterek

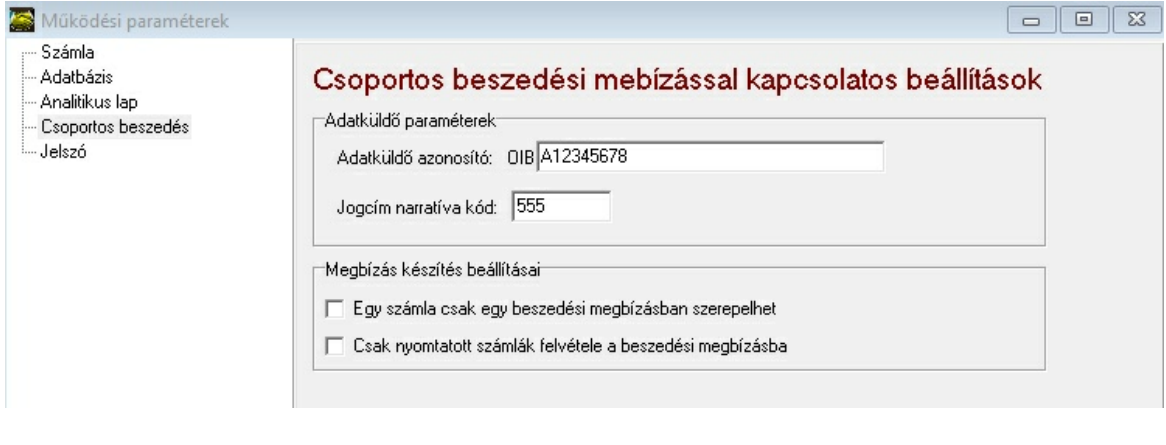

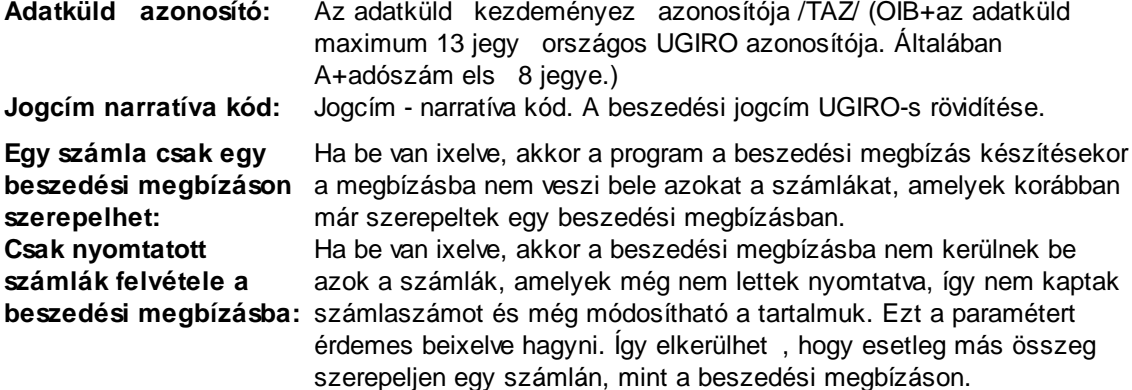

Jogosultsági rendszerrel kapcsolatos beállítások

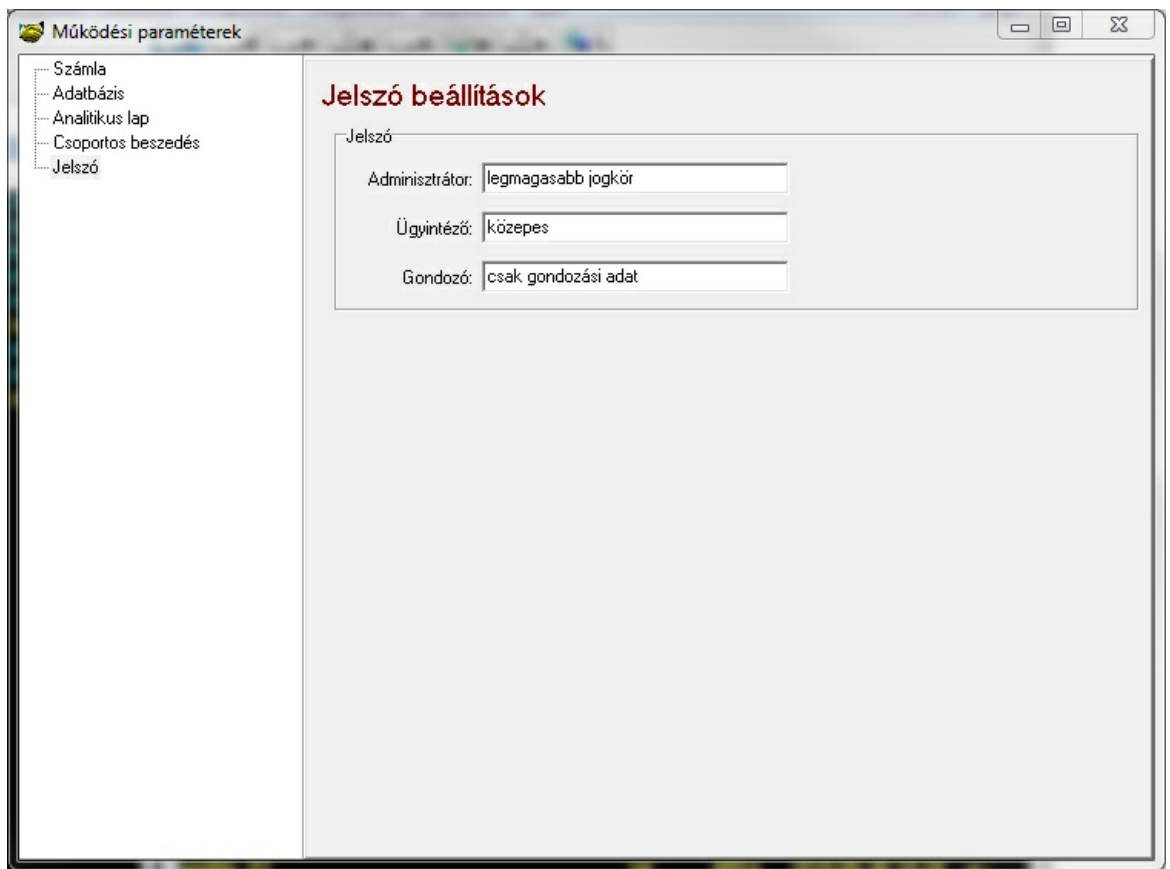

A CARE program egyes m ködési módjaihoz tartozó jelszavak beállítása. Csak adminisztrátori jogkörrel érhet el.

Az egyes üzemmódokkal és a jogosultsági rendszerrel kapcsolatos további részleteket a [Belépés](#page-13-0) 12 fejezetben olvashat.

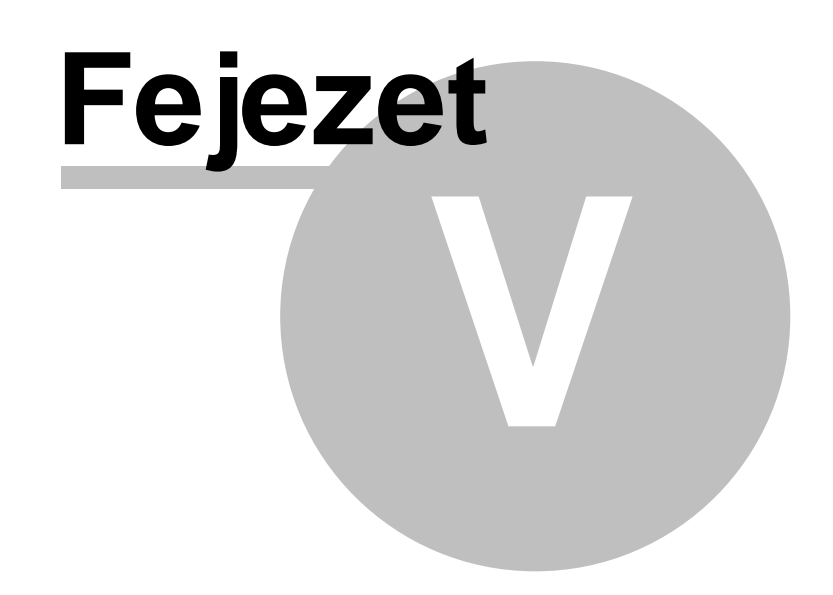

# **5 Analitikus lap**

Ez a program induló képerny je, mivel a legtöbbet az analitikus lappal és a számlákkal kell dolgoznia a felhasználónak. Ebben az ablakban hozhatók létre a gondozottak és a fizetésre kötelezett felhasználók analitikus lapjai és számlái. A számlák adatai alapján a program automatikusan tölti ki az analitikus lap legnagyobb részét.

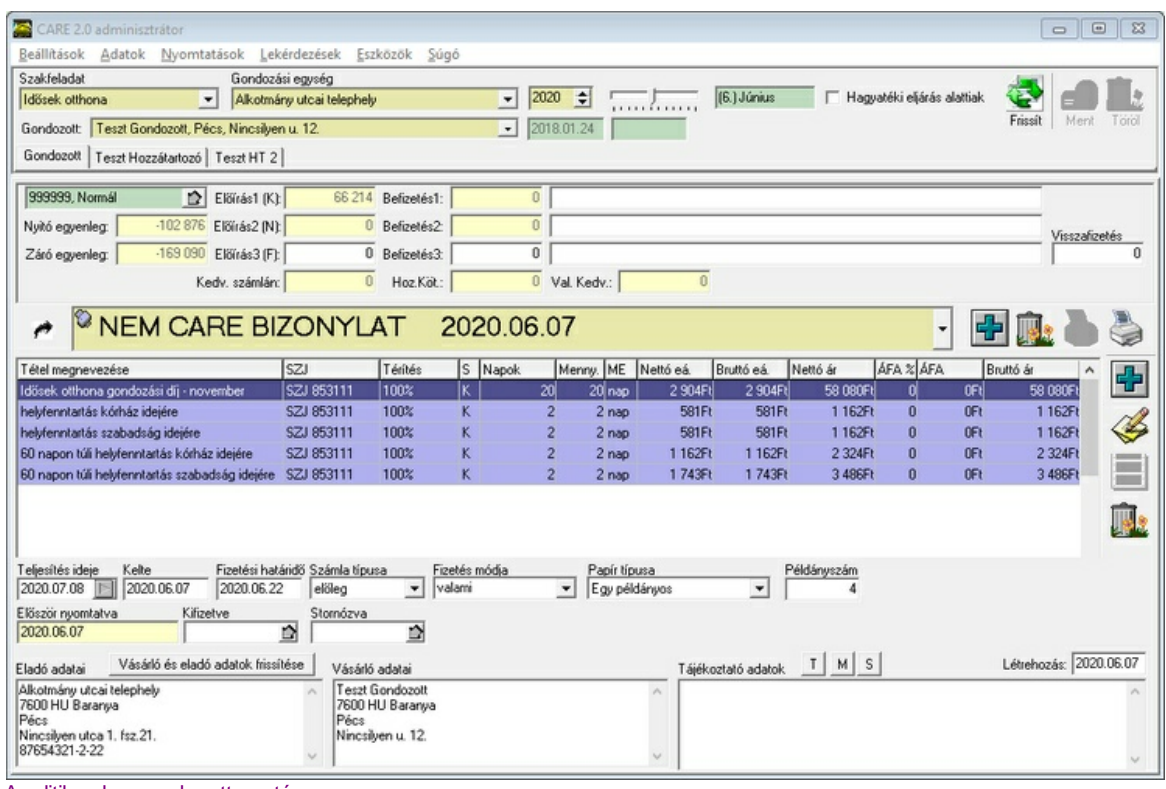

Analitikus lap gondozott esetén

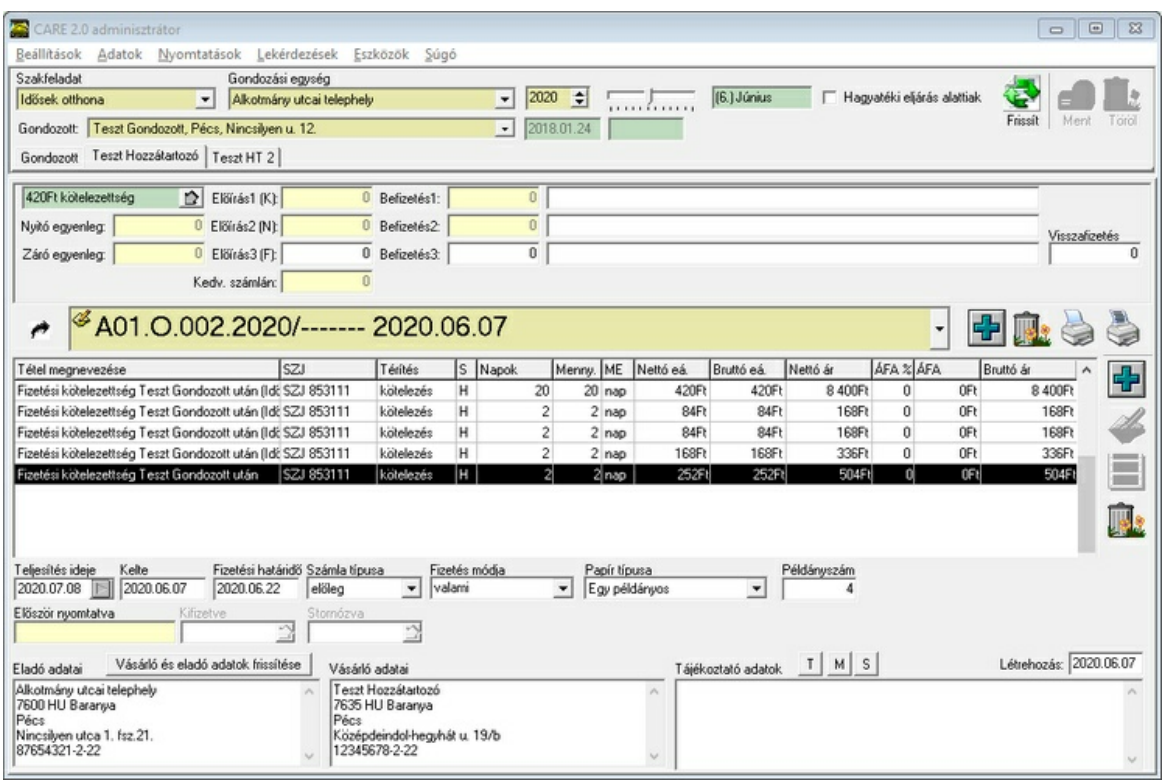

Analitikus lap hozzátartozó esetén

#### **Az ablak felépítése**

Az ablak vízszintesen négy részre osztható.

A fels részben kell kiválasztani, hogy mely ápolás, mely havi adataival akarunk foglalkozni. A következ részben az analitikus lap adatai láthatók. Ezek közül a halványsárga mez ket a program automatikusan tölti ki. Csak a fehér mez k tartalmát lehet megváltoztatni. A harmadik részben a létrehozott számlák és az azokon szerepl tételek láthatók. Az ablak alsó részén a kiválasztott számla adatait lehet módosítani.

# **5.1 Ápolás kiválasztása**

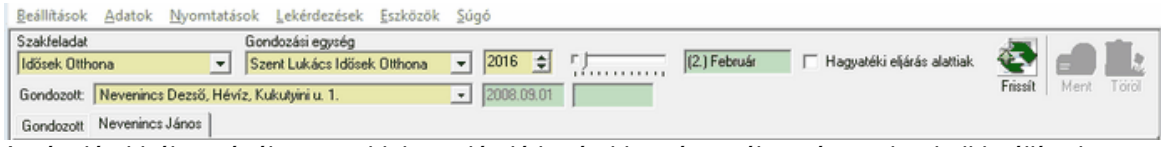

Az ápolás kiválasztásához az ablak tetején látható okkersárga választómez ket kell beállítani a megfelel értékre balról jobbra haladva. Azaz el ször a szakfeladatot, majd a gondozási egységet, végül a gondozottat állítsuk be. A választó mez k mindig csak a lehetséges értékeket jelenítik meg. A gondozott kiválasztása után a kezelni kívánt évet és hónapot kell beállítani a következ sorban.

Egy hónapot el re, illetve hátra a CTRL+  $\blacksquare$  és a CTRL+  $\blacksquare$  gombokkal vagy az ablakban látható csúszka eltolásával lehet lépni. A kiválasztott hónap neve az ablakban megjelenik. Amennyiben zárolt hónapot választottunk, a hónap neve piros alapon jelenik meg a (ZÁROLVA) szöveggel kiegészítve.

A "Hagyatéki eljárás alattiak" jelöl négyzet bejelölésével azokat a gondozottakat listázza a program, akik apolása az elhalálozásuk miatt zárult le és a hagyatéki eljárás befejezési dátuma vagy nincs kitöltve, vagy a kiválasztott hónapba, vagy annál kés bbre esik.

A beállítás után az analitikus lap adataival kitöltött ablakot láthatunk, ha a kiválasztott gondozottnak a beállított hónapra már hoztunk létre analitikus lapot. Ha még nem hoztunk létre analitikus lapot, de a beállított hónapban a gondozott ápolásban van, akkor a lenti ablak jelenik meg. Kattintson az "Analitikus lap létrehozása" feliratú gombra egy analitikus lap létrehozásához.

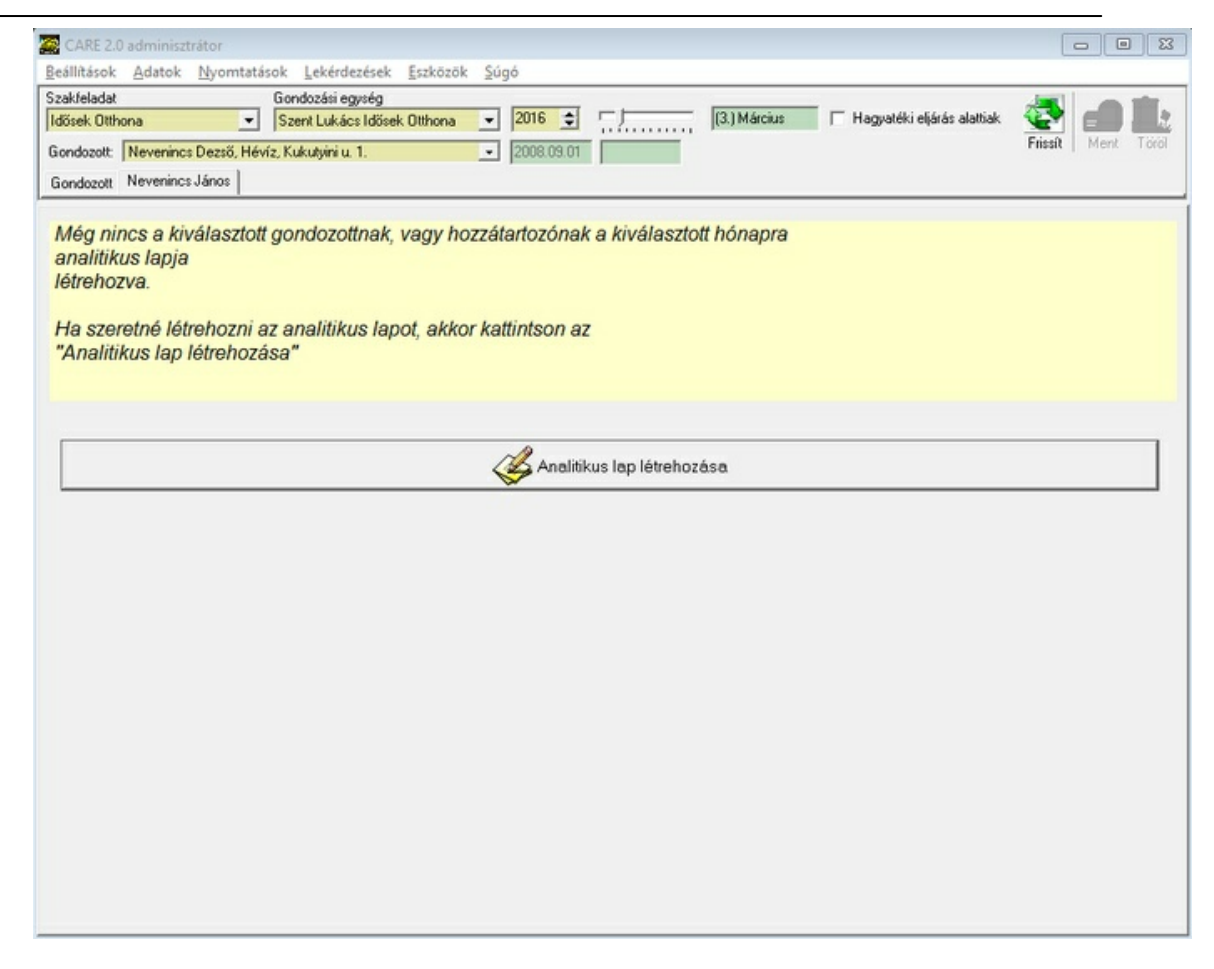

Ha a kiválasztott egységben és hónapban nincs ápolásban gondozott, akkor err l a következ ablak tájékoztatja a felhasználót.

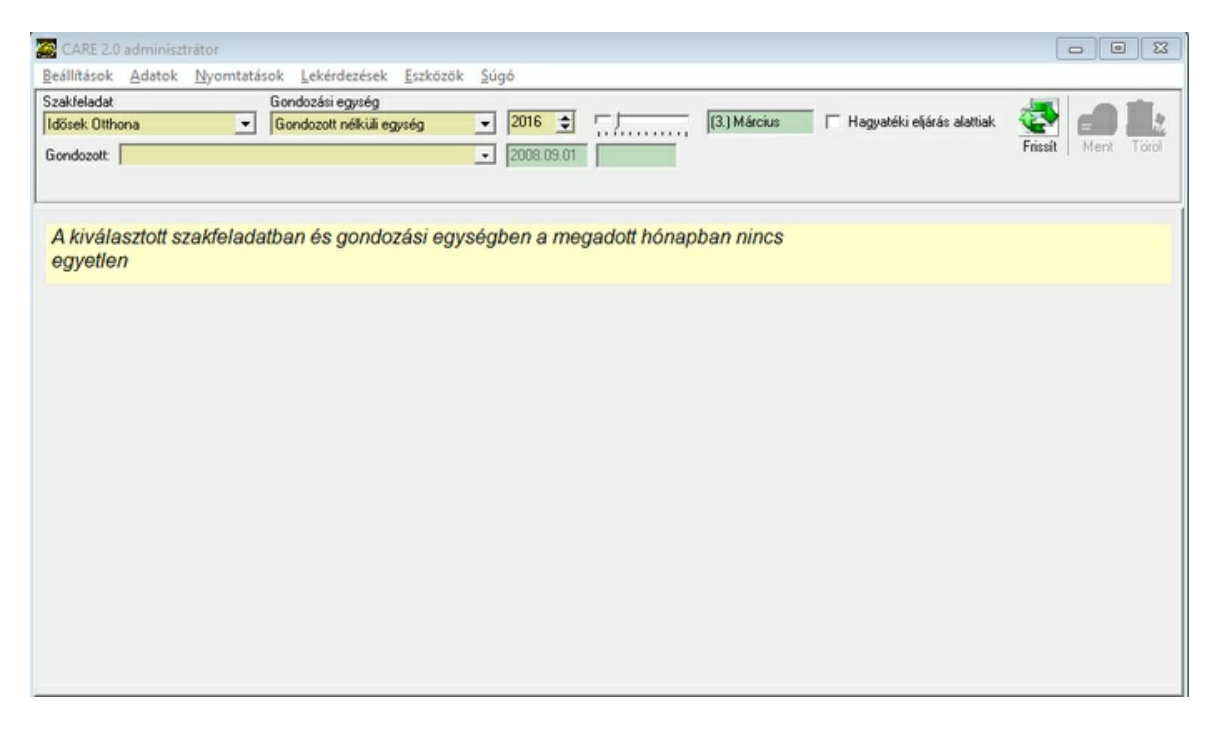

A gondozott és fizetésre kötelezett hozzátartozói között a személyválasztó fülekre kattintással válthatunk. A gondozott maga mindig az els fülön található.

Gondozott | Minta Gyermek | Mintáné Rendes Eszter |

# **5.2 Analitikus lap adatok kitöltése**

Az analitikus lap adatait az analitikus lap ablak második részében láthatjuk. Az adatok egy része melyek fehér mez ben vannak- a felhasználó által közvetlenül állíthatóak. A többi mez t a program a személyes adatok és a számlák alapján automatikusan állítja be.

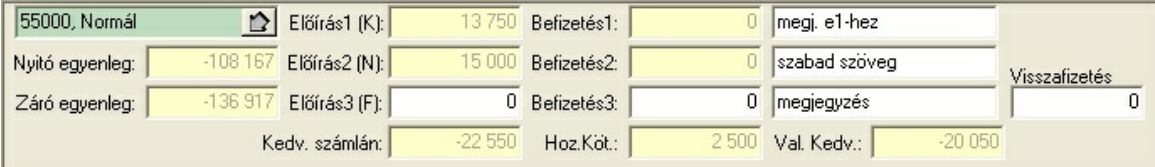

A sárga mez k tartalmát a program automatikusan vezeti. Ezek közvetlen megváltoztatására nincs mód.

A mez k tartalma rendre a következ :

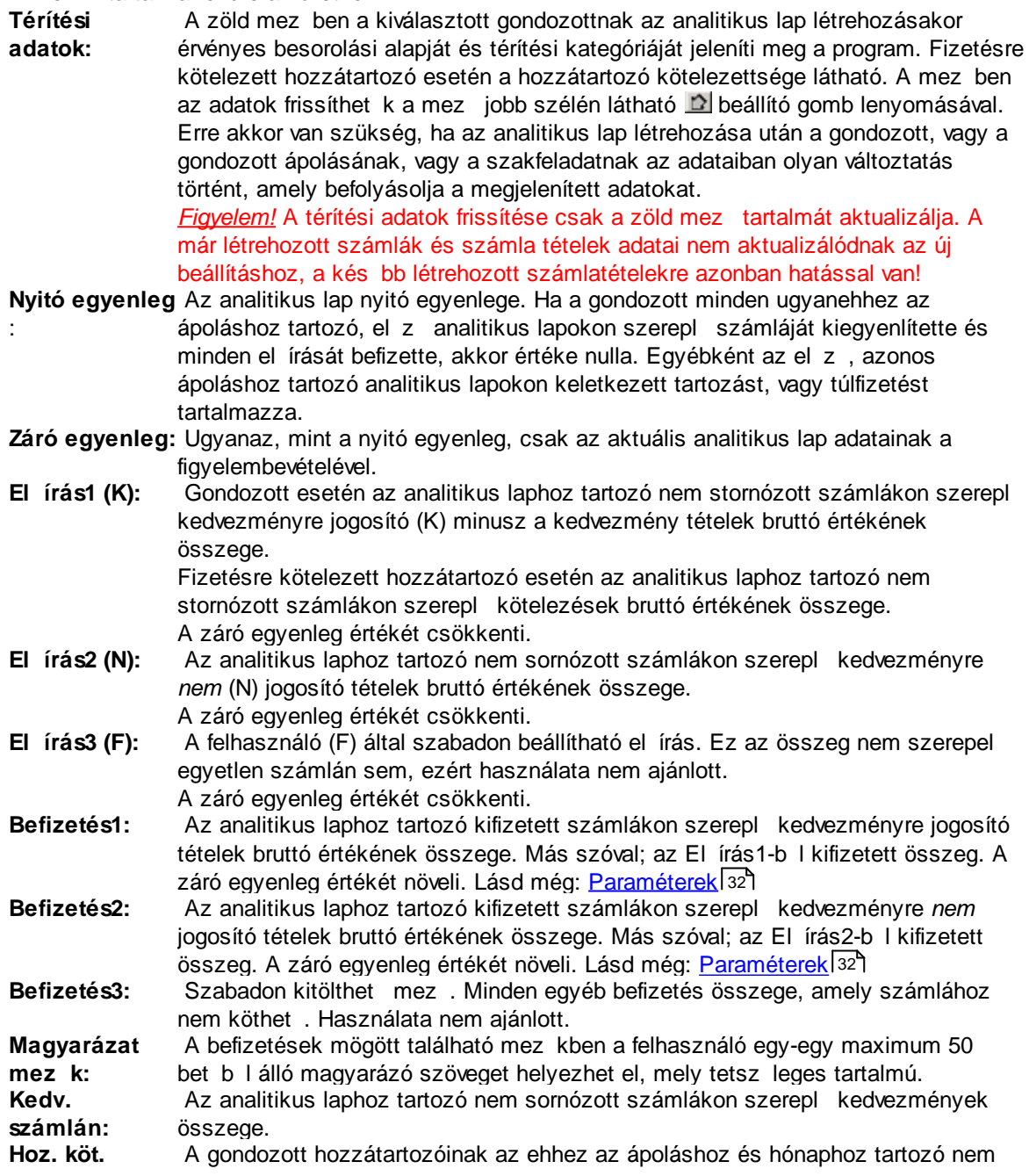

stornózott számláin szerepl kötelezések összege.

**Val. kedv.** A Kedv. számlán és a Hoz. köt. mez k összege. A gondozott számláin szerepl kedvezmény csökkentve a hozzátartozók kötelezésével.

**Visszafizetés:** Szabadon kitölthet mez . A záró egyenleg értékét csökkenti. Használata nem ajánlott.

Az analitikus lap adatait az ablak jobb fels sarkában található gombok megnyomásával frissíthetjük, menthetjük el, illetve törölhetjük le.

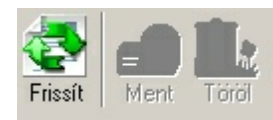

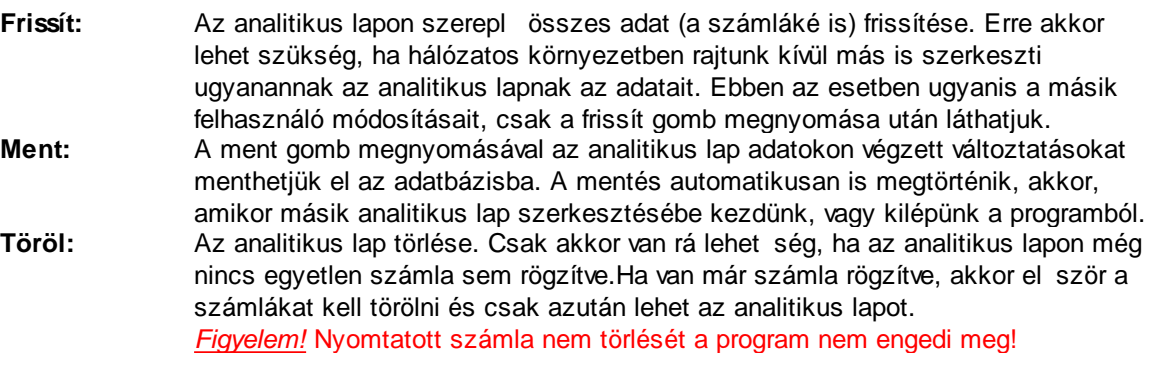

# **5.3 Számla készítés**

A számlákra vonatkozó adatokat az analitikus lap alsó részén lehet kitölteni.

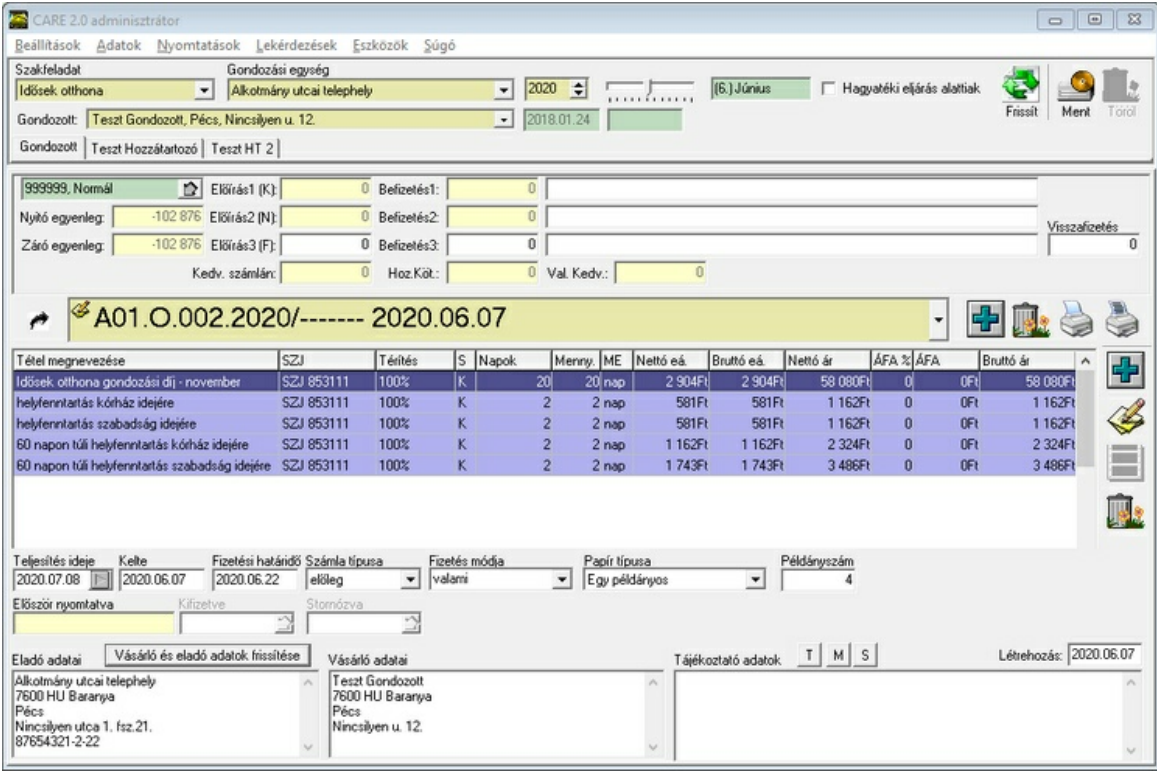

Számla adatok CAREbizonylat esetén

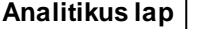

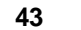

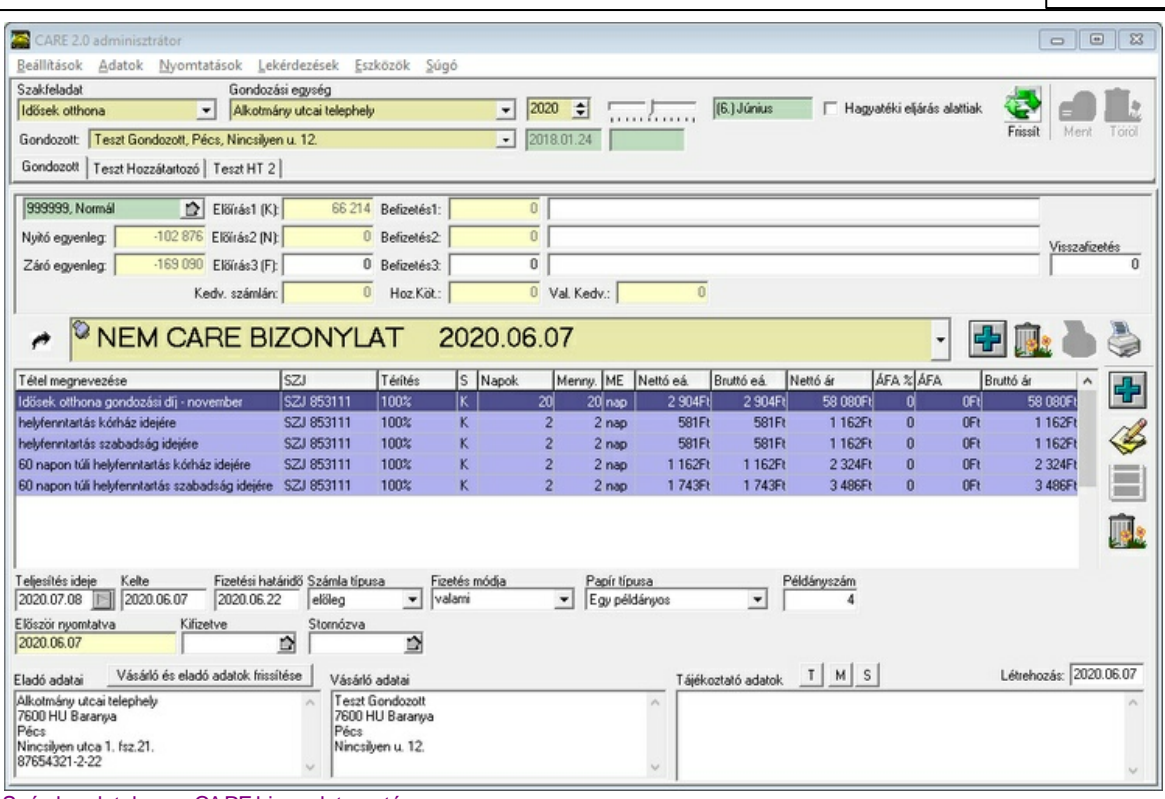

Számla adatok nem CARE bizonylat esetén

٠

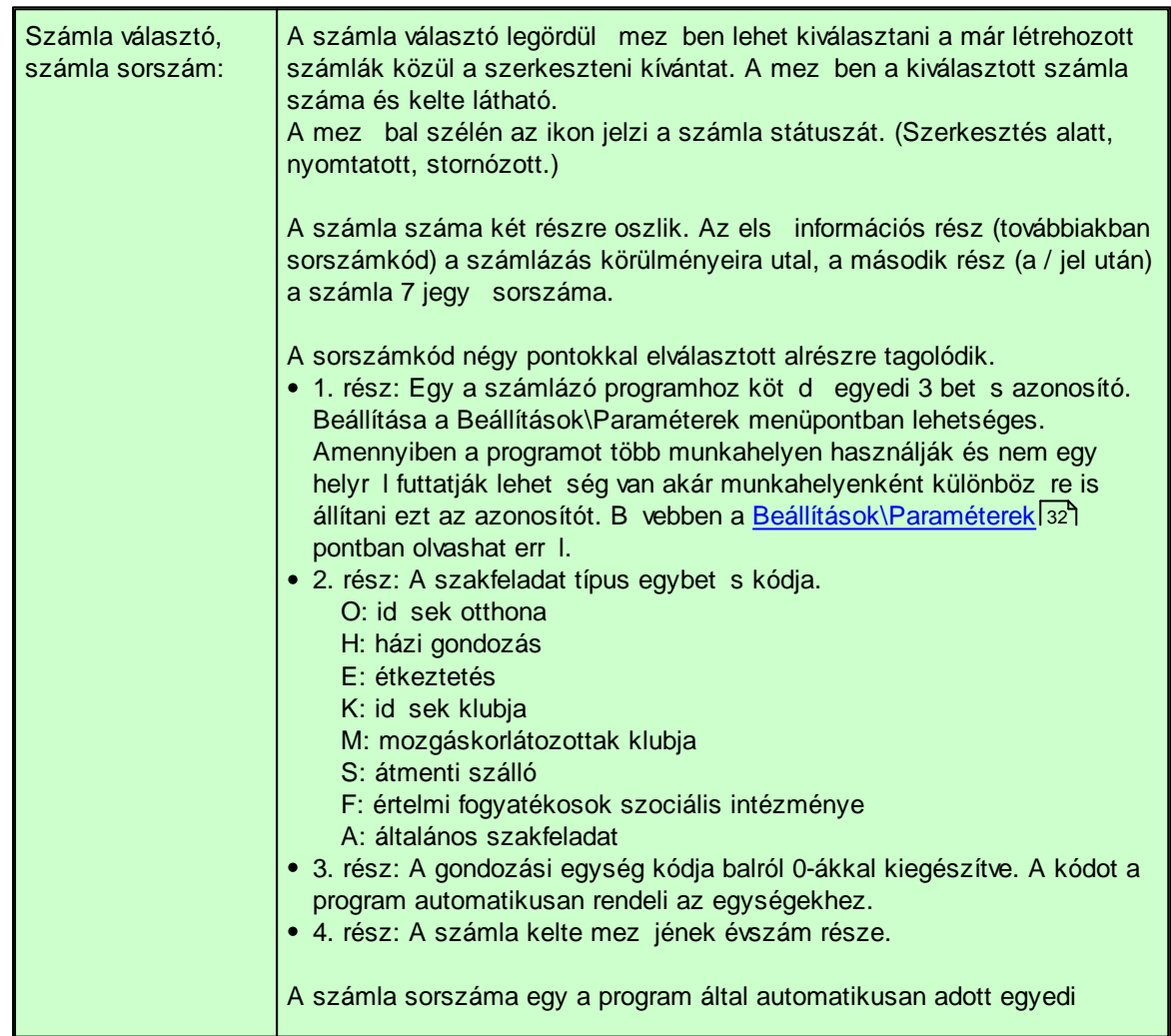

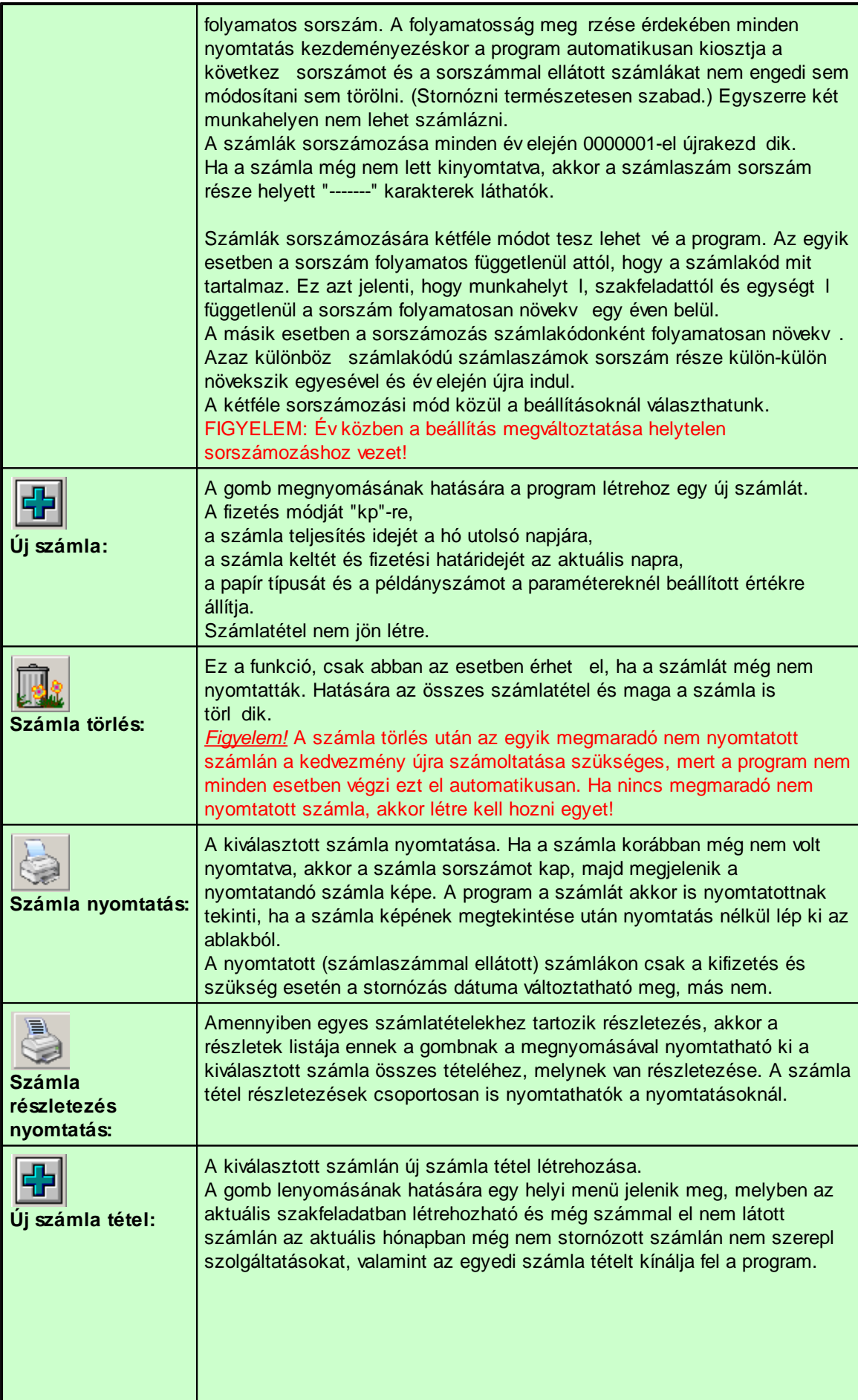

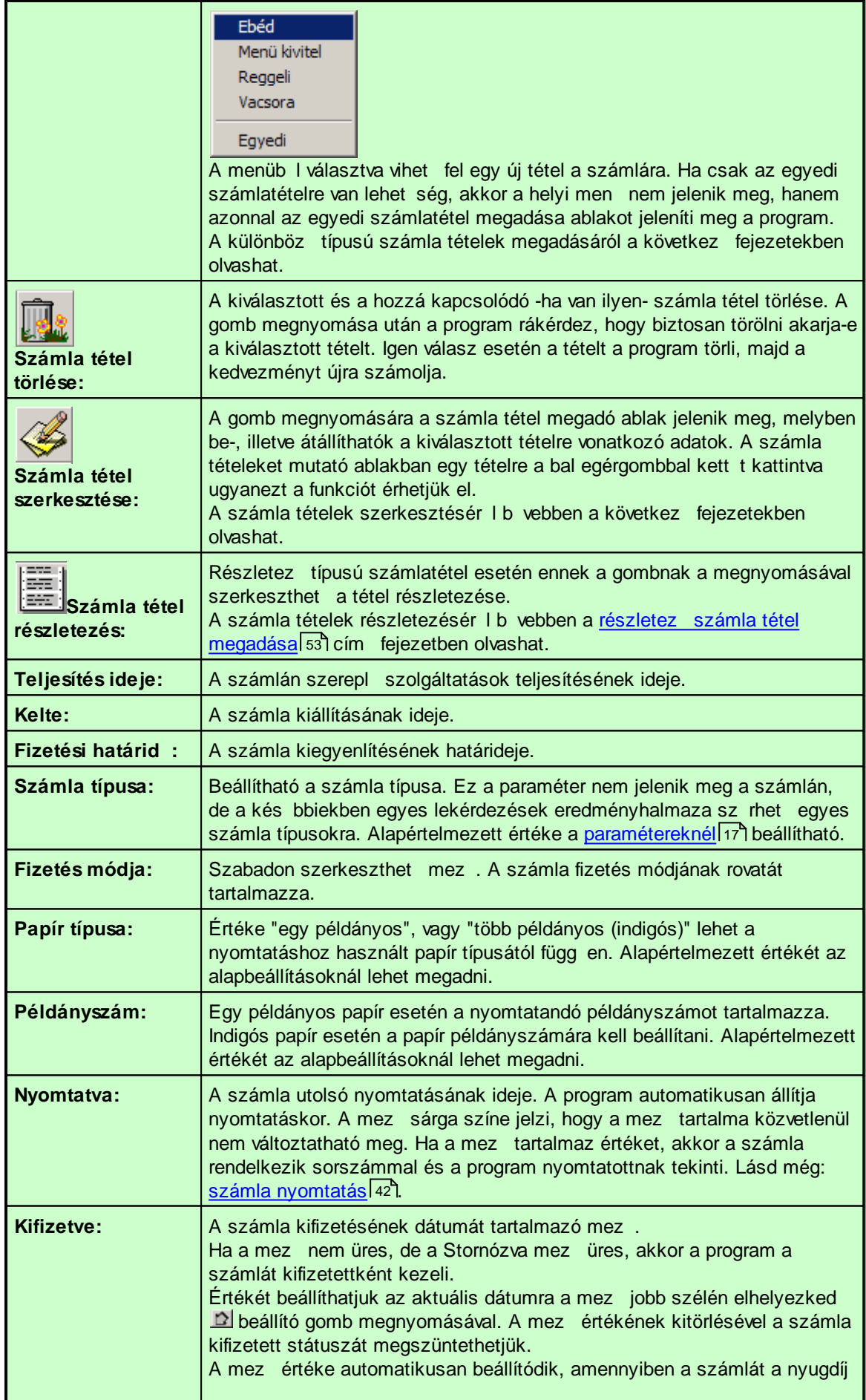

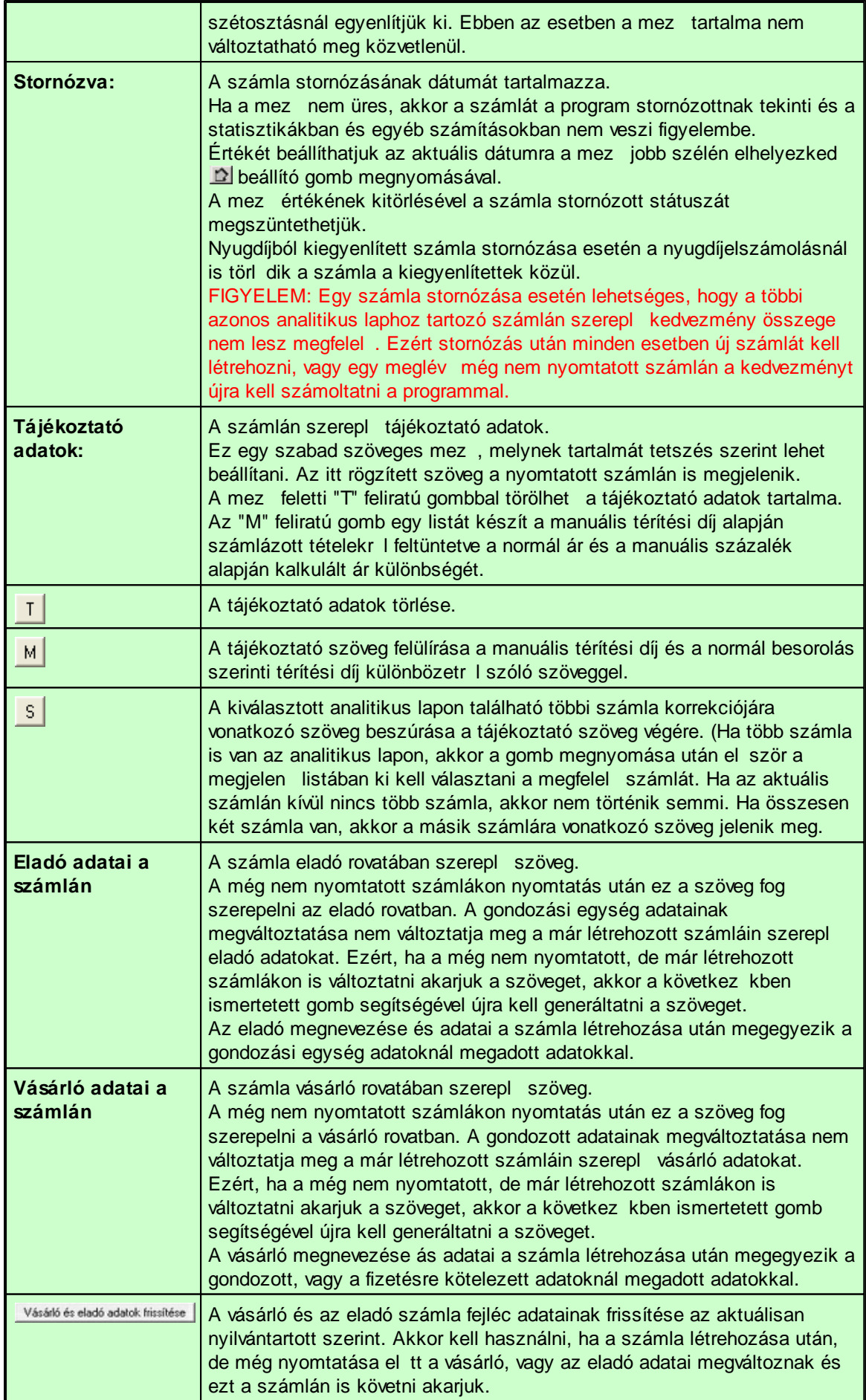

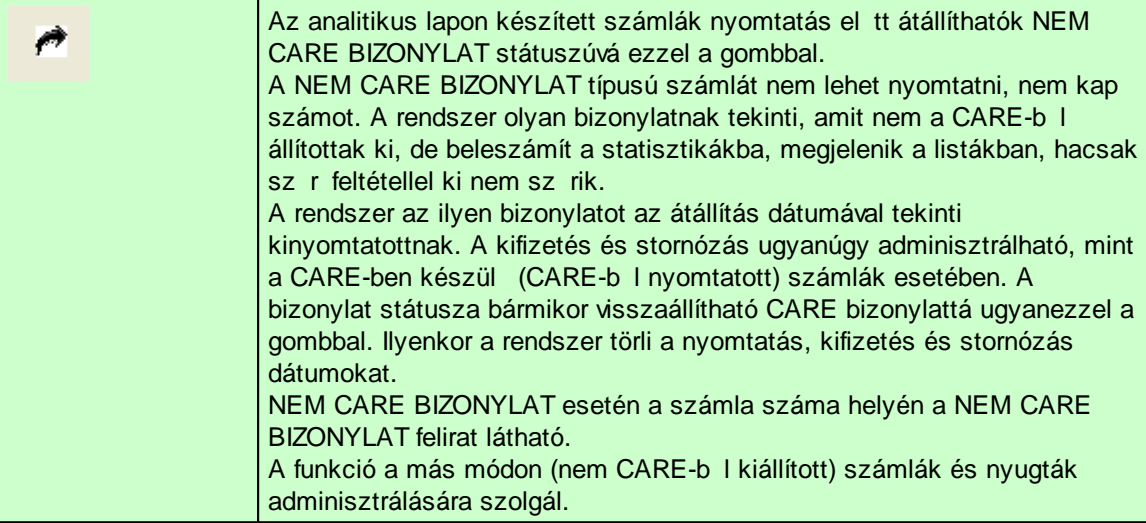

# <span id="page-48-0"></span>**5.3.1 Általános információk**

Mint azt az <u>alap [beállításoknál](#page-23-0)</u>l 22 lláttuk a CARE programban az árképzésnek több típusa is lehetséges. A számla tétel megadásánál a kiválasztott szolgáltatás típusa szerint különböz képpen kell megadni a számlatétel adatait.

#### **Általános információk a számla tételekr l**

A program többféle eszközzel is igyekszik a számlakészítést megkönnyíteni, a szokásos feladatokat, számolásokat amennyire lehetséges automatizálni. *Figyelem:* A számla tartalmáért minden esetben a felhasználó felel s, ezért az automatikusan

el állított számla tételek és az automatikusan számolt értékek ellen rzése elengedhetetlen felhasználói feladat.

A számla tételek létrehozásáról általánosságban a <u>számla készítés</u>|42 lfejezetben olvashat. A számla tételeket megjelenít rácsban a tételek különböz színekkel jelennek meg. Kék: El re definiált szolgáltatást tartalmazó tétel.

Szürke: Fizetésre kötelezett hozzátartozó kötelezés tétele.

Zöld: A program által generált kedvezmény tétel.

A kiválasztott számla tétel sötétebb színnel jelenik meg.

- Az "S" bet vel jelzett oszlop a tétel státuszát mutatja.<br>"G"· Generált. A program által automatik "G":<br>"K": Generált. A program által automatikusan létrehozott kedvezmény tétel.<br>"K": Kedvezményre jogosító tétel.
- Kedvezményre jogosító tétel.
- "N": Kedvezményre nem jogosító tétel.<br>"H": Fizetésre kötelezett hozzátartozó
- Fizetésre kötelezett hozzátartozó kötelezése.

#### **Alkalmazott ár**

Az alapbeállításoknál minden esetben négy féle ár kategóriát kell megadni. Normál, mozgáskorlátozott, önköltséges és elfekv . A program a gondozott ápolási adatainál megadott besorolási kategória szerint alkalmazza a megfelel árat a szolgáltatásokra. Az árképzésnél az ápolásnak megfelel kategóriájú ár egy részét tekinti egységárnak a program az alábbiak szerint:

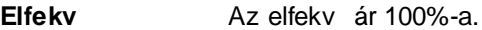

## **besorolás:**

**Mozgáskorlátozot** A mozgáskorlátozott ár 100%-a.

**t ár: Normal ár:** Normál ár esetén az ápolásnál megadható a globális beállítás, mely automatikus, vagy manuális.

> Manuális besorolás esetén a normál árnak az ápolásnál megadott százalékával számol a program. A manuális besorolás megadható globálisan az összes szolgáltatásra és egyenként egy-egy szolgáltatásra

is. Azokban az esetekben, amikor egy szolgáltatáshoz megadott a manuális százalék, akkor azt alkalmazza a program. Minden más esetben a globális beállítás szerint számol.

Automatikus besorolás és alkalmazott térítési kategória táblázat esetén a normál árnak a gondozott térítési kategóriája szerinti százaléka, vagy amennyiben a gondozott jövedelme meghaladja a legmagasabb térítési kategória fels határát is, akkor az önköltséges ár 100 %-a. Automatikus besorolás esetén, térítési kategória táblázat nélkül a normál ár 100%-a.

Egyedi számlatételre a beállítások nincsenek hatással.

#### **Árképzés módja**

A számlatételek árképzése az alábbiak szerint történik:

- 1. Bruttó egységár meghatározása. A havi- vagy napidíj és a besorolás százaléka alapján. (A bruttó egységárat, mivel nem jelenik meg a számlán nem kerekítjük.)
- 2. Nettó egységár kiszámolás a bruttó egységár és az ÁFA százalék alapján.
- 3. Nettó érték kiszámolása a nettó egységár és a mennyiség alapján.
- 4. Nettó érték kerekítése a paramétereknél beállított tizedesekre.
- 5. Az ÁFA kiszámolása a Nettó értékb l és az ÁFA százalékból.
- 6. Az ÁFA kerekítése a paramétereknél beállított tizedesekre.
- 7. Bruttó érték kiszámolása (Nettó érték + Áfa)

#### **Levonás számolás**

Minden számla tétel rögzítés, vagy módosítás után a program megvizsgálja, hogy a számlákon rögzített kedvezményre jogosító tételek ára nem haladja-e meg a térítési díj [meghatározó](#page-30-0) s<u>zabályok</u>I29 által definiált maximumot. Amennyiben meg van adva, a gondozott ápolási adatainál maximális térítési díjat, akkor a program minden egyéb beállítástól függetlenül ezt tekinti a maximumnak. Ha a díj meghaladja a maximumot, akkor automatikusan egy "Levonás rendeletek alapján" megnevezés számla tételt hoz létre, mely negatív értékével a számla összegét csökkenti. Az így meghatározott maximum az alapja nem teljes havi igénybevétel esetén a napidíj meghatározásának is a szállás típusú tételeknél.

A kedvezmény tétel ÁFA kategóriája megegyezik a számlán szerepl tételek ÁFA kategóriájával. Ha a számlán többféle ÁFA kategóriájú tétel is van, akkor elképzelhet , hogy több kedvezmény tétel is létrejön különböz ÁFA kategóriákban. Erre azért van szükség, mert egy-egy ÁFA kategóriában csak annyi kedvezmény adható, amennyi érték abban a kategóriában szerepel a számlán.

#### **Korábban adott levonás korrekciója**

Számla tétel rögzítése, vagy módosítása után az is el fordulhat, hogy az azonos analitikus lapon, de más számlákon már rögzített levonások mértéke magasabb lesz a szükségesnél. Ez különösen akkor fordulhat el , ha negatív mennyiséggel korrigáljuk a régebben számlázott tételeket, vagy stornózunk egy korábbi számlát. Ebben az esetben a program automatikusan létrehoz egy "Korábban adott levonás korrekciója" megnevezés számla tételt. Az ilyen tétel értéke pozitív, növeli a számla összegét.

A korábban adott levonás korrekciója ÁFA kategóriája megegyezik a korábban adott, korrigált levonás ÁFA kategóriájával, vagy több különböz ÁFA kategóriájú levonás esetén a levonások ÁFA kategóriáival. Erre azért van szükség, mert egy-egy ÁFA kategóriában csak annyi levonás korrekció adható, amennyi érték abban a kategóriában levonásként szerepel valamely számlán.

#### **Napi maximum alkalmazása tört hónap esetén, kedvezmény számolásnál**

Az általános szakfeladat és a házi segítségnyújtás kivételével minden szakfeladatnál, amennyiben a szolgáltatást nem a teljes hónapban vették igénybe, a program a maximális térítési díj meghatározásánál napi maximummal számol. Az igénybevétel tört hónapnak tekintése, a napi maximum és az igénybevétel napjainak a számolása a különböz szakfeladatoknál az alábbiak szerint kerül kiszámolásra.

**1. Id sek otthona, mozgáskorlátozottak klubja, ÉFESZI, vagy átmeneti szálló típusú**

#### **szakfeladat esetén:**

Tört hónapnak számít az igénybevétel, ha a benntöltött és a helyfenntartásos napok összege kevesebb, mint az abban a hónapban lev napok száma és kevesebb, mint a szolgáltatás havi díj számolás határában megadott érték.

A napi maximum meghatározásához a program a havi maximumot osztja a szakfeladatnál megadott havidíj számolás határával.

A napi maximumnál nem lehet több a napi díj sem bentöltött nap, sem helyfenntartás esetén.

#### **2. Étkeztetés és id sek klubja típusú szakfeladat esetén:**

Tört hónapnak számít az igénybevétel, ha az igénybevétel napjainak a száma kevesebb, mint a hónap napjainak a száma. Az igénybevétel napjainak a program a legtöbb napon igénybevett szolgáltatás napjainak a számát tekinti. (Pl: 5 reggeli, 15 ebéd és 9 vacsora esetén az igénybevétel napjainak a száma 15.)

A napi maximum a havi maximum 1/30-ad része.

Az el írás nem lehet több a napi maximum és az igénybevétel napjainak szorzatánál.

#### **3. Általános szakfeladat és házi segítségnyújtás** esetén :

Nem számít az igénybevétel napjainak a száma a kedvezmény kalkulálásakor.

#### **Kerekítési szabályok**

A kerekítés minden esetben -kedvezmény, korrekció, napi és havi maximum, számla érték számolás- a paramétereknél beállított tizedesjegyekre történik.

# **5.3.2 Szállás típusú számla tétel megadása**

Szállás típusú számla tétel megadása, vagy módosítása esetén a következ ablakok valamelyike jelenik meg. (Csak annyi helyfenntartás sor jelenik meg, amennyit a szolgáltatásnál beállítottunk.Ha egyik helyfenntartást sem adtuk meg, akkor az igénybevétel a Naptár gombra kattintva a nap alapú tételekhez hasonlóan adható meg. A számlázandó mennyiség oszlop csak akkor jelenik meg, ha az alapadatoknál a "Szállás típusú tételeknél számlázott és nyilvántartott mennyiség külön megadása." opciót választottuk.

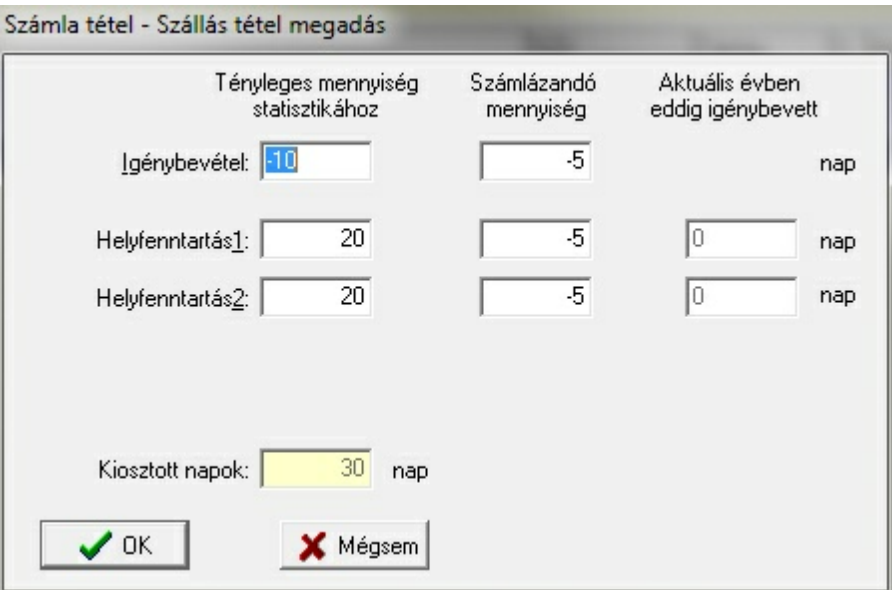

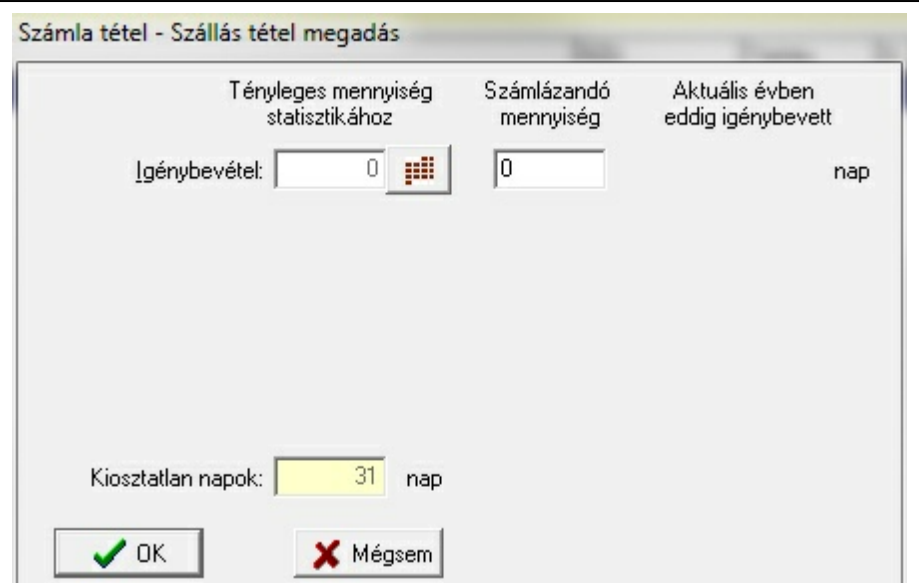

Az ablakban az igénybevétel és a helyfenntartások napjait kell megadni. A sárga mez a hónap napjaiból még kiosztatlan napokat mutatja. A hónap napjainál több napot nem lehet kiosztani, de lehet ség van negatív értékek megadására. Erre, akkor lehet szükség, ha egy már kianyomtatott számla kés bbi korrekciójára van szükség stornózás nélkül.

Az aktuális évben eddig igénybevett oszlopban helyfenntartásonként látható, hogy a gondozott adott évben korábban kiállított, nyomtatott és nem sztornózott számláin mennyi helyfenntartás szerepel.

Ha az igénybevétel, vagy a helyfenntartás mez értéke negatív, akkor a sárga mez a kiosztott napok számát mutatja.

Ha az igénybevétel eléri az 1 hót (a hónap összes napját, vagy a beállított naphatárt), akkor a helyfenntartást 0 forint díjjal rögzíti a program. Ha azonban a helyfenntartás éri el az 1 hónapot, de van igénybevétel is, akkor az igénybevétel díját felszámolja a program. Ha a mennyiség 1 hó, akkor a szolgáltatásnál beállított havi díjjal, egyébként a napi díjjal számol a program.

Szállás típusú tételeknél számlázott és nyilvántartott mennyiség külön megadása esetén minden esetben napi díjjal számol a program a számlázandó mennyiségben megadottak alapján.

Korrekciós számlákon a tényleges mennyiségnél a tényleges korrekciót kell megadni. Azaz ha pl. márciusban az el zetes számlán 31 nap helyfenntartást adtak meg, de végül 5 napott a gondozott benntöltött, akkor a korrekciós számlán -5 helyfenntartás napot és 5 benntöltött napot kell írni a tényleges oszlopba. A számlázandó oszlopban a mennyiségek megadása ennél bonyolultabb is lehet az éppen aktuális jogszabálynak megfelel en. Például a jelenleg (2011.06.05.) érvényes jogszabály szerint a számlázandó oszlopba ilyenkor -5nap helyfenntartást de csak 4 benntöltött napot kell írni. (Legalábbis a jogszabály szó szerinti értelmezése szerint.)

A számlán több számla tétel is létrejöhet. Egy számlatétel minden esetben létrejön. Ez az igénybevétel napjait tartalmazza. Ezen túl annyi helyfenntartás tétel is létrejön, amennyit beállítottak. A helyfenntartás tételekben a szolgáltatásnál beállított helyfenntartás neveket, és amennyiben a paramétereknél így állítottuk be, a szolgáltatás nevét szerepelteti a program. A helyfenntartás tételek SZJ száma megegyezik a szolgáltatás SZJ számával.

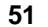

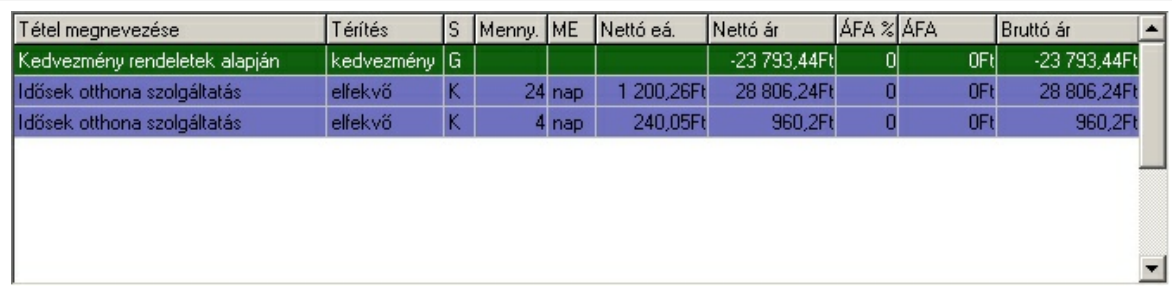

# **5.3.3 Nap alapú számla tétel megadása**

Nap (vagy más szóval naptár) alapú számla tétel megadása, vagy módosítása esetén a következ ablak jelenik meg.

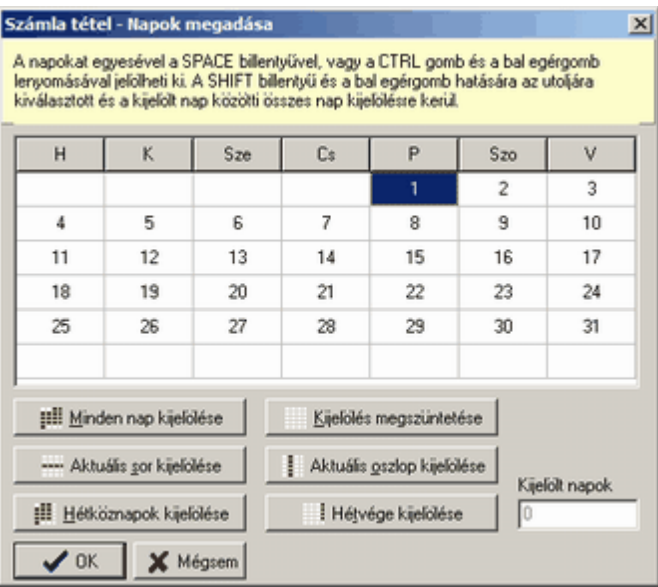

Nap alapú elszámolás esetén meg kell adnunk pontosan, hogy mely napokon vették igénybe a szolgáltatást. Ez a fenti ablakban tehet meg az ablak sárga információs mez jében leírtaknak megfelel en. A kijelölést több gomb is segíti az ablak alsó részében, melyekkel egy gombnyomással kijelölhet a napok egy csoportja.

A következ ablakban kijelöltük az összes hétköznapot.

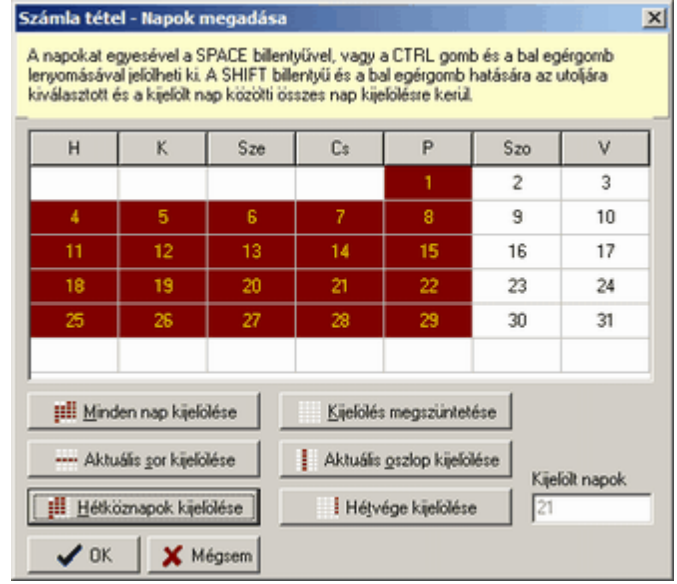

A kijelölt napok bordó színnel jelennek meg, a kijelölt napok mez a kijelölt napok számát mutatja.

A szükséges kijelölések elvégzése és rögzítése után a program létrehozza a kijelölésnek megfelel számú nap szolgáltatást tartalmazó számla tételt.

Ha már nyomtatott számlákon rögzítettünk egy nap alapú szolgáltatást, akkor egy újabb számlán való rögzítéskor az addigi számlákon szerepl rögzítéseknek megfelel naptárat kapjuk. A naptáron módosítva a képzett számlatételben a változtatásnak megfelel számú napot kapunk, mely lehet negatív is.

# **5.3.4 Szolgáltatás alapú számla tétel megadása**

Szolgáltatás alapú számla tétel megadása, vagy módosítása esetén a következ ablak jelenik meg.

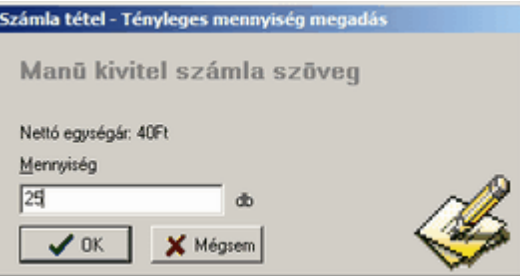

Az ablakban látható az alapadatoknál beállított számla tétel megnevezése, a nettó egységár és a mennyiség egysége.

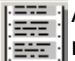

Amennyiben az alapbeállításoknál a szolgáltatást úgy állítottuk be, hogy tartozik hozzá részletezés, akkor az analitikus lap ablakban a részletezés gombra kattintva megadhatjuk a tétel részletezését. A részletezés azonban nem tartalmaz árakat, csak mennyiségeket és a számla tétel tartalmára semmilyen befolyással sincs.

# <span id="page-53-0"></span>**5.3.5 Gondozás alapú számla tétel megadása**

Gondozás alapú számla tétel megadása, vagy módosítása esetén azonnal a részletezést megadó ablak jelenik meg, mivel a gondozás alapú elszámolásnál a mennyiséget a részletezés alapján határozza meg a program.

A részletezés megadását a [részletezés](#page-54-1) megadása 53 cím fejezetben ismertetjük.

A számla tételen szerepl megnevezést, SZJ számot, árat és ÁFA kategóriát a szolgáltatásnál beállítottak alapján határozza meg a program.

A mennyiséget a részletezésben megadott tételek összegeként kapjuk.

A mennyiség egység minden esetben óra.

A gondozás típusú szolgáltatást minden esetben gondozó végzi.

## <span id="page-54-0"></span>**5.3.6 Részletez számla tétel megadása**

Részletez számla tétel megadása, vagy módosítása esetén azonnal a részletezést megadó ablak jelenik meg, mivel a szolgáltatás árát a részletezés alapján határozza meg a program.

A [részletezés](#page-54-1) megadását a <u>részletezés megadása</u> I <sup>sz</sup>îcím fejezetben ismertetjük.

A számla tételen szerepl szöveget, SZJ számot és ÁFA kategóriát a szolgáltatásnál beállítottak alapján határozza meg a program.

A mennyiség és mennyiség egység üresen marad, mivel az a részletezésben szerepl tételeknél különböz lehet.

Az árat a részletezés alapján határozza meg a program.

# <span id="page-54-1"></span>**5.3.7 Részletezés megadása**

<u>[Gondozás](#page-53-0)</u>1s2) és <u>[részletez](#page-54-0) \_típusú</u>ls3) elszámolású szolgáltatás esetén részletezés megadása ablak szolgál a számla tétel megadására. Szolgáltatás típusú elszámolásnál, amennyiben a szolgáltatás paramétereit úgy állították be, a szolgáltatáshoz megadható részletezés.

A részletezés megadása az alábbi ablakban végezhet el.

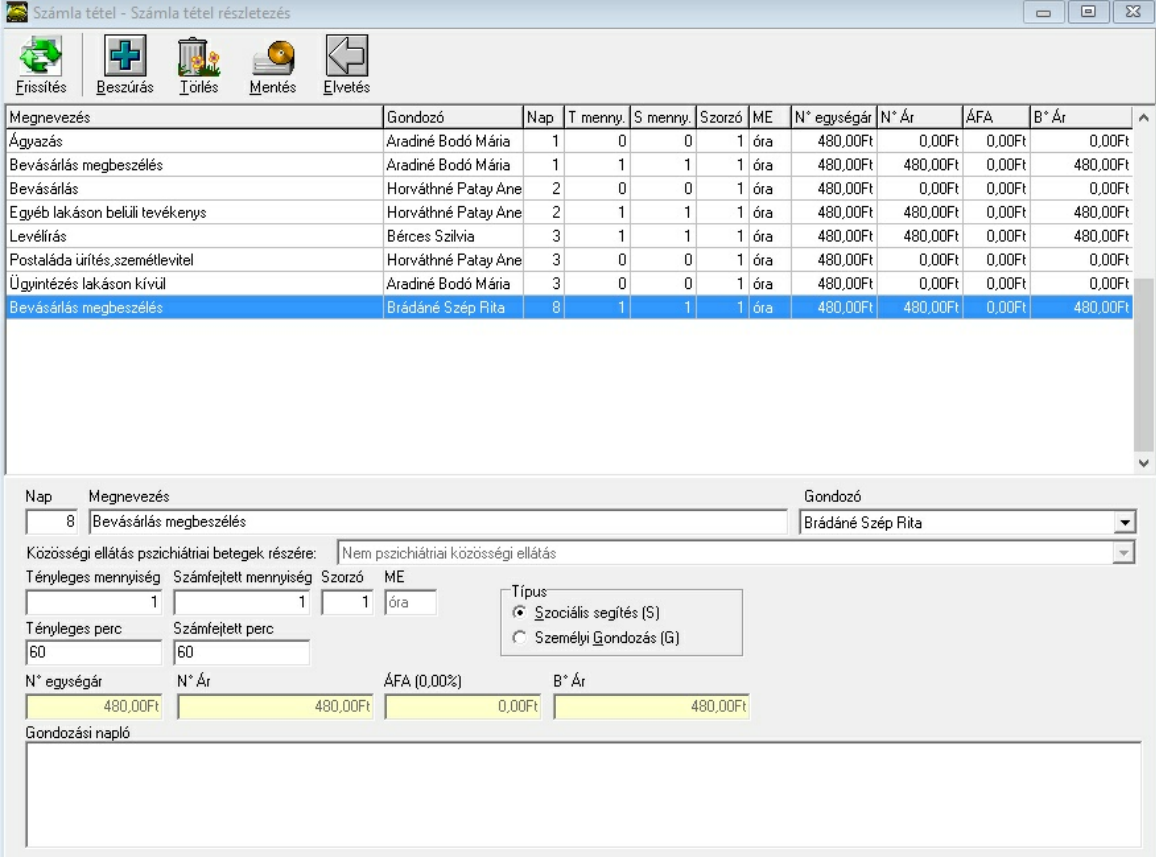

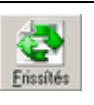

A részletezésen szerepl összes adat frissítése. Erre akkor lehet szükség, ha hálózatos környezetben rajtunk kívül más is szerkeszti ugyanannak a részletezésnek az adatait. Ebben az esetben ugyanis a másik felhasználó módosításait, csak a frissít gomb megnyomása után láthatjuk. Új részletez tétel beszúrása.

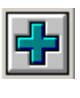

Megnyomása után egy helyi menüben jelennek meg a beszúrható tételek.

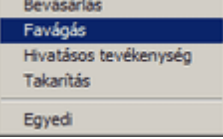

A megfelel tétel kiválasztása után a program kitölti a részletezés adatokban a nevet, az árakat és a mennyiség egységet a választásnak megfelel en. A mennyiségeket egyre állítja. A gondozó és a nap mez üresen marad.

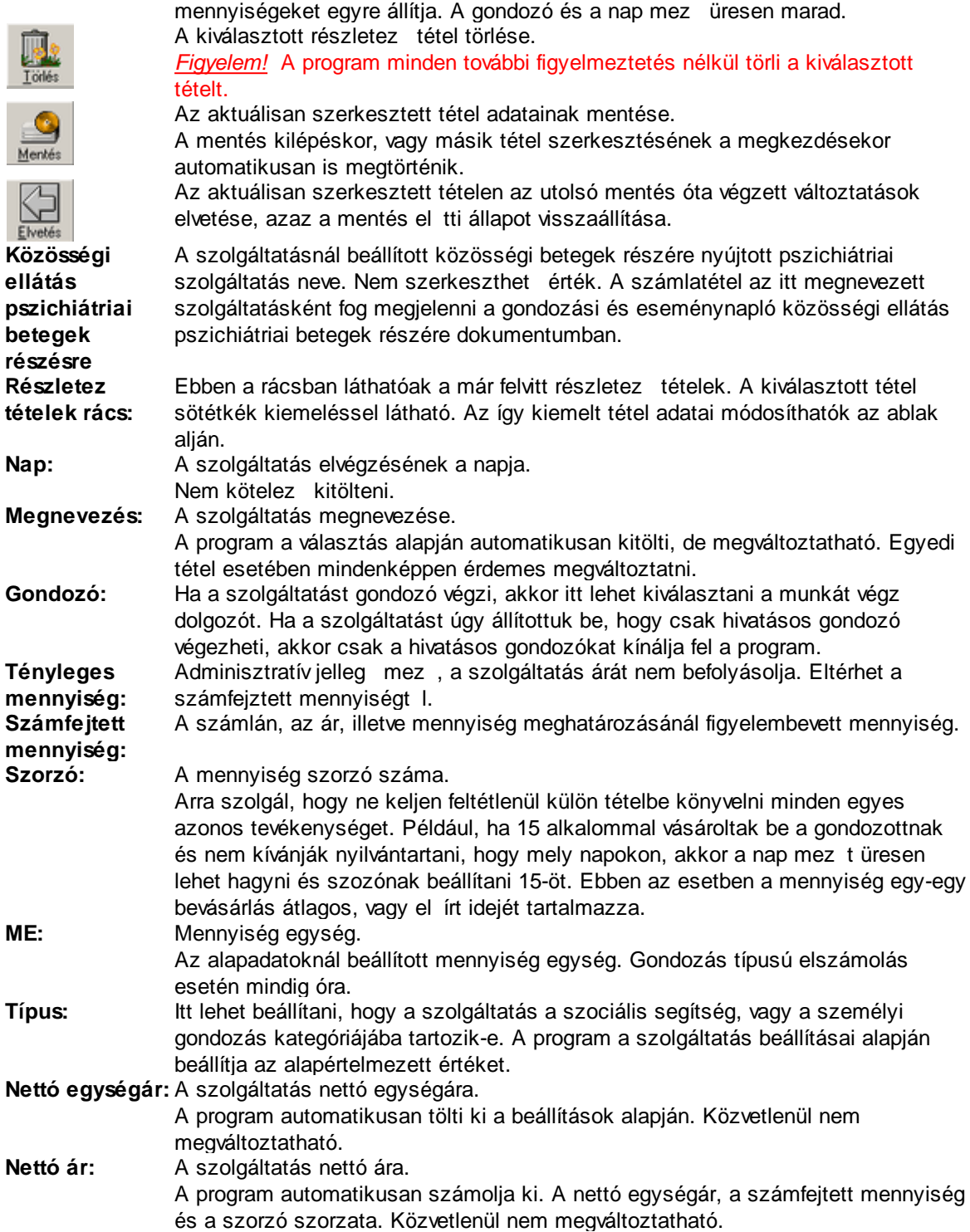

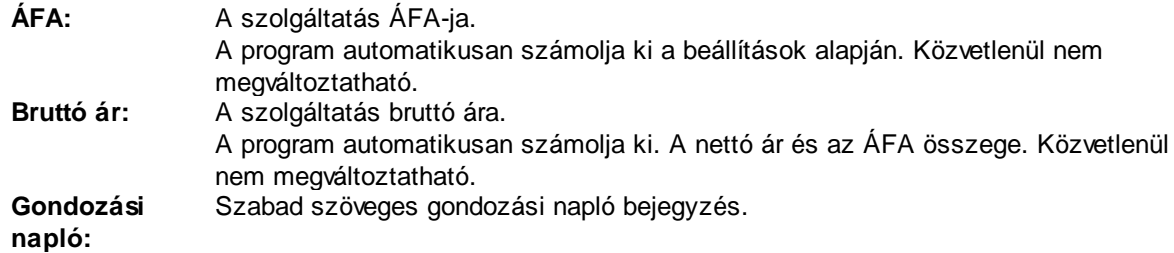

## <span id="page-56-0"></span>**5.3.8 Egyedi számla tétel megadása**

Egyedi számla tétel megadására minden nem nyomtatott számla esetében tetsz leges számban lehet ség van. Az egyedi számla tételek nem kedvezményre jogosítót tételek, ezért a kedvezmény számolást nem befolyásolják.

Egyedi számla tétel választása esetén az alábbi ablak jelenik meg.

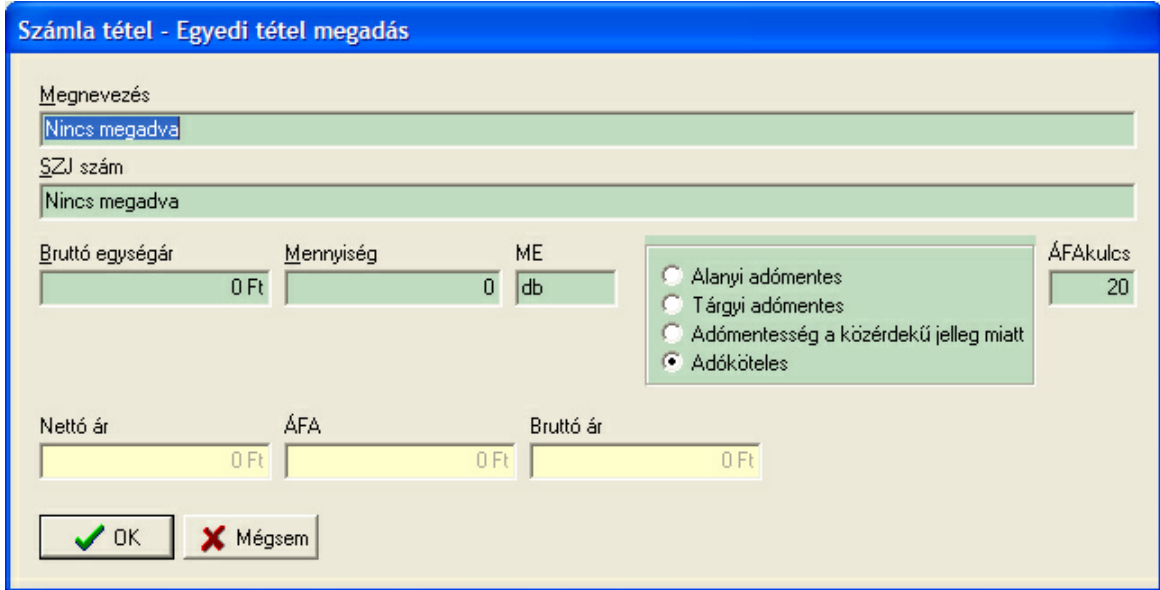

Egyedi számla tétel esetén minden a számla tételt meghatározó adatot meg kell adni. Természetesen a származtatható adatokat a program automatikusan számolja és az ablak alján sárga, közvetlenül nem módosítható mez ben jelzi.

A zöld mez k mindegyikét ki kell tölteni, értelemszer en be kell állítani.

# **5.3.9 Fizetésre kötelezett hozzátartozók**

Fizetésre kötelezett hozzátartozók esetén az új számlatétel felvitelnél csak két lehet ség közül lehet választani.

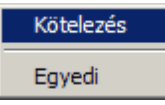

<u>Egyedi [számlatétel](#page-56-0) megadása</u>|55<sup>۹</sup> esetén minden megegyezik a hozzátartozók egyedi számlatétel megadásánál elmondottakkal.

Kötelezés esetén, ha a hozzátartozónak nem rögzítettünk egyetlen szállás típusú szolgáltatást sem, vagy az ilyen tételekben az igénybevett és a helyfenntartásos napok számának összege 0, akkor a teljes kötelezettséget számolja fel a program.

Ha volt az adott hónapban szállás típusú szolgáltatás, vagy helyfenntartás, akkor a kötelezettséget érték és id arányosan számolja fel a program az alábbiak szerint:

- Teljes hónap esetén a teljes kötelezettséget számolja fel.
- Tört hónap esetén napi díjjal számol.
- Az igénybevétel napi díja a teljes kötelezettség annyiad része, amennyi a szakfeladatnál beállított naphatár.
- Ha a naphatár nincs megadva, akkor a napidíj a teljes kötelezettség 30-ad része,
- A helyfenntartás napidíja megegyezik az igénybevétel napidíjának, a szolgáltatásnál beállított helyfenntartás százalékával.

Ez azt jelenti, hogy amennyiben az adott hónapban nem volt szállás típusú szolgáltatás igénybevétele a gondozottnak, és a kötelezettség azután jár, ne hozzzunk létre kötelezettség számlatételt a hozzátartozónak.

Ha nincs szállás típusú igénybevétel, akkor a kötelezettség mindig teljes összeggel számolódik fel.

A számla tétel megnevezése a következ : "Fizetési kötelezettség <GONDOZOTT NEVE> után. Szállás típusú igénybevétel esetén a számla tétel neve kiegészül az igénybevétel és a helyfenntartás napjainak számával, vagy a "(teljes hónap)" szöveggel, valamint a szolgáltatás nevével (megfelel beállítás esetén) és a helyfenntartás nevével.

A kötelezés számlatétel nem módosítható. Pontosabban csak törléssel és újra létrehozással változtatható meg a tartalma.

*Figeyelem:* A program mindig a létrehozáskor érvényes gondozotti számla tartalmak alapján határozza meg a kötelezettséget. Ha kés bb a gondozotti számla tartalmak megváltoznak, akkor a hozzátartozók számlái változatlanok maradhatnak. Az ebb l származó hibák elkerülése érdekében mindig el ször a gondozott számlá(ka)t hozza létre és csak ezután a hozzátartozó számlát.

# <span id="page-57-0"></span>**5.3.10 Egyedi számla nyomtatás**

Egyedi számlát az analitikus lap ablak számla készít \_részén a <u>számla nyomtatás gomb</u>|42 lenyomásával lehet kezdeményezni.

Ha a számlát korábban még nem nyomtatták, akkor számlasorszámot kap, majd megjelenik a nyomtatandó számla képe a monitoron. Ezután már a számla többet nem módosítható és nem is törölhet . Stornózni és fizetettre állítani természetesen lehet.

Ha a számlát már nyomtatták korábban, akkor az alábbi ablak jelenik meg.

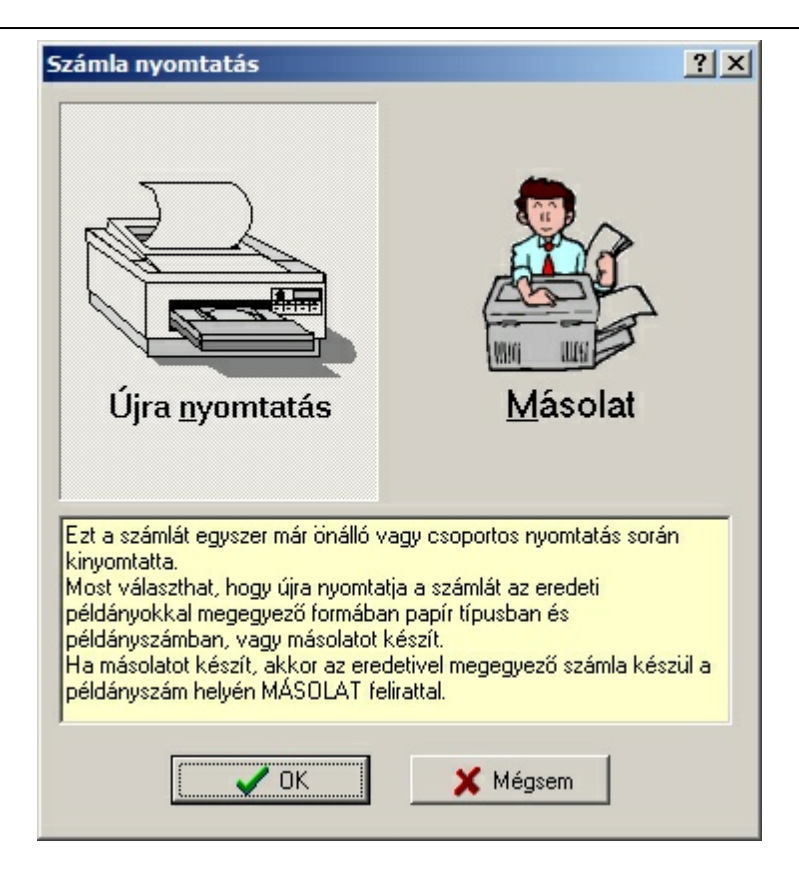

Az ablak tetején ki kell választani, hogy újranyomtatjuk a számlát, vagy másolatot készítünk. Újranyomtatás esetén az eresetileg kinyomtatott számlával mindenben megegyez számlát kapunk. Másolat választás esetén a számla példányszám részén (a bal fels sarokban) a "MÁSOLAT" felirat kerül a számlára.

Ha egyedi papír típusra több példányban nyomtatunk számlát, akkor a számla példányai egymás után helyezkednek el a papírokon. Egy számla általában egy fél A4-es papírlapot foglal el. Így egy lapra két számla fér. Ha azonban a számla sok tételt tartalmaz el fordulhat hogy csak egyetlen számla kerül egy lapra.

Lásd még: <u>[Nyomtatások](#page-84-0)</u>| 83

A számla el nézeti képe:

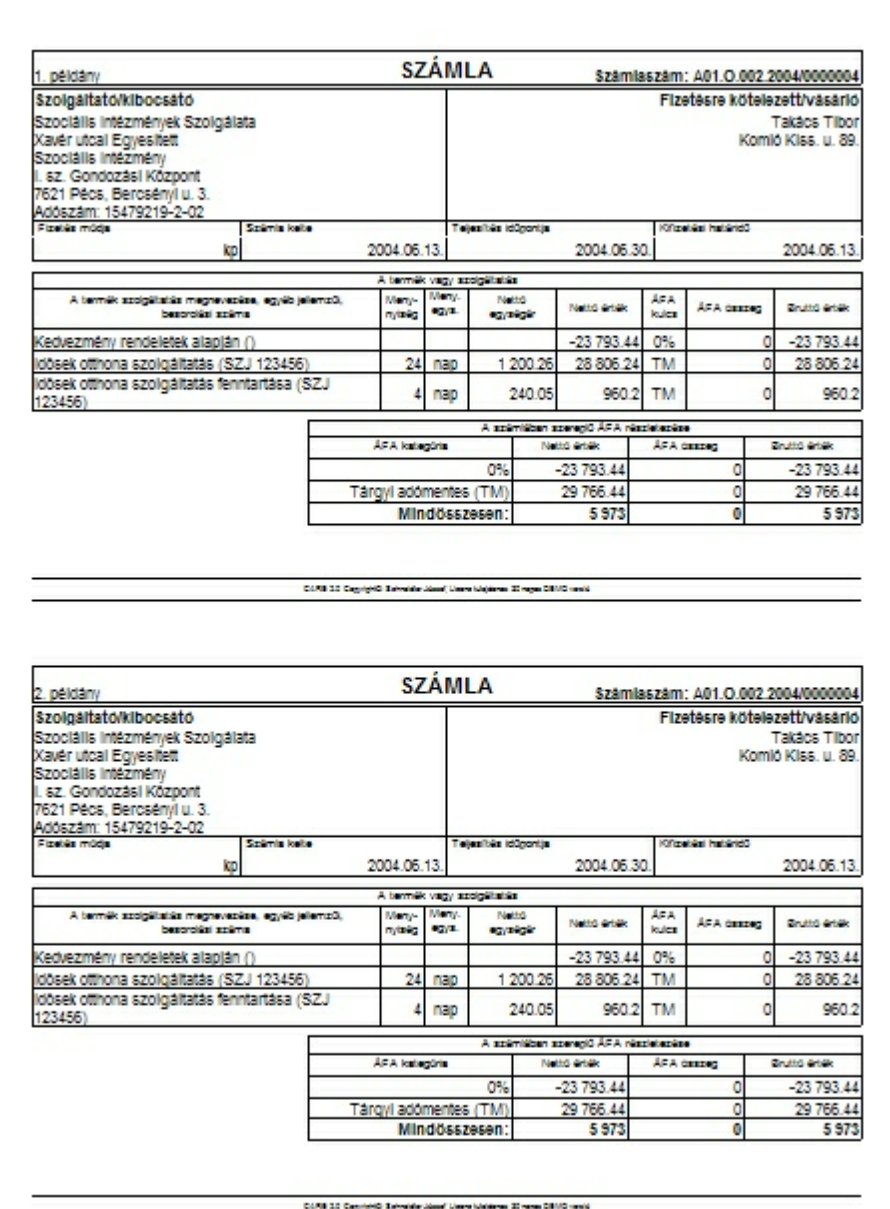

# **5.3.11 Csoportos számla nyomtatás**

Csoportos számla nyomtatásnál egy, vagy több szakfeladat és/vagy gondozási egységhez tartozó összes még nem nyomtatott számlát lehet egyszerre kinyomtatni.

A nyomtatásban a számlák gondozási egységenként csoportosítva jelennek meg, el ször a fizetésre kötelezett hozzátartozók számlái, majd a gondozottaké névsorban.

A csoportos számla nyomtatás a "<u>[Nyomtatások](#page-84-0)</u>∐ോ" funkció havi nyomtatások csoportjában található.

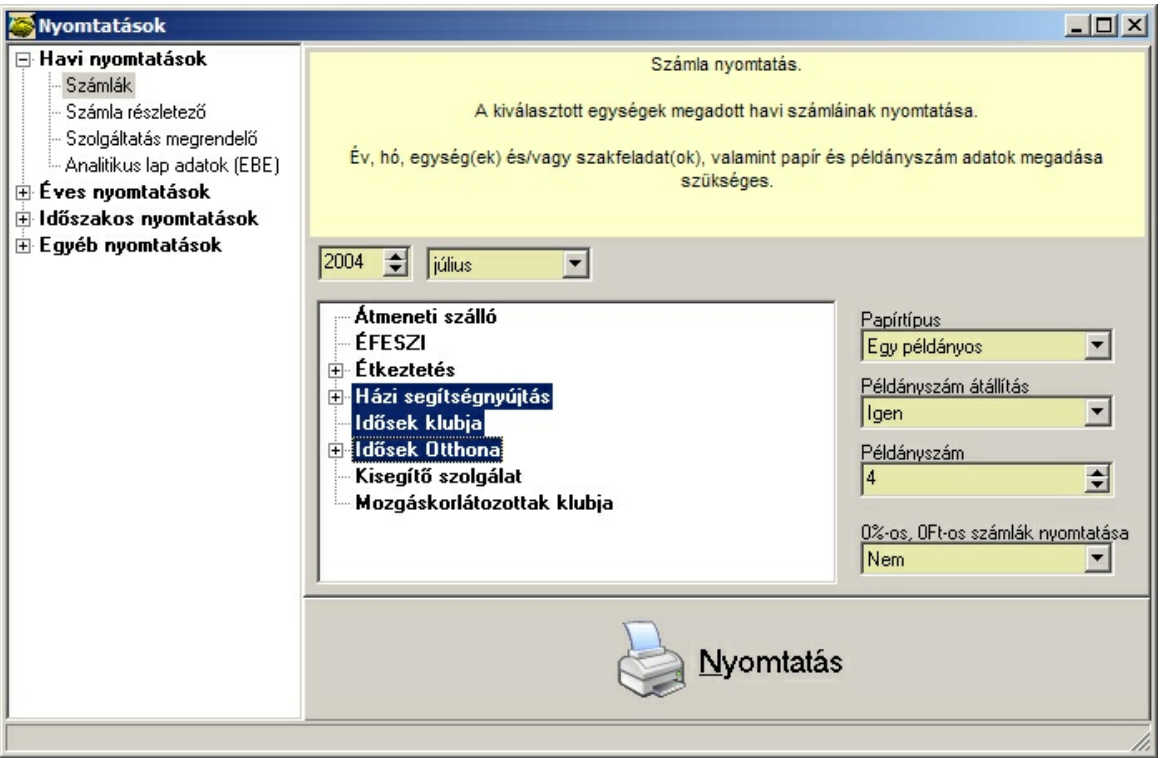

A baloldalon a Számlák nyomtatásának kiválasztása után a jobb oldalon be kell állítani a nyomtatás paramétereit.

Csak a beállított paramétereknek megfelel még nem nyomtatott számlák kerülnek nyomtatásra.

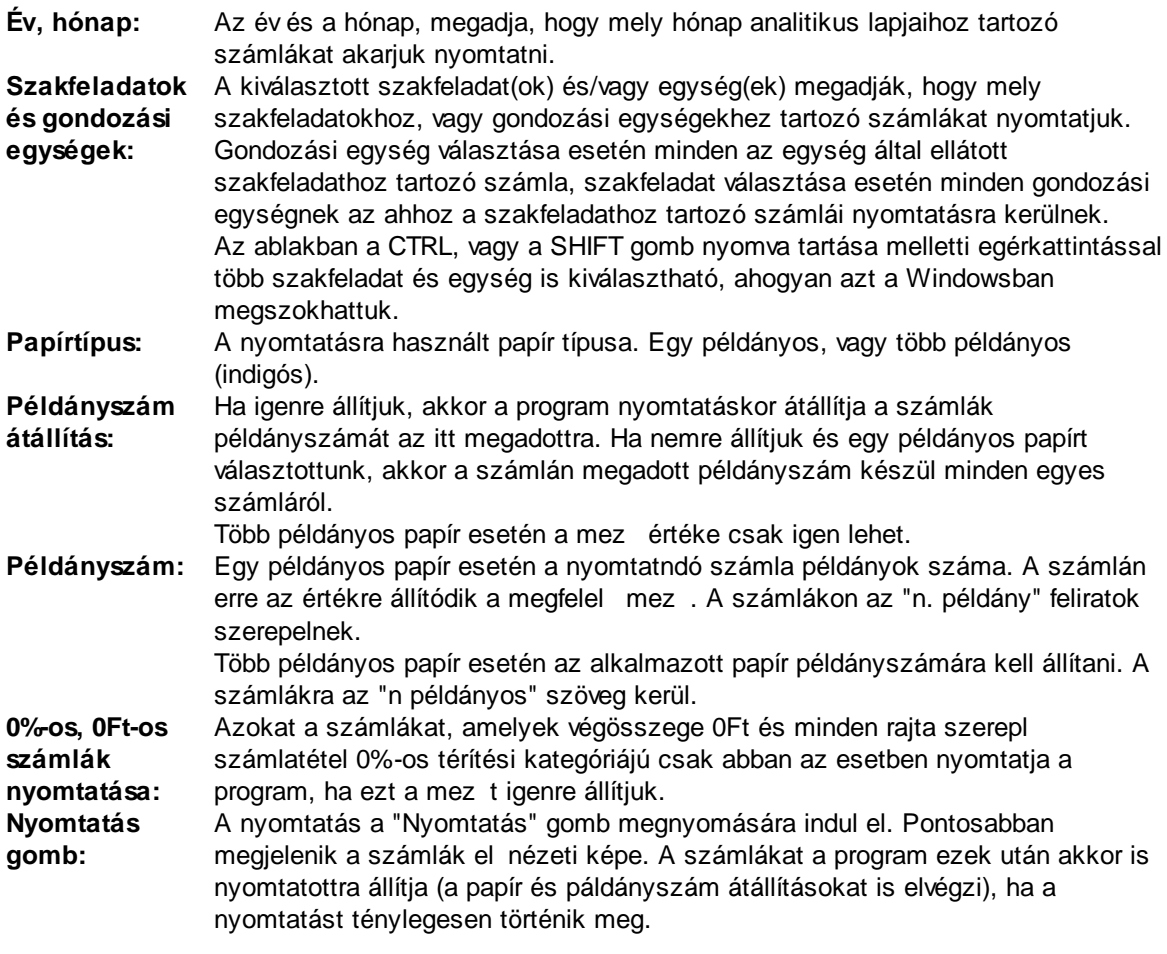

A számlák egyenként is kinyomtathatók. Ezzel kapcsolatban lásd még az <u>egyedi [számla](#page-57-0)</u> <u>[nyomtatás](#page-57-0)</u>|56**`**nál leírtakat is.

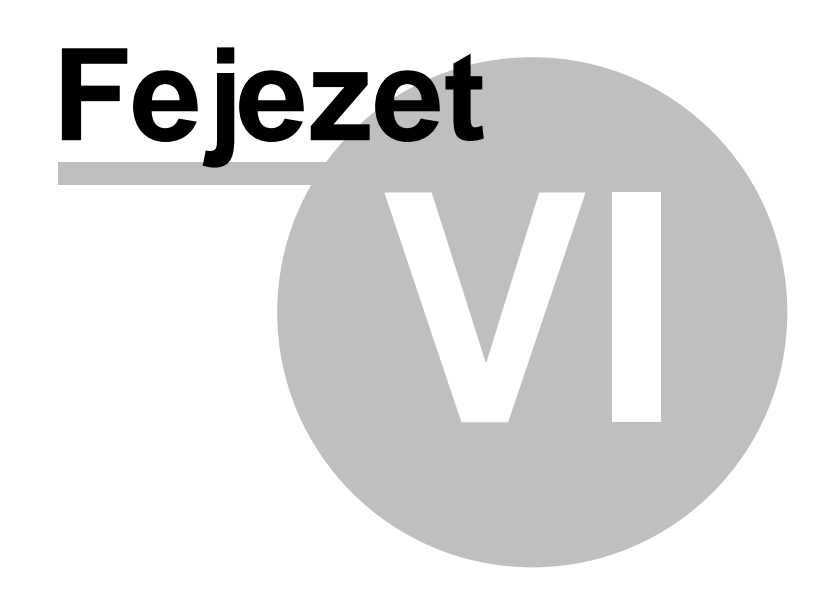

# **6 Adatok**

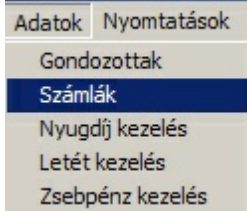

Az adatok menüb l az alábbi funkciók érhet k el:

## [Gondozottak](#page-64-0) megadása 63

Gondozottak személyes és hozzátartozók adatainak megadására, ápolások létrehozására és megszüntetésére, valamint értesítések nyomtatására nyílik lehet ség ebben a funkcióban.

## <u>Számlák [kezelése](#page-73-0)</u>l 72

Számlák összes adatának megtekintése, csoportos kifizetés, stornózás, újra nyomtatás lehetséges itt.

## <mark>Nyugdíj [kezelés](#page-77-0)</mark> l76

Beérkez nyugdíjak és azok szétosztásának (letétbe helyezés, zsebpénzbe helyezés, számlák kiegyenlítése, kifizetés) nyilvántartása.

## <u>Letét és [zsebpénz](#page-80-0) kezelés</u>|79

Letétek és zsebpénz vezetése. Növekedések és csökkenések könyvelése, egyenleg. Nyugdíjból áthelyezett tételek megtekintése.

## <u>Apolási</u>l 80 napló

Ápolási napló vezetése.

# <span id="page-64-0"></span>**6.1 Gondozottak megadása**

Gondozottak személyes és hozzátartozók adatainak megadására, valamint ápolások létrehozására és megszüntetésére nyílik lehet ség ebben az ablakban.

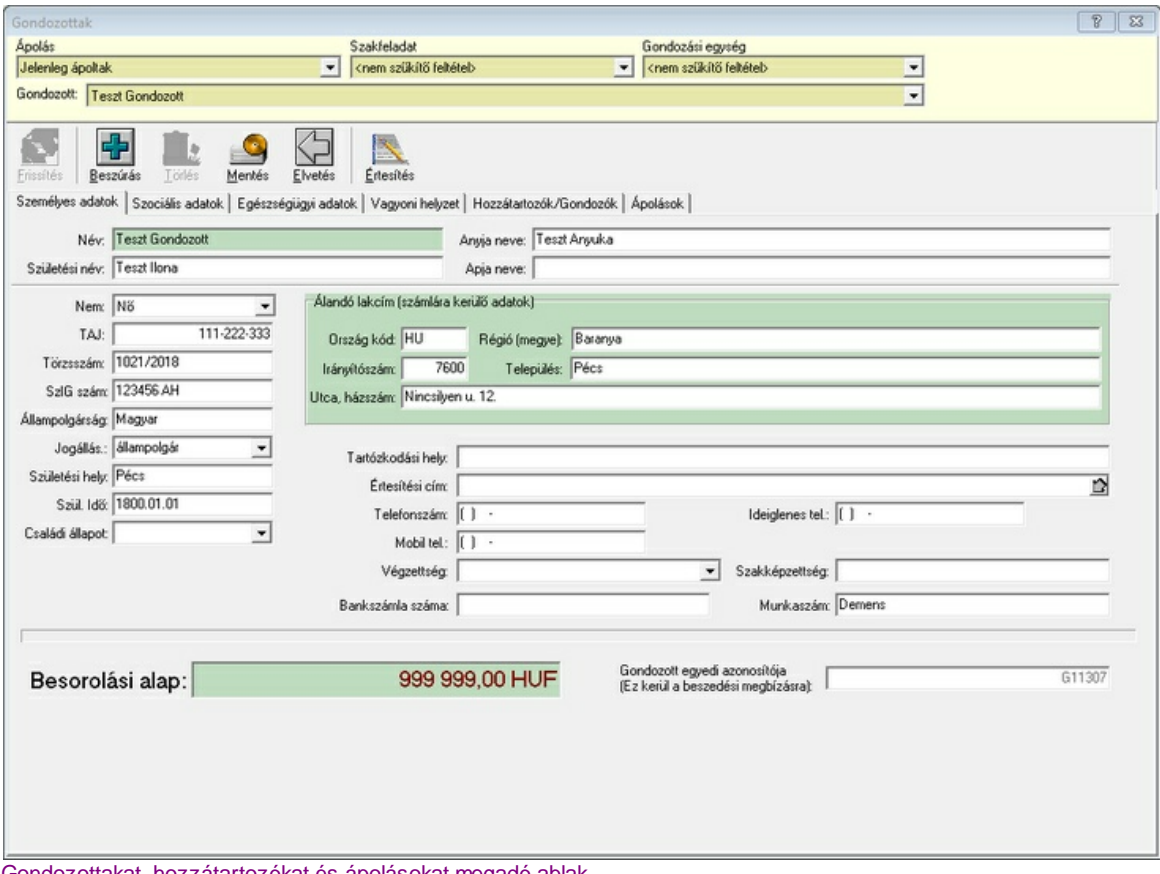

Gondozottakat, hozzátartozókat és ápolásokat megadó ablak

Az ablak három részre oszlik. A fels részben a funkció gombok, alatta az okkersárga mez ket tartalmazó gondozott kiválasztó sáv látható. Az ablak alsó részén az adatok megadására szolgáló panel látható, mely több oldalon (fülön) teszi lehet vé a kiválasztott gondozott adatainak megadását.

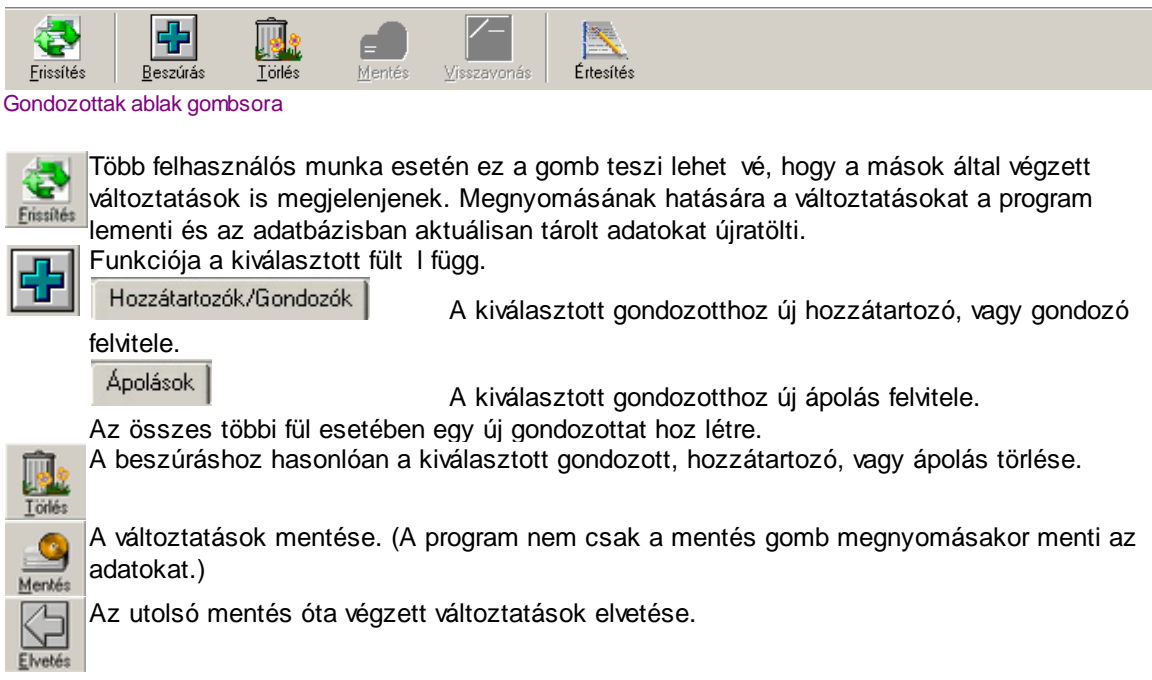

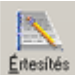

Értesítés nyomtatása.

A program csak abban az esetben kinálja fel az eseményhez kötött értesítéseket, ha az ápolás fülön egy ápolás ki van választva. Egyébként csak az eseményhez nem rendelt értesítések közül lehet választani.

<u>Értesítés [nyomtatása](#page-31-0)</u>l 30

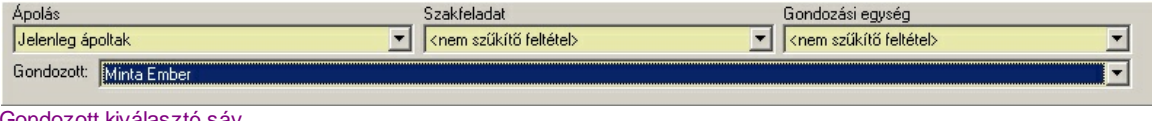

iondozott kiválasztó sáv

Ez a sáv arra szolgál, hogy a gondozottat, akinek az adatait szerkeszteni akarjuk kiválaszzuk. A fels három mez ben sz r feltételeket adhatunk meg. Az alsó mez ben csak azok a gondozottak jelennek meg akik megfelelnek a felül beállított feltételek mindegyikének.

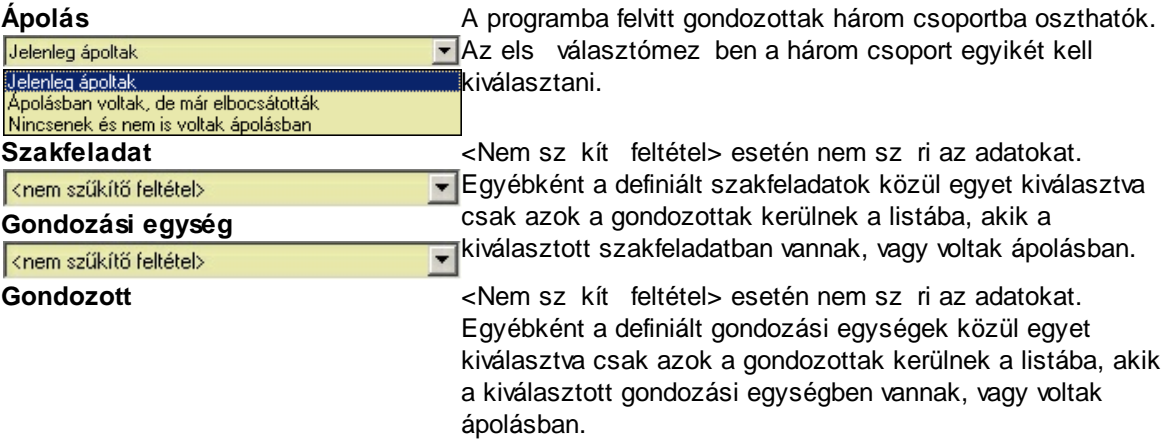

Az ablak alsó része a kiválasztott gondozotthoz tartozó adatok kitöltésére szolgál. Ha nincs gondozott kiválasztva akkor üres.

Az adatok szerkesztése közben a választó mez k nem elérhet ek. Mentse az adatokat, miel tt másik gondozottat választ.

<u>[Személyes](#page-66-0) adatok felvitele</u>|65 <u>[Hozzátartozók](#page-68-0) megadása</u>|67 <mark>Apolások [megadása](#page-69-0)</mark>l 68 <u>Ertesítés [nyomtatás](#page-31-0)</u>I зо

# <span id="page-66-0"></span>**6.1.1 Személyes adatok**

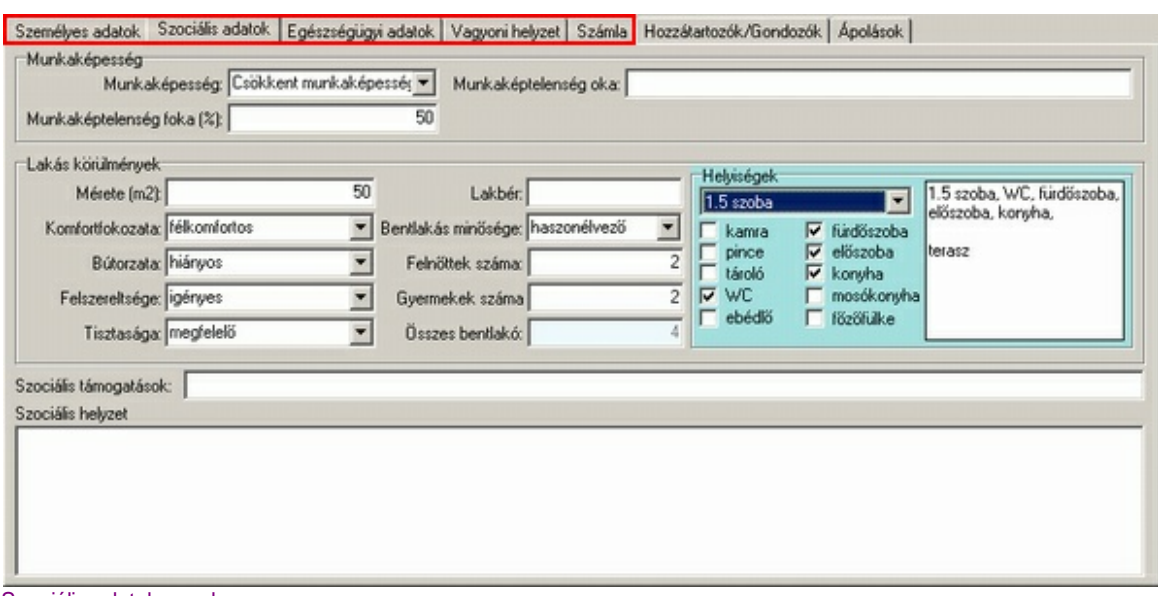

Szociális adatok panel

A gondozott személyes adatai a pirossal jelzett fülek alatt vannak területek szerint csoportosítva. Itt nem térünk ki minden egyes adatra, hiszen azok megadása értelemszer .

Nem szerepel minden adat valamilyen nyomtatványon. Azok egy része mindössze adminisztrációs célokat szolgál. Éppen ezért kitöltésük sem kötelez . A név és a besorolási alap mez k kitöltése azonban minden esetben kötelez .

# További adatbeviteli panelek

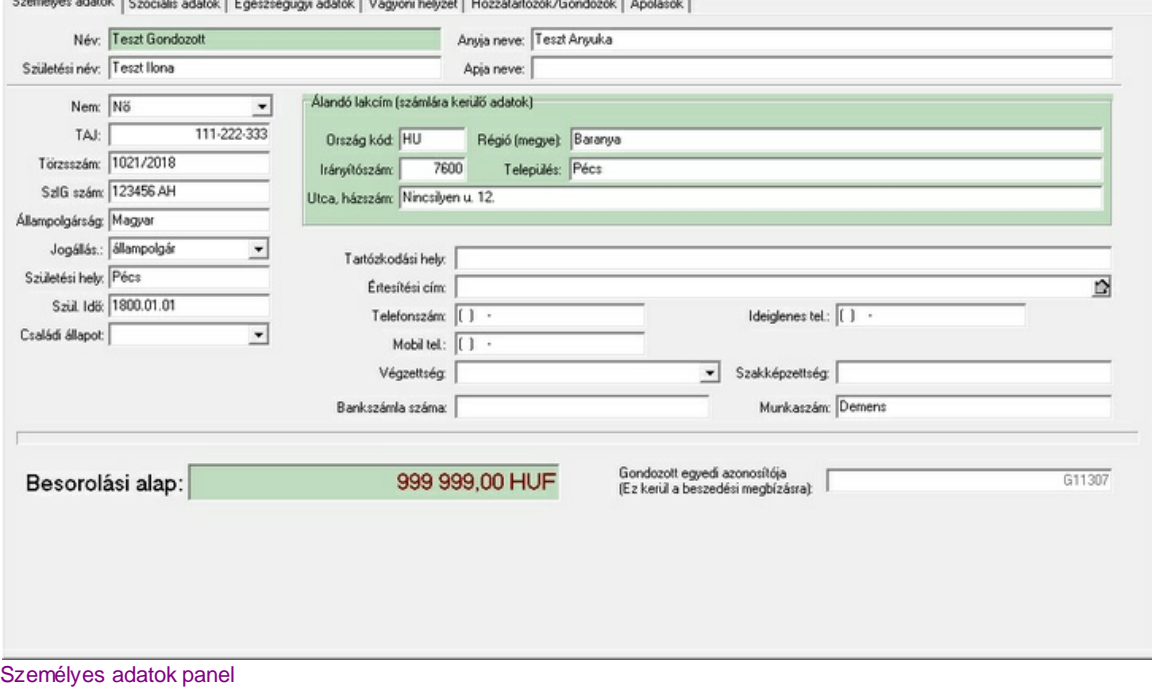

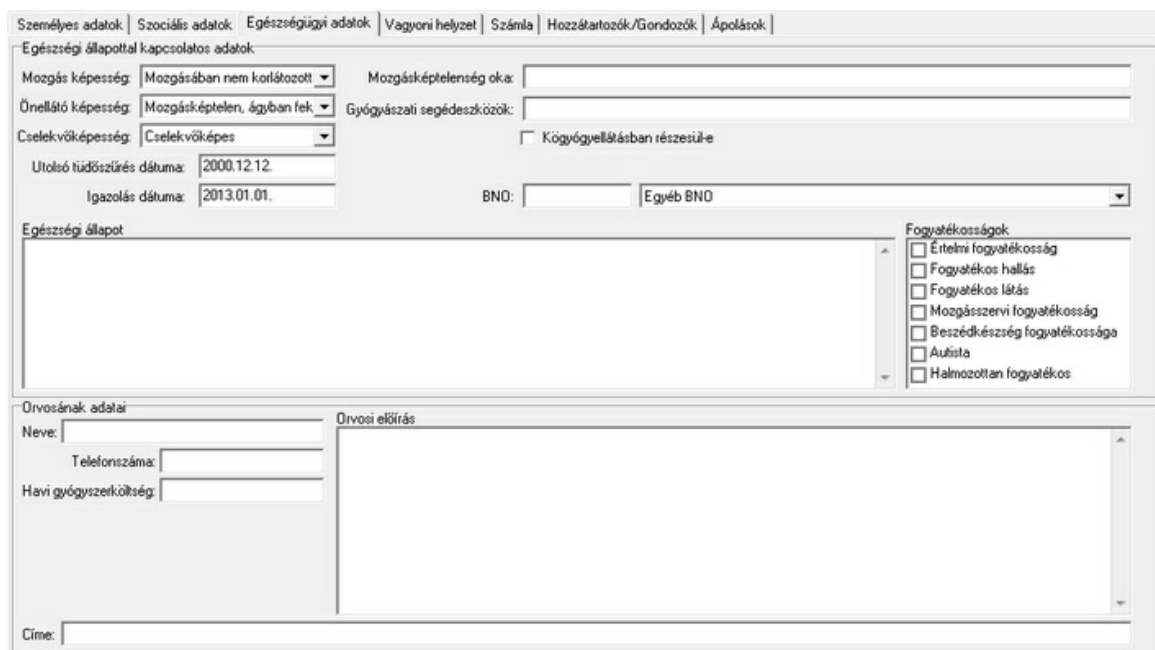

## Egészségügyi adatok panel

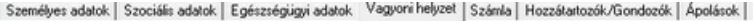

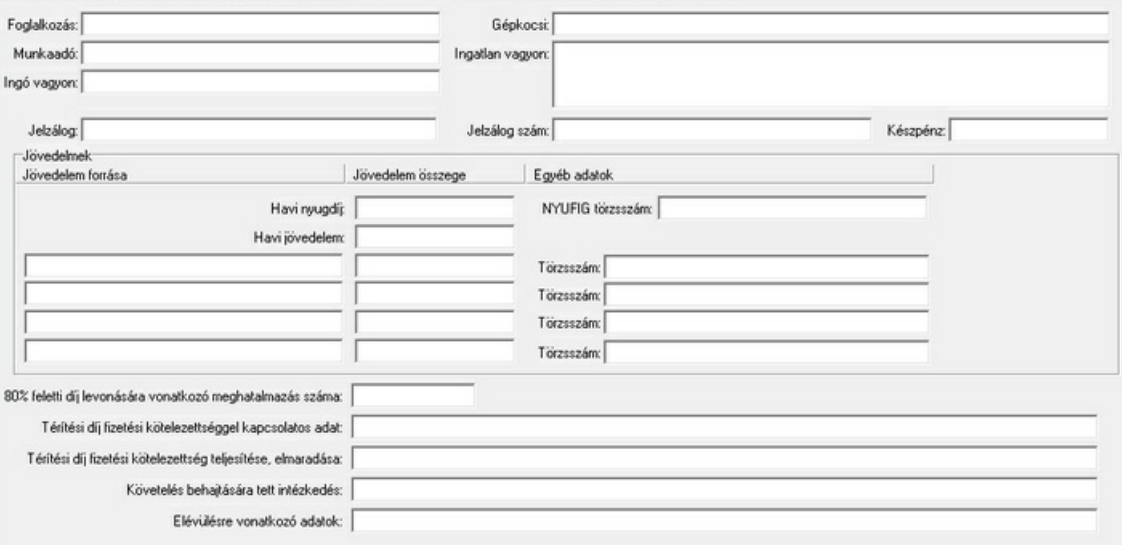

Vagyoni helyzet panel

# <span id="page-68-0"></span>**6.1.2 Hozzátartozók megadása**

A kiválasztott gondozott hozzátartozóinak, képvisel inek, gondozóinak megadása.

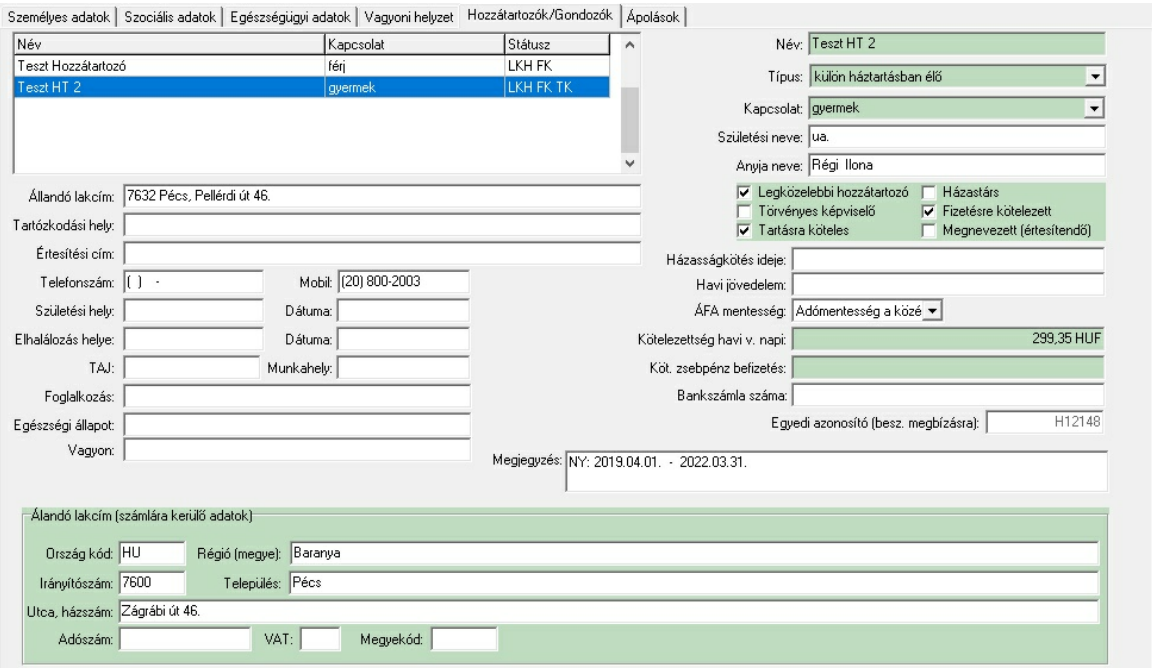

Hozzátartozók panel

Hozzátartozót a panel bal fels részén elhelyezked választó ablakban lehet. Új hozzátartozó felvitele a Beszúrás gombbal, a kiválasztott hozzátartozó törlése a Törlés gombbal lehetséges, de csak akkor, ha a hozzátartozónak nincsen analitikus lapja.

Házastárs esetében az adatok egy része rákerül a gondozott törzslapjára. A törzslapon a többi hozzátartozó is fel lesz sorolva. A fizetésre kötelezett hozzátartozók kötelezettségét a Kötelezettség mez ben kell megadni. A program az ott megadott kötelezettség alapján készíti a hozzátartozók számláját.

Ha a hozzátartozó csoportos beszedési megbízás alapján fizet, akkor meg kell adni a bankszámla számát is és a beszedési megbízásra egyedi azonosítóként az Egyedi azonosító mez tartalmát kell írni.

Amennyiben a gondozott egyéni vállalás alapján kiegészíti saját gondozási díjának összegét, akkor t magát is fel lehet vinni a hozzátartozók közé. Ebben az esetben a hozzátartozó típusát gondozottra kell állítani és fizetésre kötelezettre kell jelölni.

Ha a hozzátartozó fizetésre kötelezett, akkor a Kötelezettség mez t ki kell tölteni. Ha a díjszámítás havidíj alapú, akkor ide a havi kötelezettség, ha napidíj alapú, akkor a napi kötelezettség összege kerül.

Ha a hozzátartozó fizetésre kötelezett, akkor az Állandó lakcím adatok mindegyikét ki kell tölteni. (Ezek kerülnek a számlára.) Az adószám adatok csak abban az esetben töltend ki, de akkor kötelez en, ha nem magánszemély a fizetésre kötelezett (pl. Hadiárvák Szövetsége, vagy más szervezet esetén.)

# <span id="page-69-0"></span>**6.1.3 Ápolások megadása**

Ahhoz, hogy egy gondozottnak analitikus lap és számla készülhessen, hogy a nyugdíját, letétjét, zsebpénzét nyilván lehessen tartani ápolásba kell venni. Ezt lehet megtenni a következ panelen.

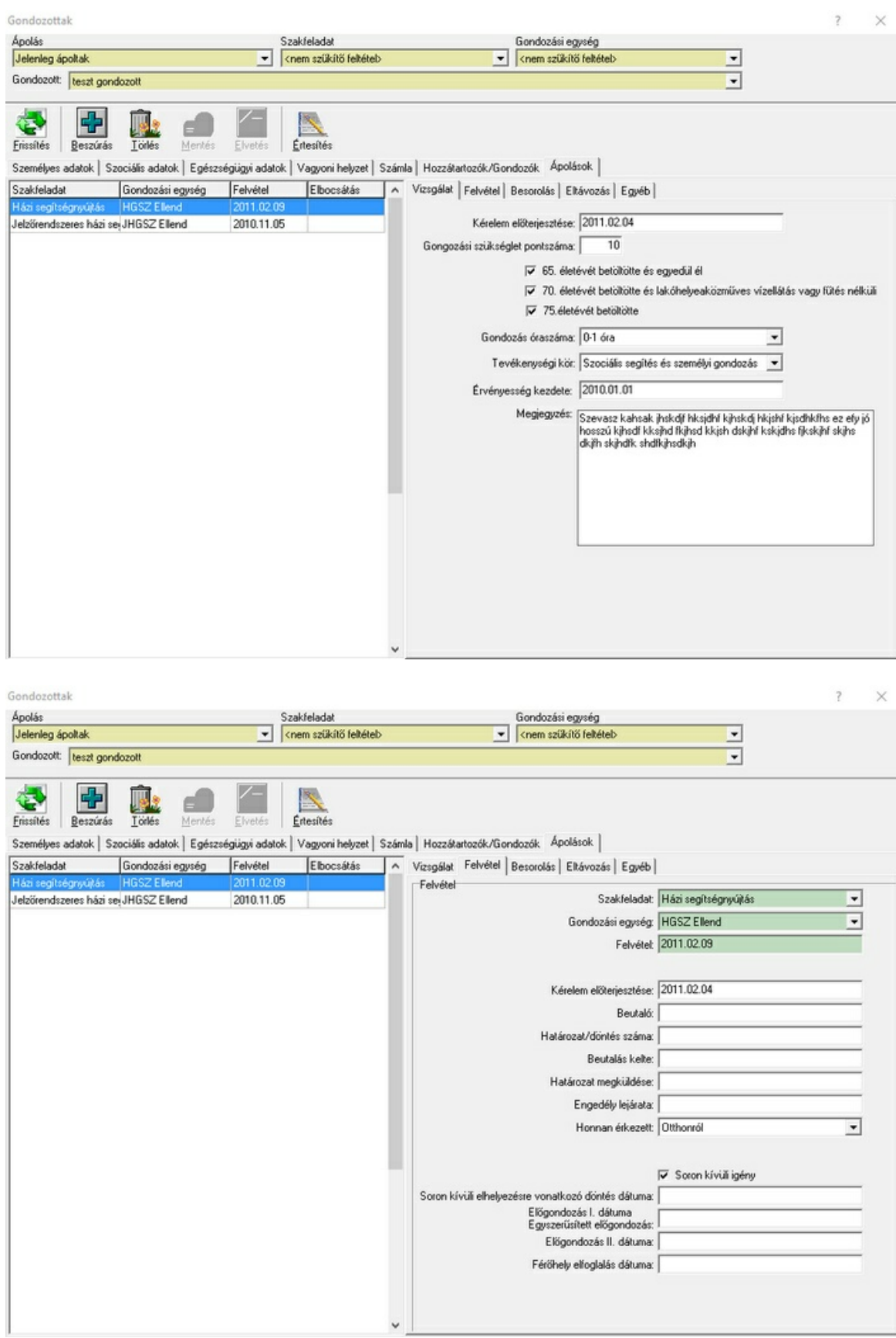

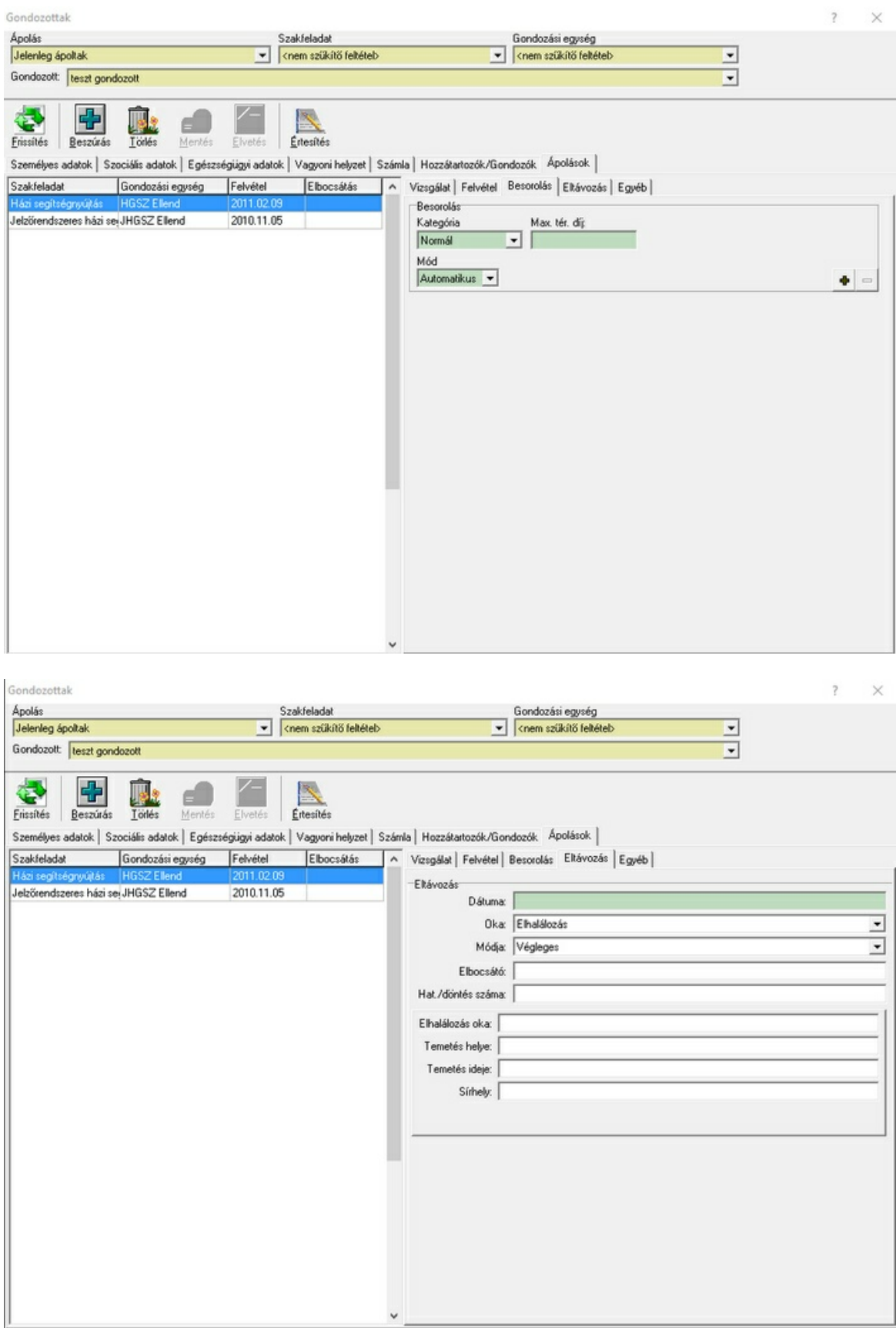

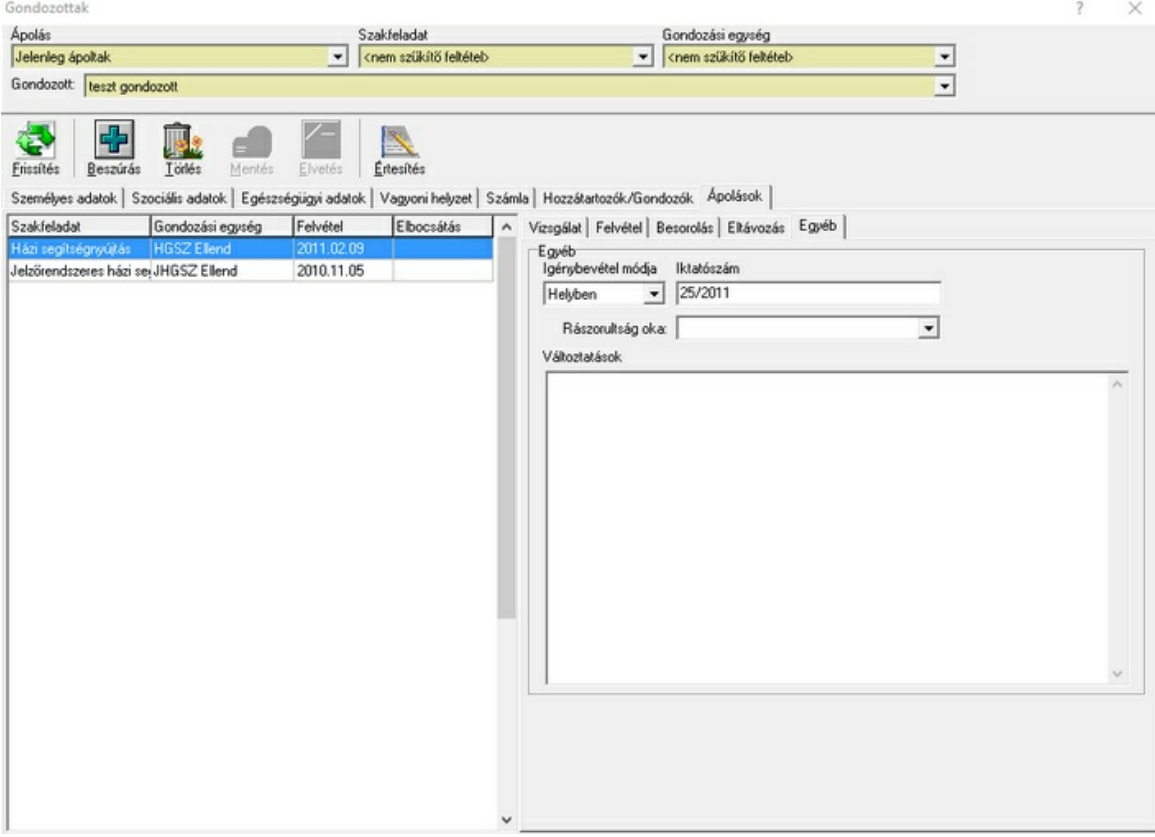

#### Ápolás megadó panel

Új ápolás felviteléhez használja a beszúrás gombot. Egy meglév ápolás kiválasztható a panel bal fels részén található ápolás rácsban. A kiválasztott ápolás törölhet a törlés gombbal. amennyiben nem tartozik hozzá egyetlen analitikus lap sem.

Az ablak többi részében a kiválasztott ápolás adatait lehet beállítani.

Az ablakban a zöld mez k kitöltése kötelez . A fehér mez k csak adminisztrációs célokat szolgálnak, kitöltésük nem kötelez , bár az adatok hiányozni fognak a gondozott törzslapjáról. A besorolásban megadott adatok alapján fogja a program kiszámolni a gondozottra vonatkozó árakat. Ezzel kapcsolatban részletesebben a <u>számla általános [információknál](#page-48-0)</u>|47 olvashat.

#### Fontos információk!

#### Ápolási id szak

Egy gondozottnak csak abban az egységben és szakfeladatban készülhet analitikus lap és számla, amelyben ápolásban van. Az ápolási id szak el ttre, vagy utánra szintén nem készülhet számla. Amíg az ápolás nincs lezárva addíg nem ismert az ápolási id szak vége, ezért addig az ápolási id szak kezdete utánra bármilyen dátumra készülhet analitikus lap és számla is.

Ha esetleg az ápolási id szak lezárása, vagy módosítása után egyes számlák kívül esnek az ápolási id szakon, akkor a már meglév analitikus lapok és számlák továbbra is láthatóak lesznek a f ablakban és módosíthatóak is maradnak.

Ha egy ápolásban megváltoztatjuk a gondozási egységet, vagy szakfeladatot, akkor a korábban abban az ápolásban létrehozott analitikus lapok és számlák is átvándorolnak az újonnan beállított szakfeladatba és egységbe. Emiatt ezt nem tanácsos megtenni. Inkább zárjuk le az ápolást és nyissunk egy újat a másik egységben.

Az ápolási id szakot a felvétel és az elbocsátás dátumának beállításával határozzuk meg. Az ápolás lezárása az elbocsátás dátumának kitöltésével történik meg.

Egy gondozott akkor min sül nyilvántartásba vettnek, ha van felvitt ápolása, az ápolási adatoknál ki van töltve a gondozási egység és a szakfeladat, de nincs kitöltve a felvételi dátum. Ha a felvételi dátumot kitöltik, akkor a gondozott már ápoltnak min sül. Az ápolás felvitelére és a gondozási egység és szakfeladat kitöltésére azért van szükség, hogy megállapítható legyen, hogy a gondozott
melyik egységben van nyilvántartásba véve. Egy gondozott lehet egyszerre ápolásban egy gondozási egységben és nyilvántartásba véve egy másikban. Azok a gondozottak, akiknek vannak felvitt adataik, de nincs egyetlen ápolás sem felvíve nem kerülnek bele a nyilvántartásba vettek listájába. Ha a gondozott nem kerül felvételre és a nyilvántartását is meg akarjuk szüntetni, akkor elegend az ápolását törölni, de törölhet akár a gondozott összes adata is.

#### **6.1.4 Értesítés nyomtatása**

A gondozottakat megadó ablakban az értesítés gombra kattintva az értesítés nyomtató ablakba jutunk. Ha a gondozott ablak ápolás fülén állunk és egy ápolás van kiválazstva, akkor az alábbi ablak jelenik meg:

| Értesítés nyomtatás                                                                                                  |                                                                                                    |                  | ? X |
|----------------------------------------------------------------------------------------------------|----------------------------------------------------------------------------------------------------|------------------|-----|
| Gondozott<br>Szakfeladat<br>Ápolás<br>Szakfeladathoz rendelt értesítések [7] Gondozási egységhez rendelt értesítések | : Minta Ember<br>: Idősek Otthona<br>Gondozási egység: Idősek otthona<br>Felvétel : 2004.01.01.<br>Elbocsátás : 2004.09.09. |                  |     |
| Értesítés típus<br>Felvétel                                                                                          | C Elbocsátás C Átsorolás                                                                                                    | C Egyéb          |     |
| Értesítés                                                                                                    | Szakfeladat                                                                                                    | Gondozási egység |     |
| Felvétel házi gondozásra                                                                                             | Házi segítségnyújtás.                                                                                                    |                  |     |
| Felvétel idősek otthonába                                                                                            | Idősek Otthona                                                                                                    |                  |     |
| Felvétel étkeztetésre                                                                                                | Étkeztetés                                                                                                    |                  |     |
|                                                                                                    |                                                                                                    |                  |     |
|                                                                                                    | Értesítés elkészítése                                                                                                    |                  |     |

Értesítés nyomtatás ablak

Az ablak fels részén, sárga alapon a gondozott neve és a kiválasztott ápolására vonatkozó adatok láthatók.

Alatta a definiált értesítéseket sz r feltételek állíthatók be.

**Szakfeladathoz rendelt értesítések:** kiválasztott ápoláshoz tartozó szakfeladathoz rendeltek. Ha beikszeljük, akkor csak azok az értesítések látszanak, amelyek a **Gondozási egységhez rendelt** kiválasztott ápoláshoz tartozó gondozási egységhez rendeltek. **értesítések:** Ha beikszeljük, akkor csak azok az értesítések látszanak, amelyek a **Értesítés típus:** A kiválasztott típusú értesítések látszanak.

Az értesítések szakfeladathoz és gondozási egységhez rendelésével, valamint az értesítés típusokkal kapcsolatban lásd még az értesítések [megadását.](#page-32-0) 31

Az ablak alsó részén a beállított sz r feltételeknek megfelel értesítések listája látható. A lista tartalmazza az értesítés nevét, valamint, hogy melyik gondozási egységhez és szakfeladathoz rendelték. Ebben a listában kell kiválasztani a nyomtatatndó értesítést.

Az ablak legalján az értesítés elkészítése gomb látható, melyre kattintva elindul a beállított értesítés szerkeszt alkalmazás és betölti az értesítést a kódok helyére behelyettesített értékekkel.

Az alábbiakban egy MS Wordel készült sablont és az abból a program által el állított kész dokumentumot láthatnak. A program által elkészített dokumentum természetesen nyomtatás el tt továbbszerkeszthet , vagy külön elmenthet .

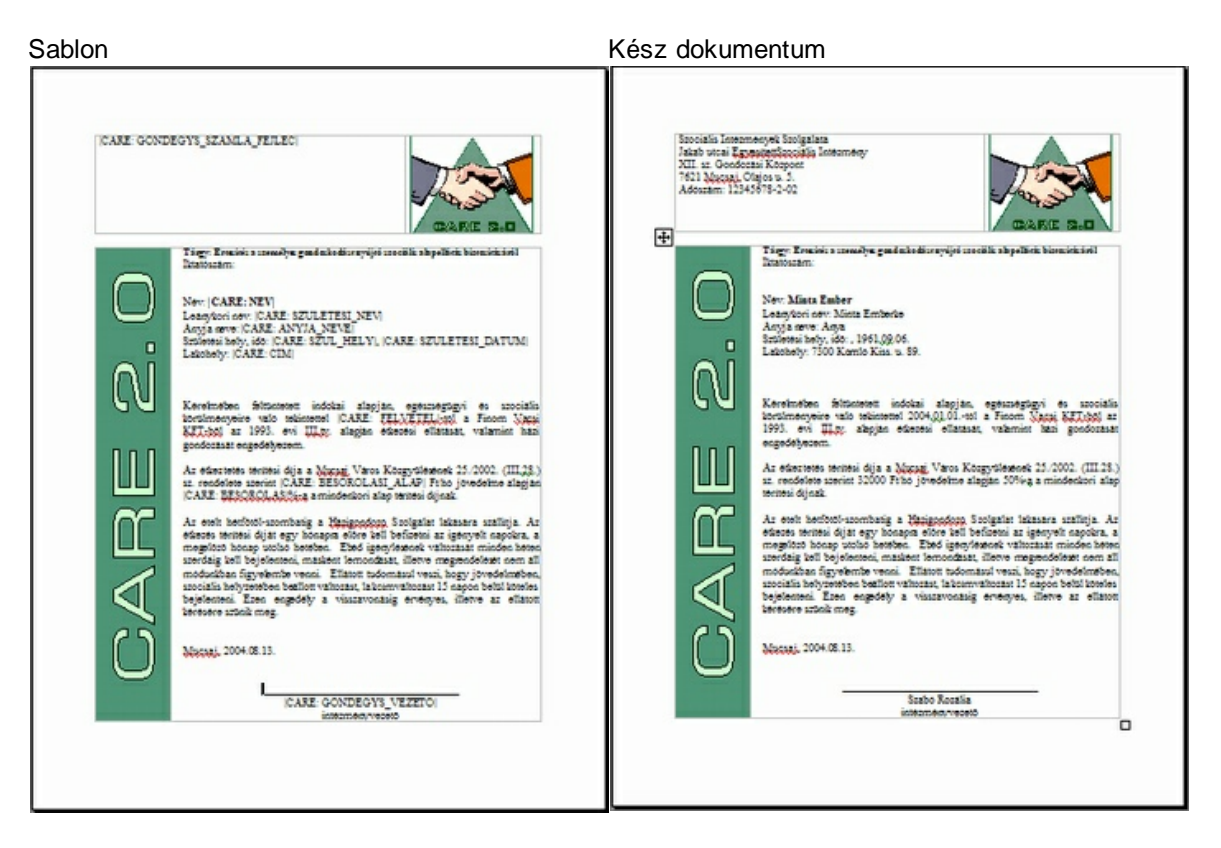

### <span id="page-73-0"></span>**6.2 Számlák kezelése**

Az adatok menüpontból a számlákat választva elkészített számláink tartalmát tekinthetjük meg, valamint lehet ség nyílik a már kinyomtatott számlák csoportos újra nyomtatására, kifizetés és stornó dátumainak csoportos állítására.

A még nem nyomtatott számlák kinyomtatását a <u>[nyomtatások](#page-84-0)</u>|੪३ৗablakból teheti meg.

A számlákon végezhet m veleteket (nyomtatás, kifizetés, stornó) csak a már kinyomtatott számlákon végzi el a program. A még nem nyomtatott számlák ugyan kijelölhet k, velük azonban a program nem végez m veletet.

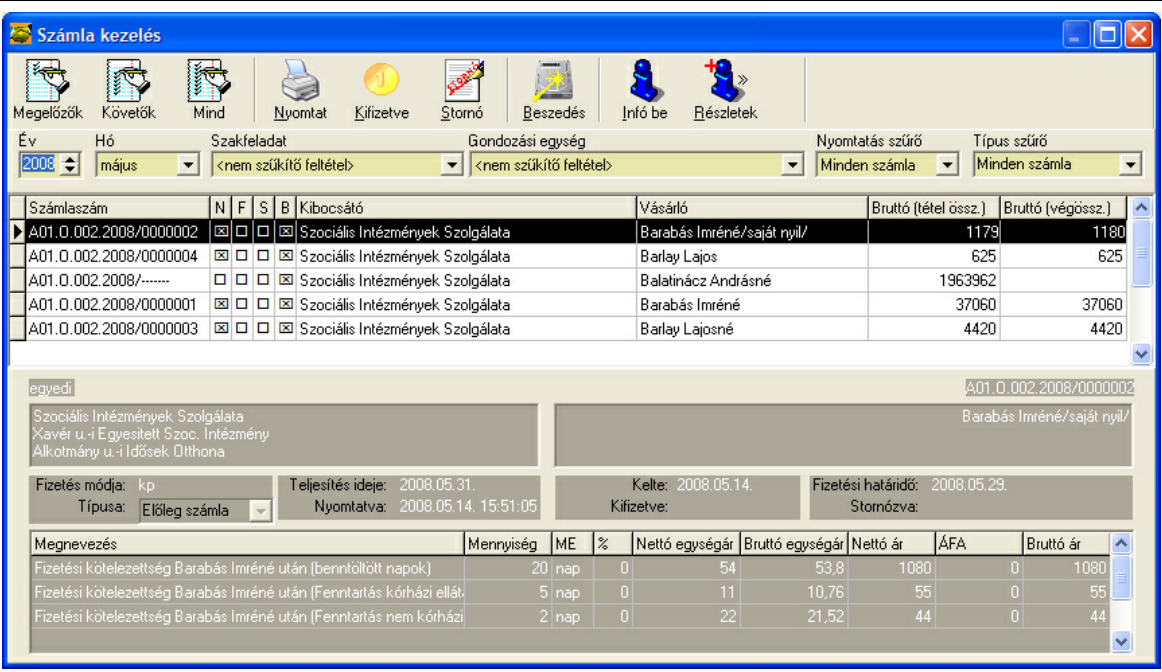

A számla kezelés ablak négy részre osztható. A fels részén az eszközsor, melyben a különböz m veleteket kiváltó gombok láthatók. Alatta a megjelenített számlák halmazát sz kít feltételek állíthatók be. Az ablak közepén elhelyezked rácsban a beállított feltételeknek megfelel számlák listája látható. Az ablak alsó részén a rácsban kiválasztott számlák adatai és az azon elhelyezked tételek láthatók. (Ez kikapcsoható.)

#### **Eszközsor:**

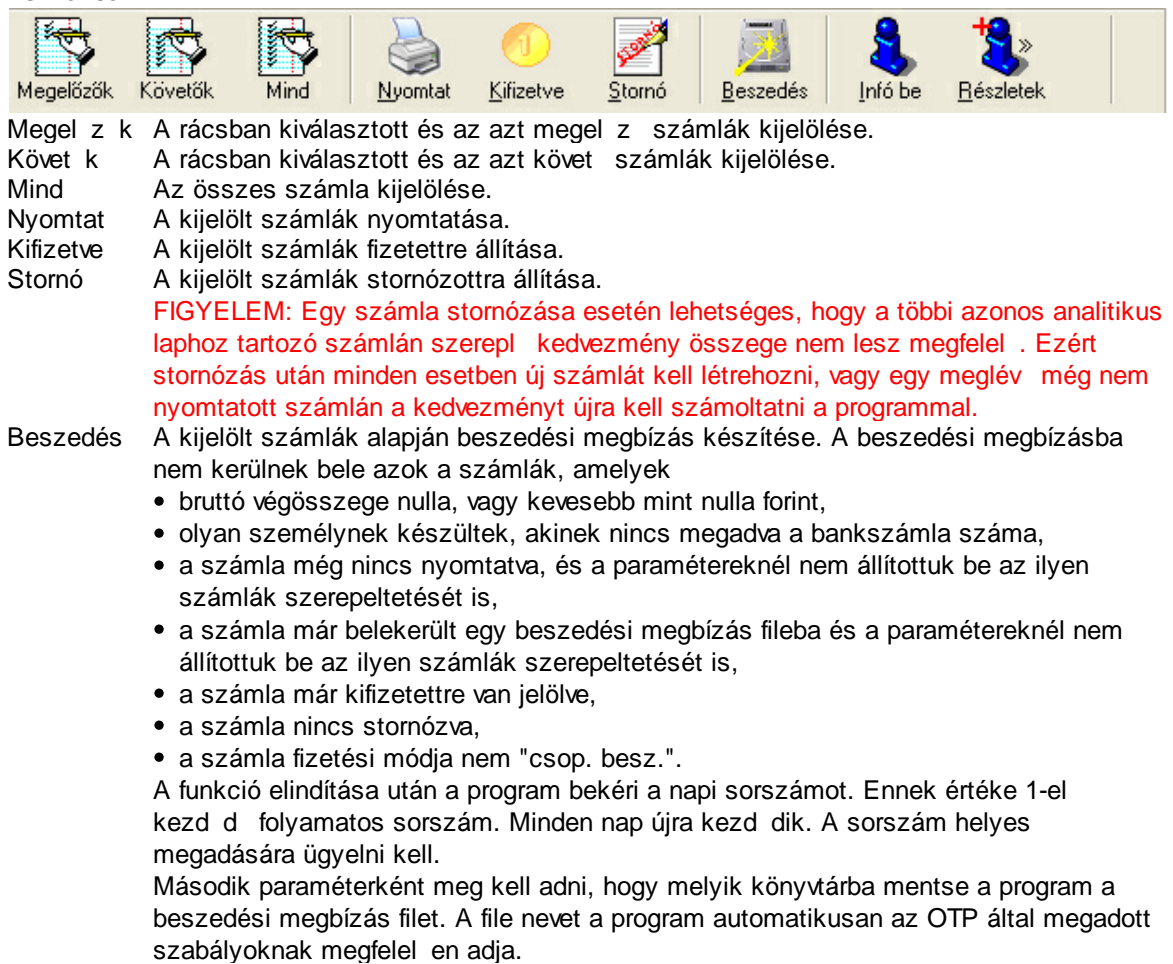

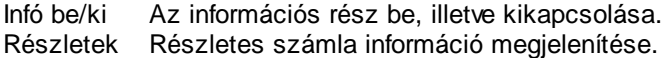

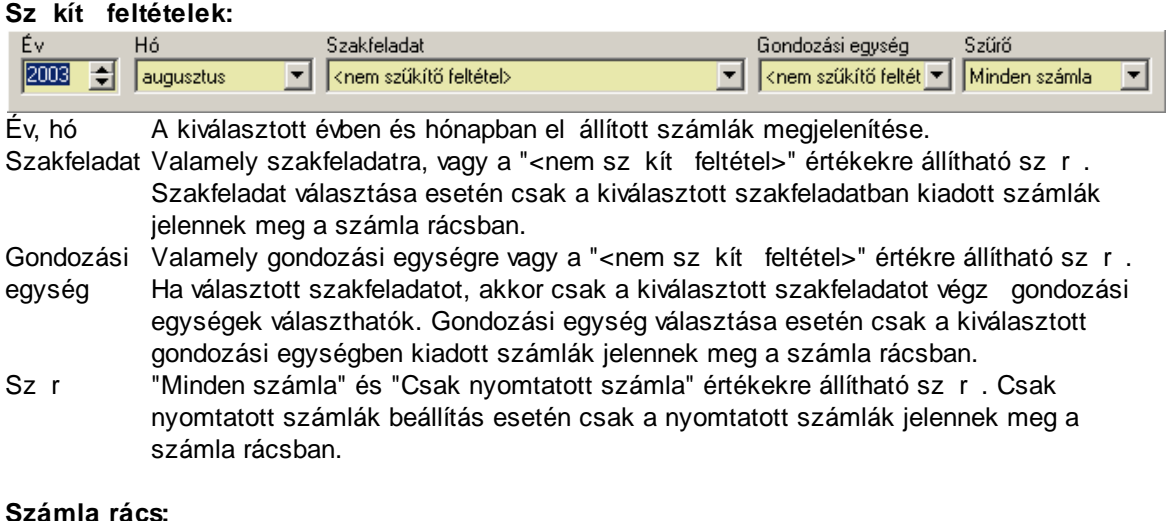

#### **Számla rács:**

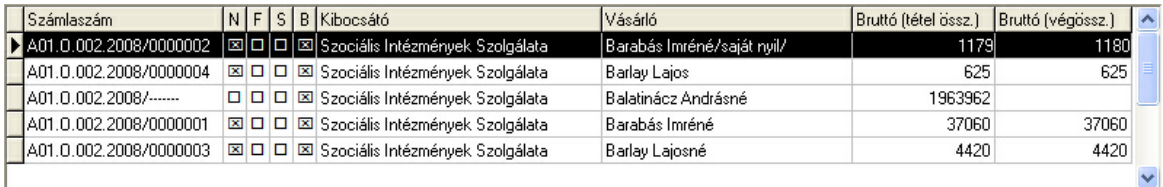

A számla rácsban a sz r feltételeknek megfelel számlák láthatók. A kijelölt számlák el tt egy pont, a kiválasztott számla el tt egy jobbra mutató nyíl látható. Ha a kiválasztott számla egyben kijelölt is, akkor el tte a képen is látható kombinált jel (pont és nyíl) látható. A kijelölt számlák kék színnek a kiválasztott fekete színnel jelölt.

A rács egyes oszlopai a következ információkat jeleníti meg az egyes számlákról: Számlaszám A számla teljes sorszáma.

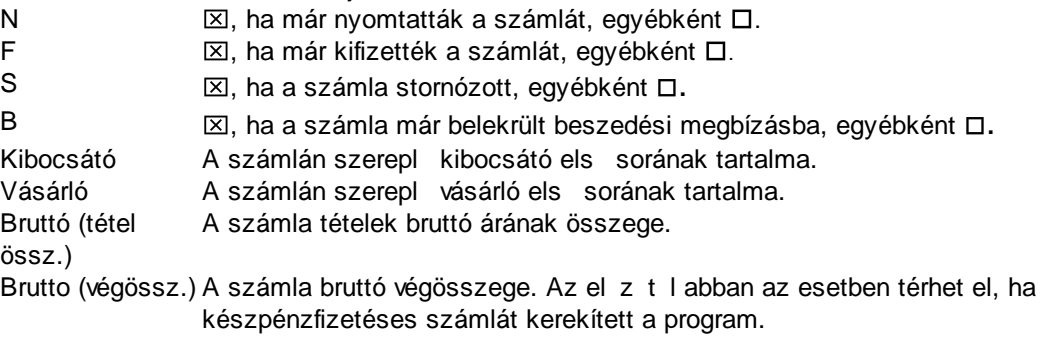

A rácsban számlák kijelölhet k az eszközsoron található kijelöl funkciókkal. Az egérrel kiválasztott számla is kijelölt lesz. Ha egy sor egérrel történ kiválasztása közben a CTRL gombot lenyomva tartjuk, akkor az addig kijelölt számlák nem veszítik el kijelölt státuszukat. A SPACE billenty lenyomásával kijelölhetjük a kiválasztott sort. Ezzel egyidej leg a következ sor kerül kiválasztásra. A kiválasztás megváltoztatása (a SPACE és a CTRL billenty k használatát kivéve) megszünteti a kijelöléseket.

#### **Számla információ:**

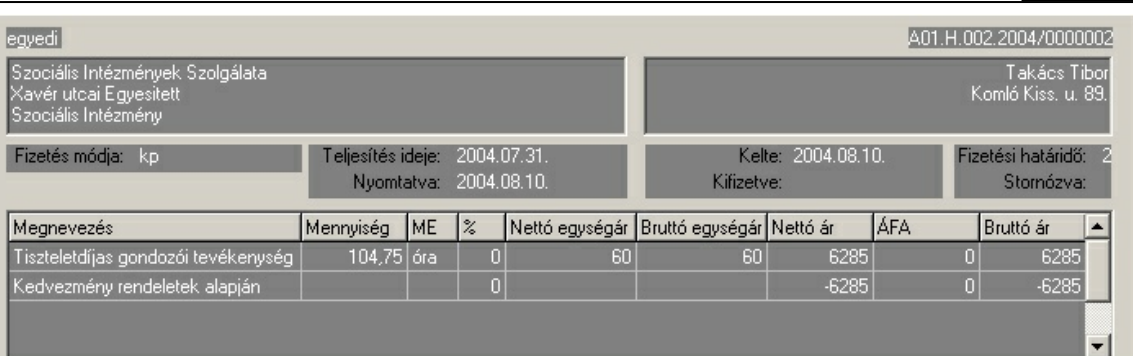

Ha az eszközsoron bekapcsoljuk a számla információt, akkor az ablak alján a rácsban kiválasztott számláról részletes információt láthatunk. Ha még részletesebb információt szeretnénk a számláról, akkor válaszzuk az eszközsoron a részletek gombot. Ennek hatására a r[észletes](#page-76-0) számla <u>[információk](#page-76-0)</u>l ⁊s ablak jelenik meg, mely minden a számlával kapcsolatos információt tartalmaz.

Itt a számlák adatai csak megtekinthet k, módosítani nem lehet, még akkor sem, ha a számlát még nem nyomtattás.

A számla információk alsó részén a számla tételek rácsban a számla tételek adatait láthatjuk.

#### <span id="page-76-0"></span>**6.2.1 Részletes számla információ**

A részletes számla információkat a <u>számla [kezelése](#page-73-0)</u>l <sup>72</sup>l ablakból a részletek ikonra kattintva érhetjük el.

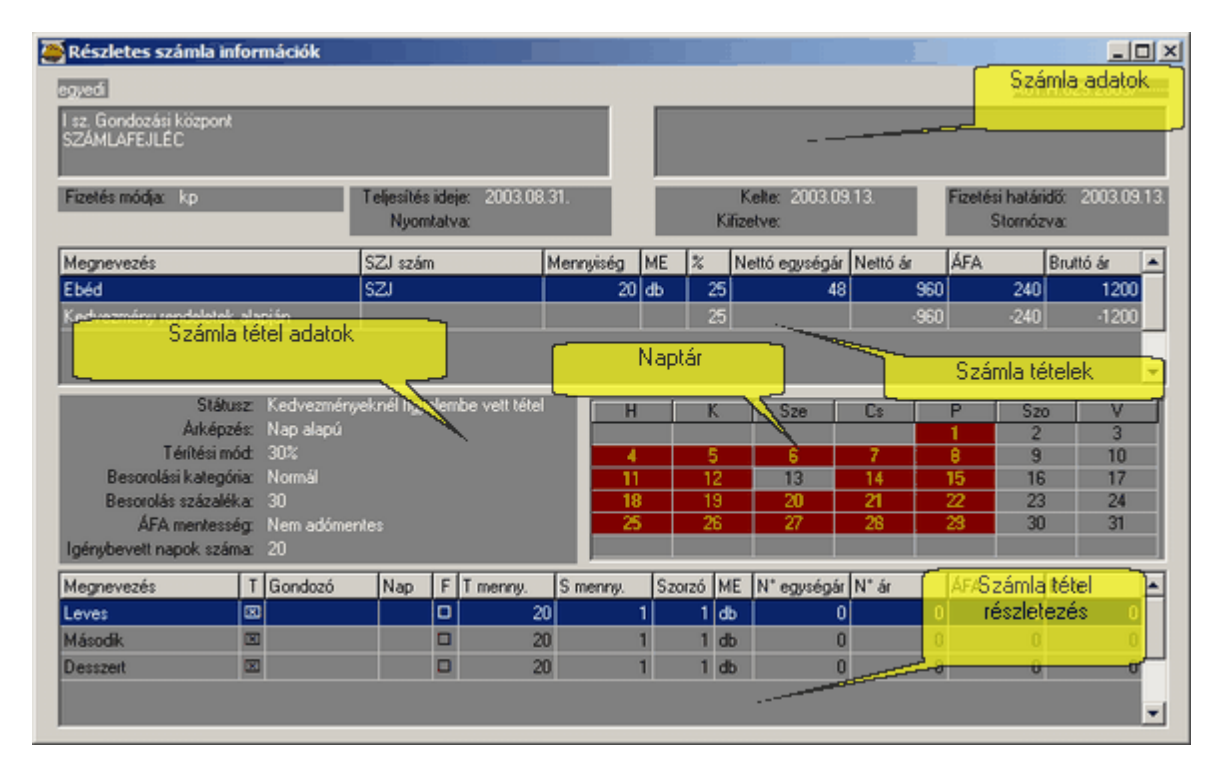

Ez az ablak minden a kiválasztott számlával kapcsolatos információt tartalmaz. Az ablak naptár része csak abban az esetben jelenik meg, ha a tétel elszámolása nap alapú. A számla tétel részletezés rács üres, ha a számla tételhez nem tartozik részletezés.

A számla tétel részletezés rácsban a T oszlop azt jelzi, hogy az adott feladatot tiszteletdíjas gondozó végezheti-e. Az F oszlop azt mutatja meg, hogy kötött-e (fix-e) a részletezés mennyisége.

### **6.3 Nyugdíj és fogyatékos támogatás kezelés**

A program lehet vé teszi a beérkezett nyugdíjak és fogyatékos támogatások kezelését. A beérkezett nyugdíj felhasználható

- a gondozott és fizetésre kötelezett hozzátartozói kifizetetlen számláinak kiegyenlítésére,
- a letét növelésére
- és a zsebpénz növelésére.
- A beérkezett fogyatékos támogatás használható
- a gondozott és fizetésre kötelezett hozzátartozói kifizetetlen számláinak kiegyenlítésére.

A fentieknek megfelel en a fogyatékos támogatás kezelés képerny nem tartalmazza a letét és zsebpénz kezeléshez szükséges adatokat, illetve beviteli mez ket.

A szétosztás után fennmaradó összeg automatikusan a kifizetett kategóriába kerül.

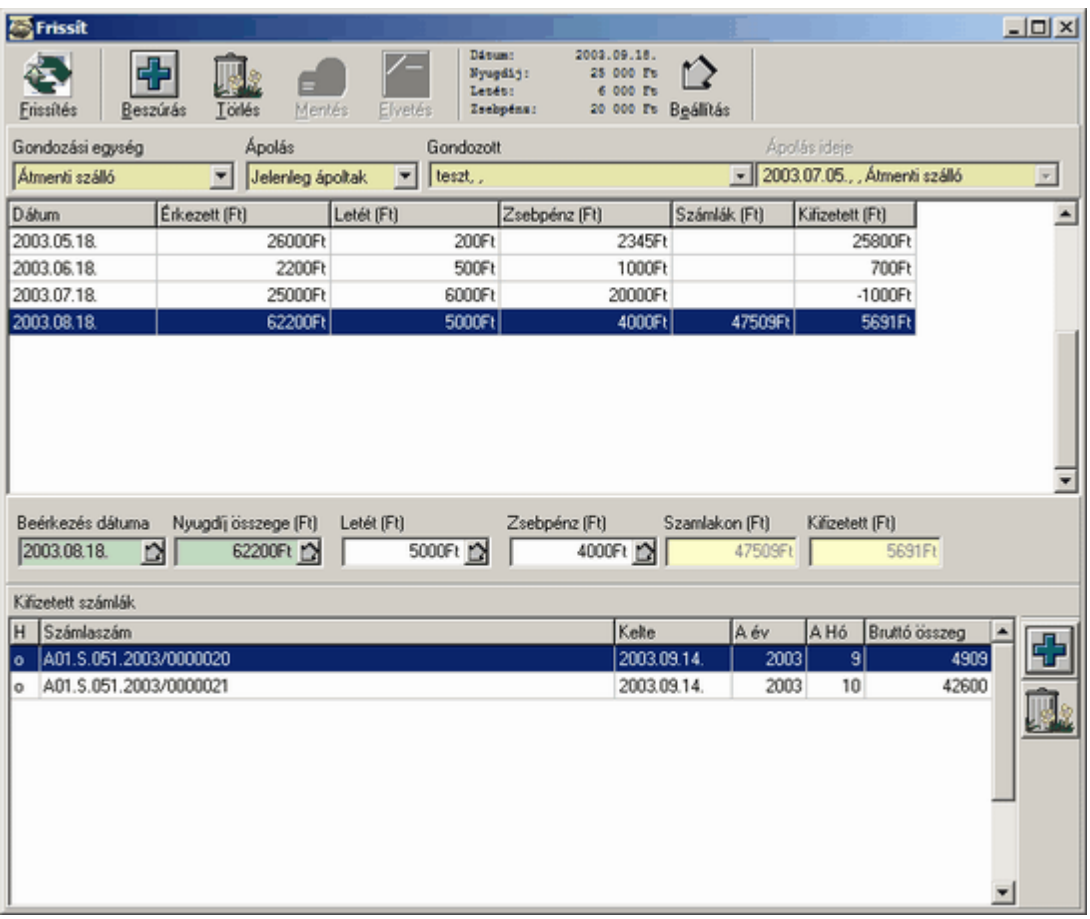

A beérkezett nyugdíjak, illetve fogyatékos támogatások minden esetben egy-egy ápoláshoz köt dnek. Ezért minden esetben ki kell választani egy-egy konkrét ápolást az ablak ápolás választó sávjában. (A felül lev gombok alatti sárga mez kben.) Ha ápolás nincs kiválasztva, akkor a rács üres.

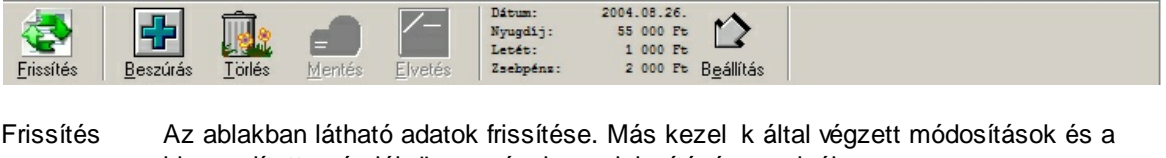

kiegyenlített számlák összegének megjelenítésére szolgál. Beszúrás Új nyugdíj vagy fogyatékos támogatás szétosztás beszúrása. Beszúrás után az érkezés dátuma az aktuális dátumra, az összegek 0Ft-ra állnak.

Törlés A rácsban kiválasztott tétel törlése. Törlés után a nyugdíjhoz kapcsolódó letét és zebpénz bejegyzések automatikusan törl dnek, a nyugdíjból, vagy fogyatékos

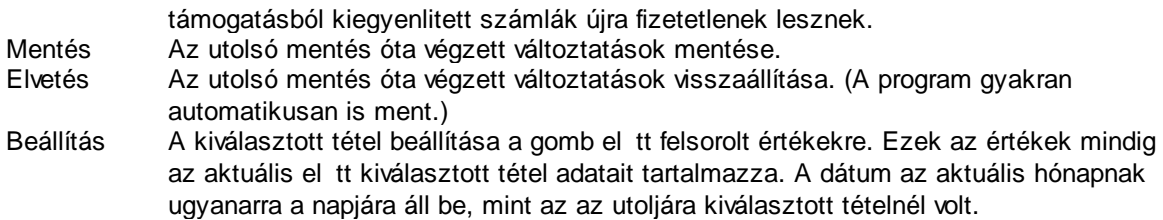

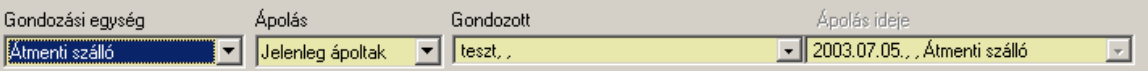

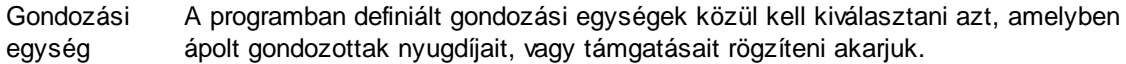

- Ápolás A jelenleg, vagy a régebben ápolt gondozottak közül választhatunk. Régebben ápolt gondozottaknál az "Ápolás ideje mez ben az ápolás kezd és befejez dátuma is látható. A jelenleg ápoltaknál a befejezés dátuma üres.
- Gondozott Gondozott kiválasztása a lehetségesek közül.
- Ápolás ideje Amennyiben a kiválasztott gondozottnak a kiválasztott gondozási egységben több ápolása is volt régebben, akkor itt kell kiválasztani a megjelenített ápolás kezdete, vége és a szakfeladat alapján, hogy melyik ápolás adatait kívánjuk szerkeszteni. A jelenlegi ápolás esetén, vagy ha csak egy régebbi ápolás van, akkor a mez tartalma nem módosítható.

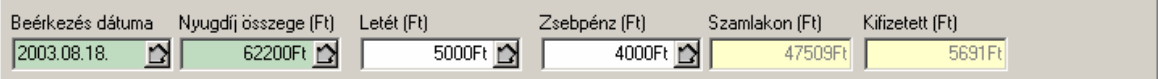

A mez k mellett látható **D** gomb az ablak tetején a beállítás gomb el tt szerepl megfelel értékre állítja a mez tartalmát.

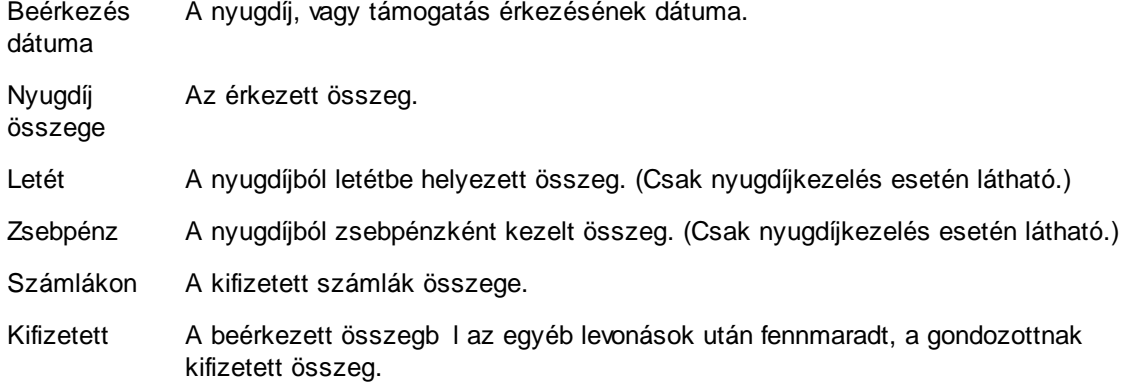

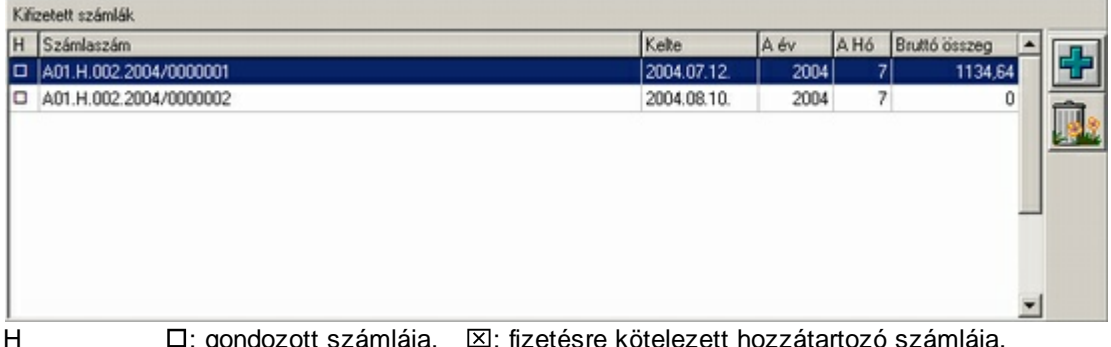

H : gondozott számlája, : fizetésre kötelezett hozzátartozó számlája. Számlaszám A nyugdíjból kiegyenlített számla száma.

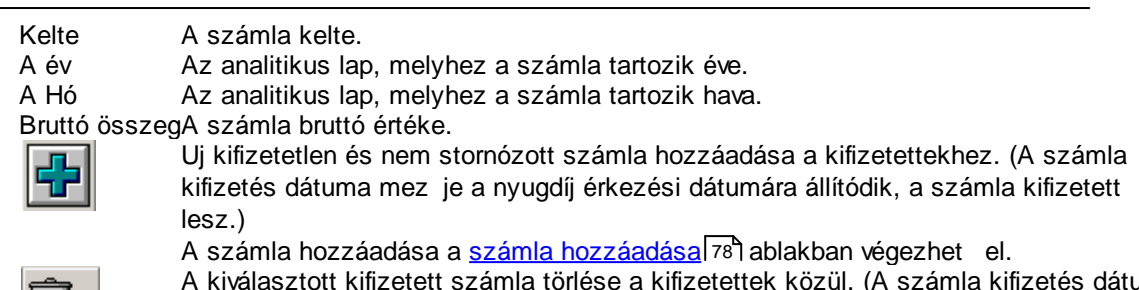

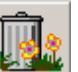

A kiválasztott kifizetett számla törlése a kifizetettek közül. (A számla kifizetés dátuma mez je törl dik, a számla kifizetetlen lesz.)

Stornózás esetén az érintett számla a nyugdíj szétosztásnál automatikusan törl dik, a számla összege a kifizetett összegbe kerül.

#### <span id="page-79-0"></span>**6.3.1 Számla kiegyenlítés nyugdíjból vagy fogy. támogatásból**

Nyugdíj szétosztásnál megadható, hogy mely számlákat egyenlítették ki a kiválasztott nyugdíjból. A kiegyenlített számlákhoz az alábbi ablakban adhatunk hozzá további számlákat.

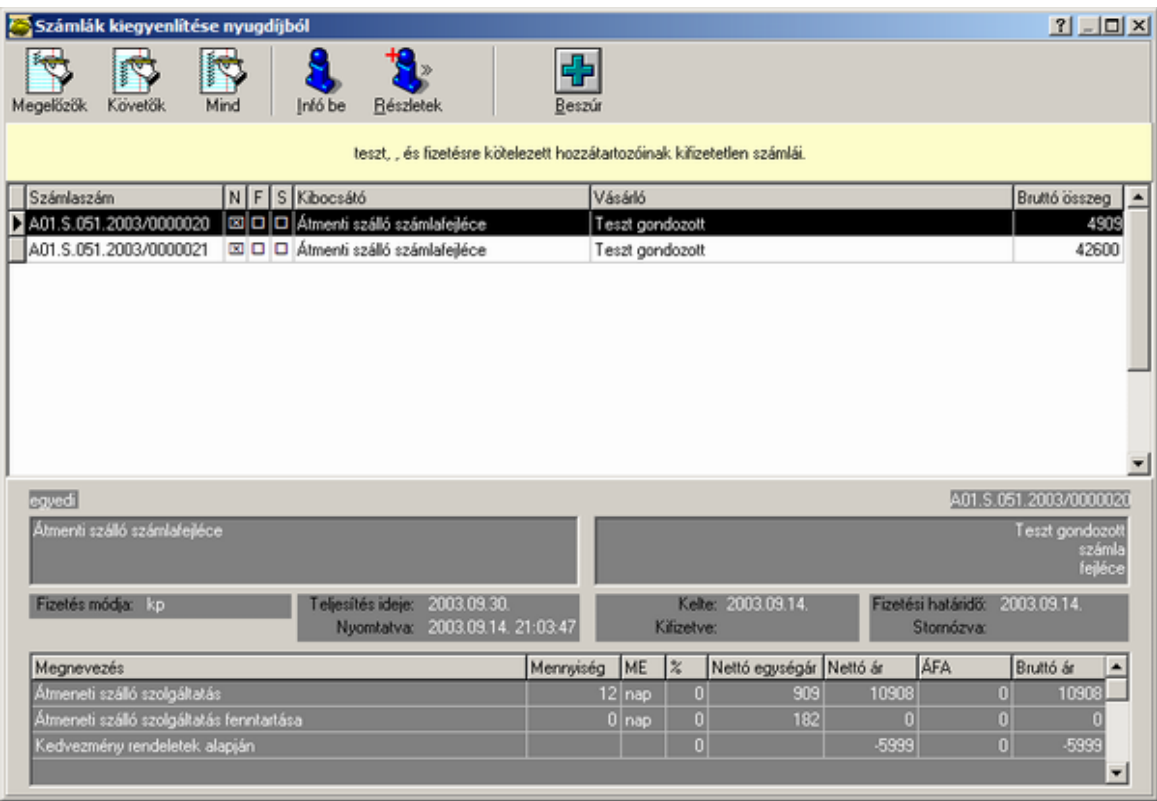

Az ablak m ködése néhány különbséggel megegyezik a <u>számla [kezelés](#page-73-0)</u>|⁊z]ablakéval, ezért az azonos tulajdonságokat itt nem ismertetjük.

Az eltérés, hogy ebben az ablakban automatikusan megjelennek a nyugdíj szétosztásnál kiválasztott ápoláshoz tartozó számlák közül a nem stornózott, kifizetetlenek. A sz r feltételek beállítási lehet sége helyett itt egy sárga információs csík jelenik meg, mely közli, hogy milyen számlákat láthatunk az ablakban. A számlákkal egyetlen manipuláció végezhet . A beszúr gombbal a kijelölt számlák hozzáadhatók a nyugdíjszétosztás kifizetett számláihoz. Tipp: A kiválasztott számla nem feltétlenül kijelölt is. Egy számla csak abban az esetben kijelölt, ha el tte pont, vagy jobbra nyíl és pont is látható.

### **6.4 Letét és zsebpénz kezelés**

A letéteket és a zsebpénzeket külön lehet kezelni. Külön menüpontban is juthatunk el a megfelel funkcióhoz. Mivel azonban a kétféle kezelés ablaka és módja (az ablak cimkéjét l eltekintve) teljesen megegyezik, a két m veletet egyben tárgyaljuk.

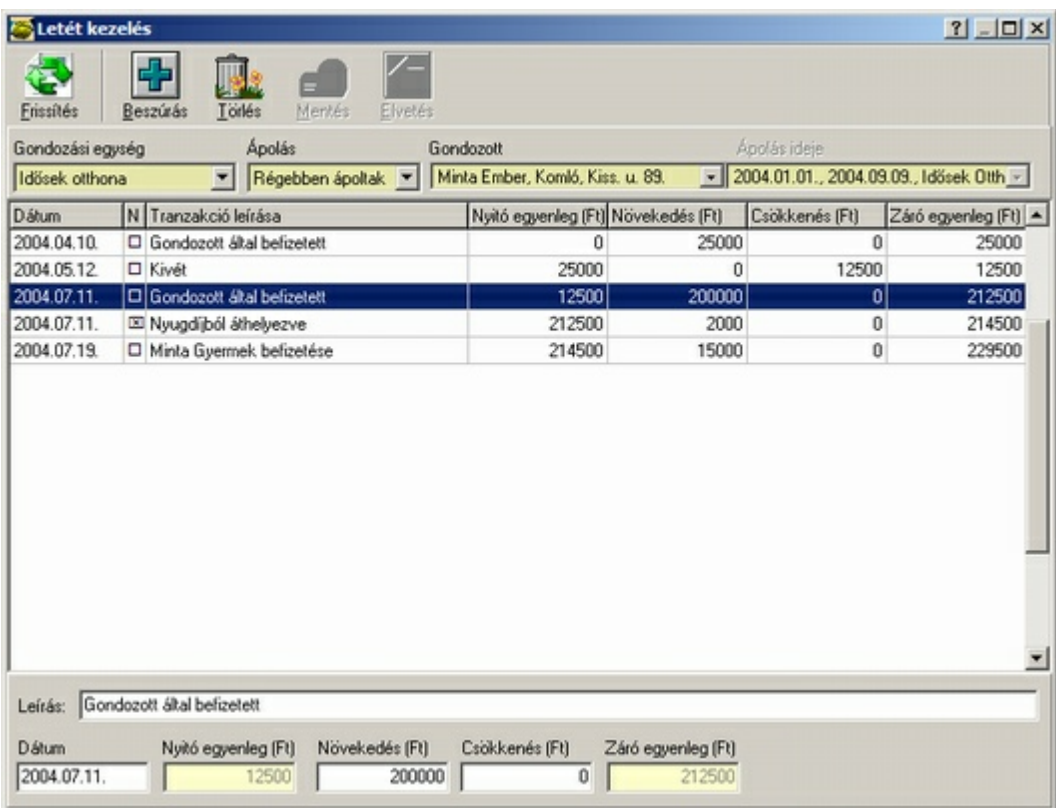

Letét kezelés ablak

Az ablak fels részén a funkciógombokat tartalmazó sáv látható.

Többfelhasználós m ködés esetén a másik felhasználók által végzett változtatások láthatóvá tételére szolgáló gomb.

Új letét vagy zsebpénz sor beszúrása.

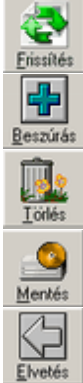

A kiválasztott letét vagy zsebpénz tétel törlése.

Változtatások mentése. Hatására a frissen beszúrt tétel a listában az id rendnek megfelel helyre kerül, az egyenlegeket a program aktualizálja.

Az utolsó mentés óta végzett változtatások visszaállítása. A program autometikusan ment, ha másik tételre lépünk.

A következ sávban az okkersárga mez k az ápolás kiválasztására szolgálnak, amelyhez a letét vagy zsebpénz kezelés tartozik.

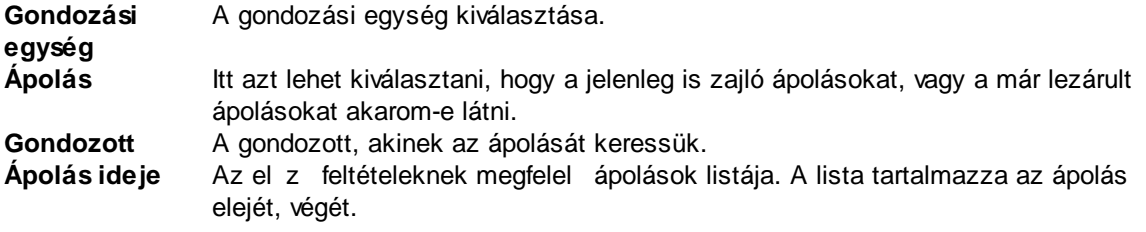

A következ részben a kiválasztott ápoláshoz tartozó letét vagy zsebpénz tételek láthatók. Az 'N'

feliratú oszlopban X látható, ha a letét vagy zsebpénz nyugdíjból lett áthelyezve. Ebben az esetben a leírásban is a "Nyugdíjból áthelyezve" szöveg látható. A rácsban kiválasztható a szerkeszteni kívánt tétel.

Az ablak alján a kiválasztott tétel adatai láthatók és szerkeszthet k, de csak abban az esetben, ha a tétel nem nyugdíjból áthelyezett. A nyugdíjból áthelyezett tételeket csak a nyugdíj szétosztásnál lehet módosítani vagy törölni.

**Leírás** A tétel leírása. A befizetés körülményeira utaló tetsz leges szöveg. **Dátum** A változás dátuma. **Nyitó egyenleg** Nyitó egyenleg. **Növekedés** A letétbe, vagy zsebpénzbe helyezett összeg. **Csökkenés** A letétb l, vagy zsebpénzb l kivett összeg. **Záró egyenleg** Záró egyenleg. Az utolsó tétel záró egyenlege megegyezik az aktuális letét, vagy

zsebpénz összegével.

### **6.5 Ápolási napló**

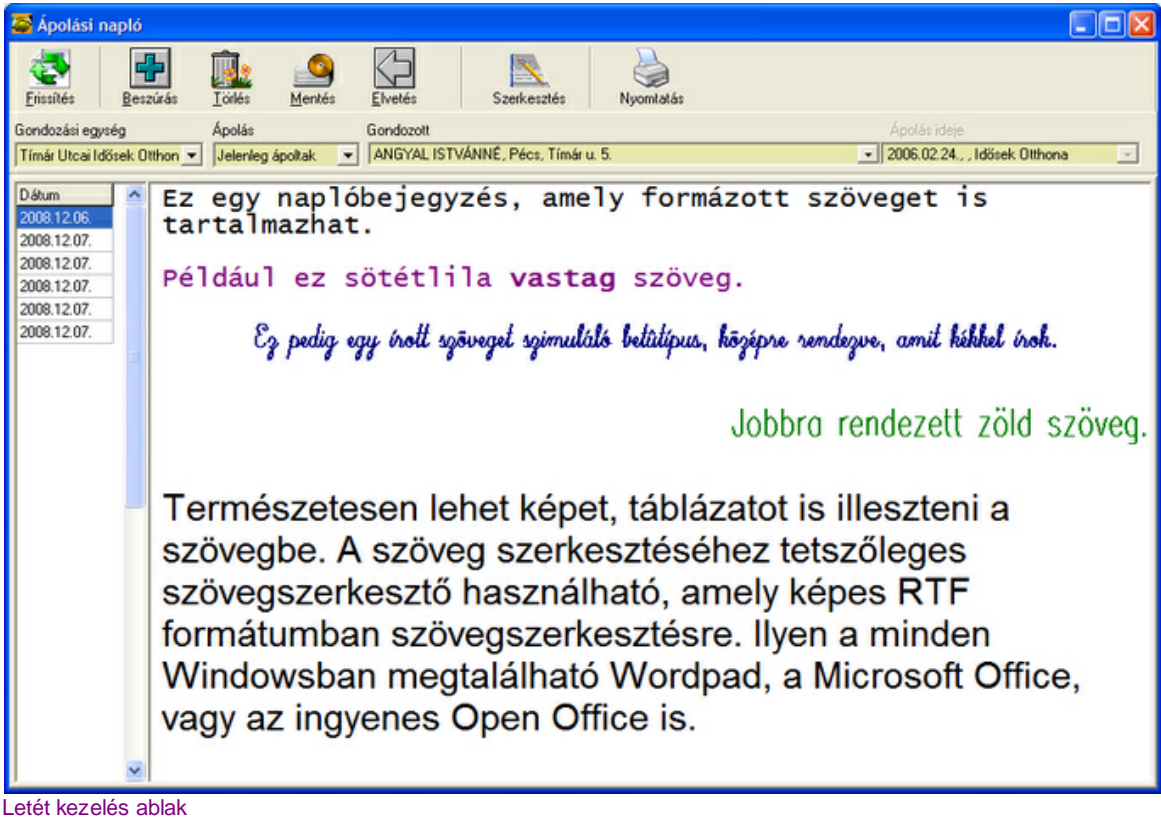

Ŧ Erissítés 杂 Beszúrás Törlés  $\bullet$ Mentés

Az ablak fels részén a funkciógombokat tartalmazó sáv látható.

Többfelhasználós m ködés esetén a másik felhasználók által végzett változtatások láthatóvá tételére szolgáló gomb.

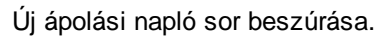

A kiválasztott ápolási napló tétel törlése.

Változtatások mentése. Hatására a frissen beszúrt tétel a listában az id rendnek megfelel helyre kerül, az egyenlegeket a program aktualizálja.

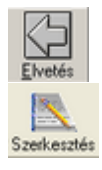

6 Nyomtatás Az utolsó mentés óta végzett változtatások visszaállítása. A program autometikusan ment, ha másik tételre lépünk.

A kiválasztott naplóbejegyzés szerkesztése az <u>[alapadatoknál](#page-18-0)</u>l17 megadott értesítés szerkeszt alkalmazással. A bejegyzés szerkesztése alatt, a szerkeszt program bezárásáig a CARE programban nem lehet változtatásokat végezni.

A nyomtatás gomb lehet vé teszi a teljes ápolási napló, azaz az összes bejegyzés naplószer kinyomtatását.

A naplóbejegyzések küls alkalmazással történ szerkesztése alatt a CARE program a következ képerny t jeleníti meg.

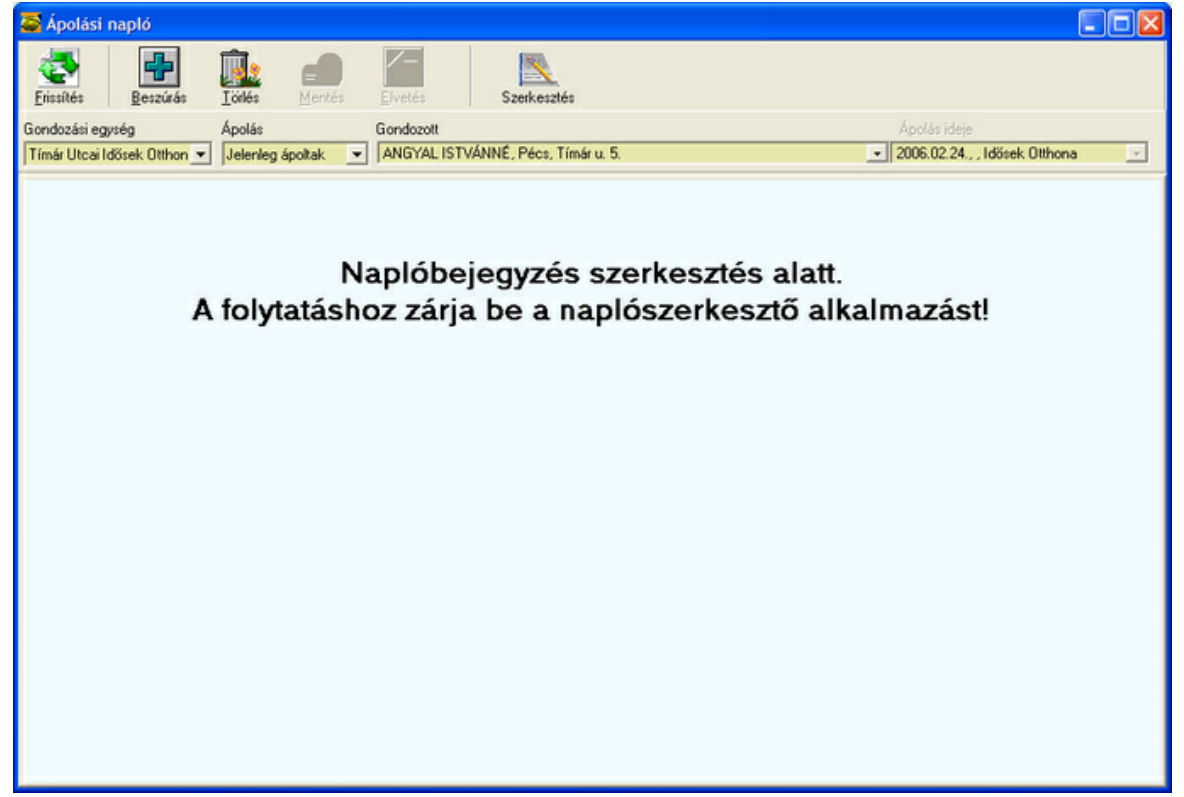

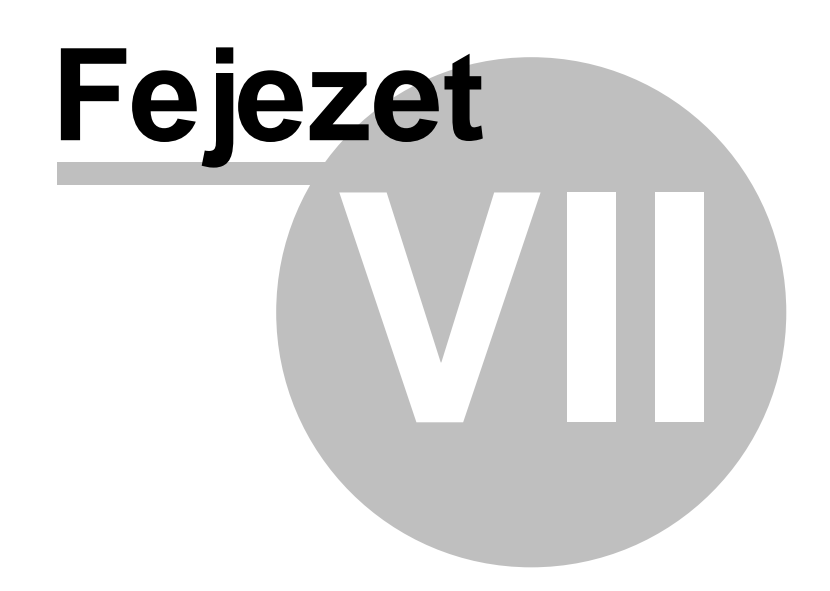

### <span id="page-84-0"></span>**7 Nyomtatások**

A f ablakban a nyomtatások menü kiválasztása után a Nyomtatások ablak jelenik meg. A nyomtatások ablak lehet vé teszi az összes lehetséges nyomtatási feladat elérését és a nyomtatást beállító paraméterek megadását. A beállítható paraméterek nyomtatásonként különböz ek. Mivel az ablak tetején minden egyes nyomtatás kiválasztásakor magyarázó szöveg jelenik meg itt a nyomtatásonkénti részletes magyarázatoktól eltekintünk, csak az általános tudnivalókat ismertetjük.

A számla [nyomtatás](#page-59-0)sal kapcsolatban olvassa el a <u>csoportos számla nyomtatás</u>|ණী fejezetet is.

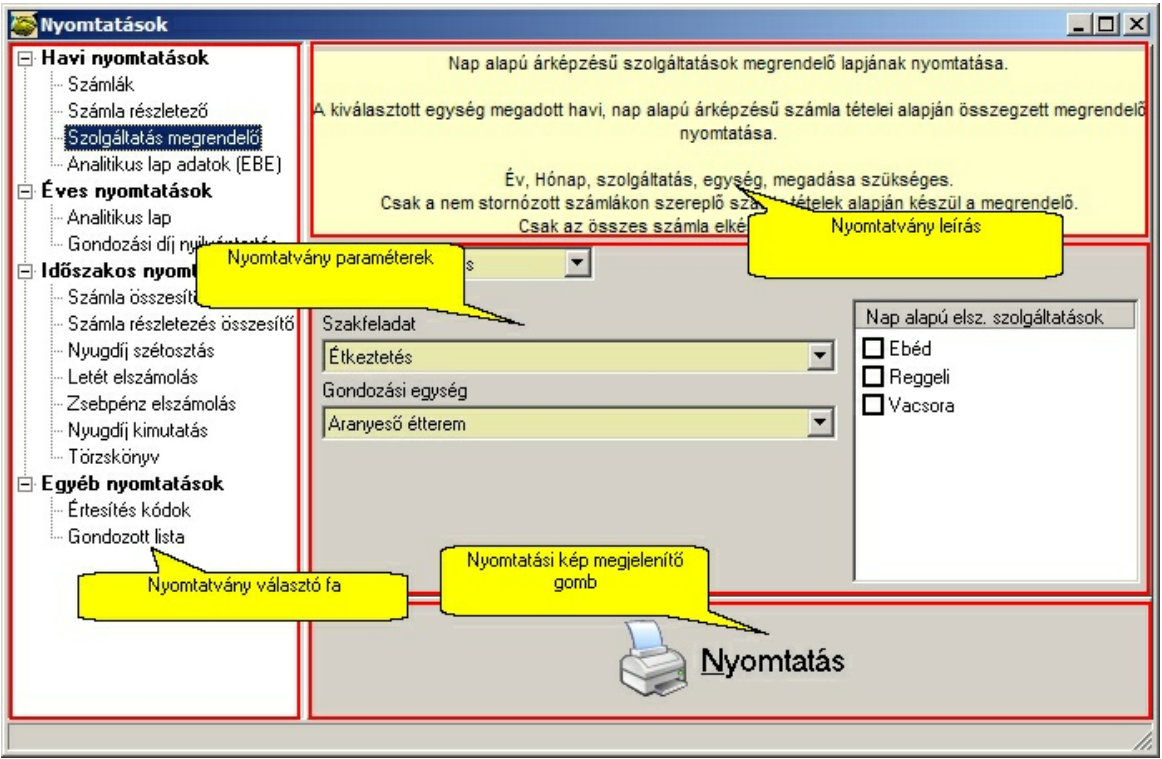

Nyomtatások ablak

A nyomtatáshoz a nyomtatvány választó fában ki kell választani a nyomtatndó nyomtatványt, majd a nyomtatvány paramétereknél beállítani a szükséges opciókat, végül a nyomtatás gombra kattintva megjelenik a nyomtatvány el nézeti képe. <u>[\(nyomtatvány](#page-86-0) el nézet)</u>|85

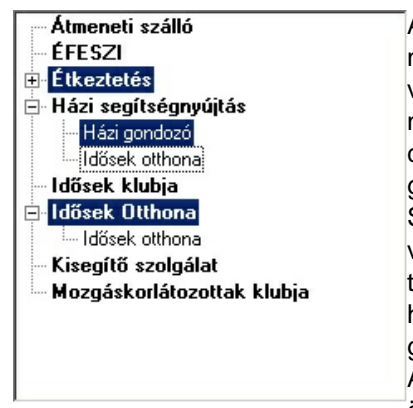

A paramétereknél a leggyakrabban kiválasztható, hogy a nyomtatvány mely gondozási egységekre és szakfeladatokra vonatkozzon. Ilyenkor a bal oldalon látható fa jelenik meg a nyomtatvány paraméterek rész bal oldalán. A fában a CTRL+bal click, vagy a bal click - SHFT+bal click kombinációval több gondozási egység és szakfeladat is kiválasztható. Szakfeladat kiválasztása esetén az összes olyan szakfeladatot végz gondozási egységnek arra a szakfeladatra vonatkozó tevékenységére vonatkozni fog a nyomtatvány fühhetlenül attól, hogy a fa szerkezetben a szakfeladaton belül kiválasztottuk-e a gondozási egységet, vagy nem. A CTRL+A billenty kombinációval egyszerre kiválasztható az

összes szakfeladat.

**Jelenleg az alábbi nyomtatványok készíthet k el a programmal.**

- la Igénybevételi napló
- □ Havi nyomtatások
	- Számlák
	- Számla részletező
	- Szolgáltatás megrendelő
	- Napi igénybevétel gondozottanként
	- Napi igénybevétel gondozottanként (segítés, gondozás)
	- Igénybevételi napló
	- Analitikus lap adatok (EBE)
	- Analitikus lap adatok (EBE II.)
	- OKE igénybevételi napló
- **⊟ Éves nyomtatások** 
	- -- Analitikus lap
		- Gondozási díj nyilvántartás
- d Időszakos nyomtatások

#### - Számla összesítő

- Számla részletezés összesítő
- Letét elszámolás
- Zsebpénz elszámolás
- Ayugdíj kimutatás
	- · Kimutatás
	- Egyszerű
	- Részletes
	- Tételes
- Ė Fogyatékos támogatás kimutatás
	- Részletes
	- Tételes
- Gond, és eseménynapló pszich.
- 白 Törzskönyv
	- Törzskönyv 2009
	- Rövidített törzskönyv 2009
	- Törzskönyv 2010
	- Törzskönyv 2011
	- Törzskönyv 2011.08.
	- Törzskönyv 2014
- Törzskönyv 2016
- E Egyéb nyomtatások
- Értesítés kódok
	- Gondozott lista

### <span id="page-86-0"></span>**7.1 Nyomtatvány el nézet**

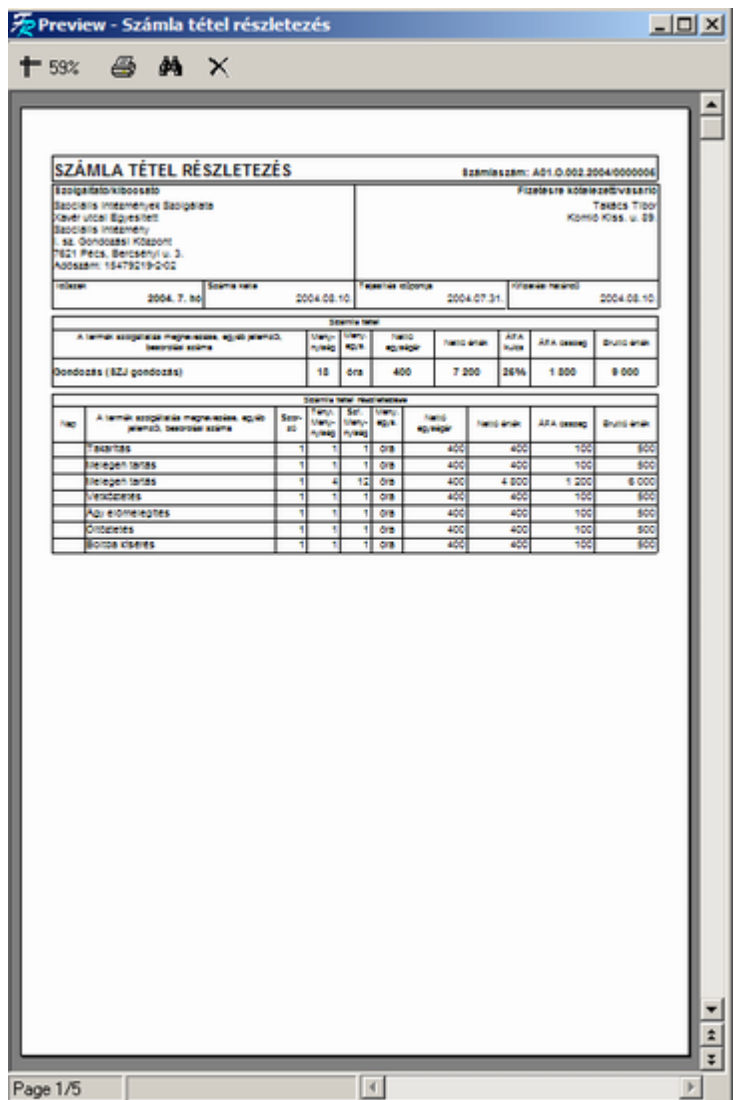

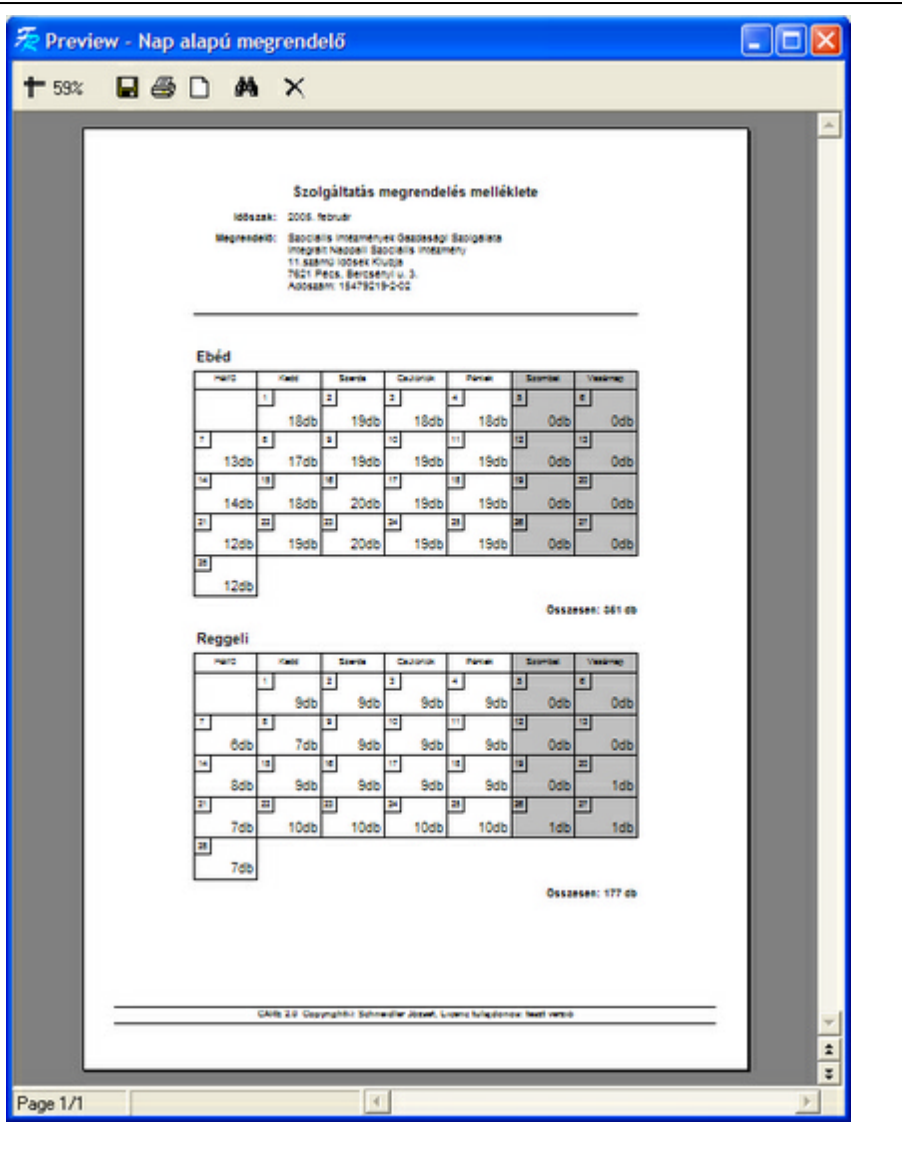

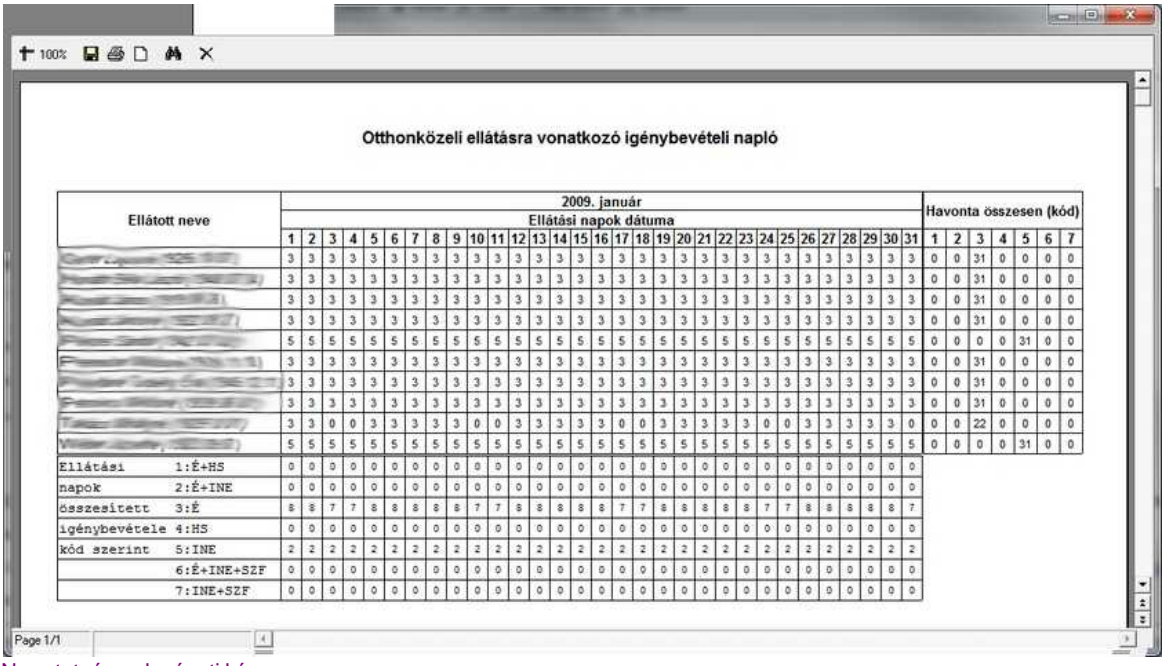

Nyomtatvány el nézeti kép

Minden nyomtatás el tt el ször megjelenik a nyomtatvány el nézeti képe. Itt lehet ség van

eldönteni, hogy a nyomtatvány megfelel-e az elvárásoknak. Ha nem, akkor nyomtatás nélkül ki lehet lépni, megváltoztatni a paramétereket és újra nyomtatni.

Az el nézeti kép pontosan azt mutatja, ami a papíron meg fog jelenni. Az ablak tetején található gombok funkciója:

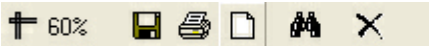

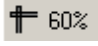

4

A nagyítás beállítására szolgál.

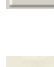

 $\Box$ 

Nyomtatás. Megnyomása után megjelenik a nyomtatás beállító ablak. Itt lehet ség van a nyomtató kiválasztására, a példányszám beállítására, a nyomtatandó oldalak megadására (mind, aktuális, tól-ig, páros, páratlan), valamint a nyomtató paraméterek beállítására. A nyomtatáshoz felhasznált papír méretét lehet beállítani. A pontos beállítás különösen akkor fontos, ha leporelló papírra nyomtatnak, mert ebben az esetben egy kis különbség a lap beállítása és mérete között néhány oldal után tetemes elcsúszást eredményezhet. Szöveg keresése. Szöveg keresése a nyomtatványon. Egy szövegrész beírása után a program megkeresi és kijelöli az aktuális nyomtatványon a megfelel szövegrészeket. Például sok gondozottat tartalmazó nyomtatvány esetén így nagyon gyorsan megkereshet egy-egy gondozott adata.

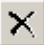

đâ.

Kilépés.

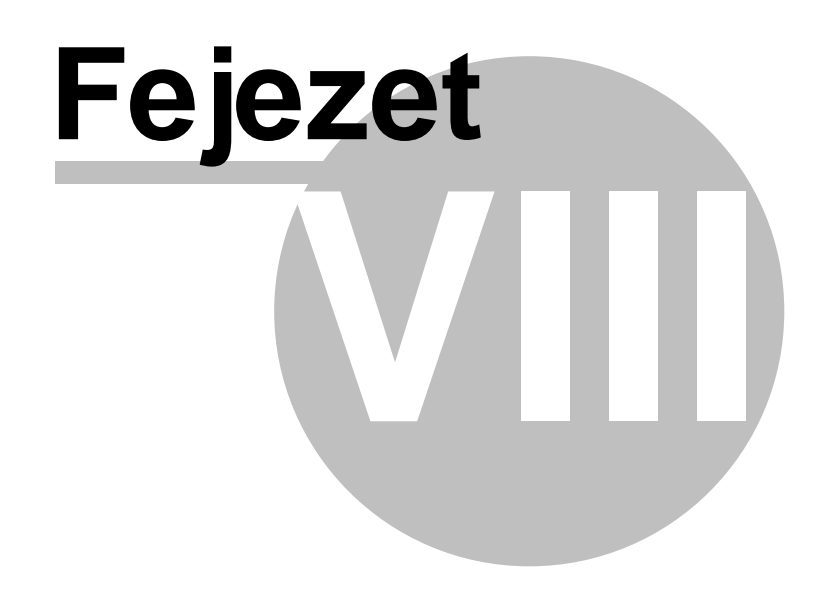

### **8 Lekérdezések**

A lekérdezések menüpont kiválasztása után megjelenik a lekérdezések ablak.

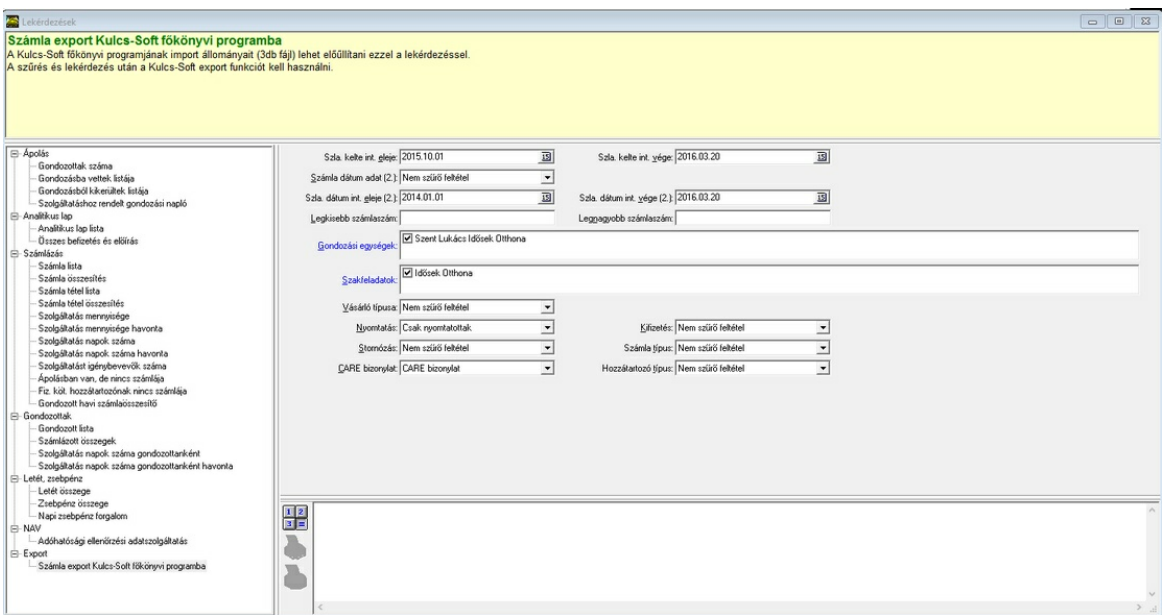

Lekérdezések ablak

Az ablak baloldálán hierarhikus fa szerkezetbe szervezve találhatók a kiválasztható lekérdezések. Az ablak tetején a sárga mez ben a kiválasztott lekérdezés leírása látható.

A jobb oldalon középen a lekérdezés beállítható sz r feltételei láthatók, melyek lekérdezésenként különböz ek. A kék címkéj paraméterek megadása kötelez . A többi paramétert nem kell megadni. Ebben az esetben a paraméter nem szerepel sz r feltételként a lekérdezésben. A beállított sz r feltételek mindegyikének teljesülnie kell. Csak azokat az adatokat kapjuk eredményül, amelyek minden beállított sz r feltételnek eleget tesznek.

A lista ablakokban (melyekben több kijelöl négyzet is látható) egyszerre kiválasztható az összes tétel, ha az ablakban állva megnyomjuk a CTRL+A billenty kombinációt.

Ha a lekérdezés összesít jelleg , és az eredménye néhány szám, akkor az ablak jobb alsó részén

az eredményeket megjelenít ablak látható. Az eredmények a 3 = gomb lenyomásával

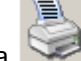

jeleníthet k meg és a gomb lenyomásával nyomtathatók ki.

| intervallum eleje ev: 2004<br>intervallum eleje hd: 9<br>intervallum vege ex: 2004<br>intervallum while ho: 9<br>Gondoassi equsegeic idosek otthona. Avanueso etterem, Hazi pondoab<br>Saakfeladatok: loosek Otthona, Etkezrenes, Haal seoftseonyúttas, loosek kiubja, Moapaskoriatoaottak kiubja,<br>Kiseght sacioalar, Aomeneri saalio, EFESZI<br>Saemelyeic Nem sabid feiterei |  |
|----------------------------------------------------------------------------------------------------|--|
|                                                                                                    |  |
| Eldisis: 300,00<br>Kedvernényes előirás: 50,00<br>Nem kedvesményes előizás: 250,00<br>Egyéb előirás: 0,00                                                                                                    |  |
| Befisetés: 0,00<br>Kedvesményes befizetés: 0,00<br>Nem kedvesményes befisetés: 0,00<br>Egyéb befisetés: 0,00<br>Kedvesmény: 0,00<br>Vissaafisetés: 0,00                                                                                                    |  |
| Nyito egyemleg: 0.00<br>Záró egyenleg: 400,00                                                                                                    |  |
|                                                                                                    |  |
| Az analitikus iapokon szereplő előítás 1.2.3 tételek összege.                                                                                                    |  |
| Azon elökésok összege, amelyek kedvezményre jogos tó szolgáltatásokhoz költődnek.<br>(Eldites 1)                                                                                                    |  |
| Azon eldhasok összege, amelyek kepvezményre nem jogos to szolgáltatásoknoz.<br>absolves, diliotes D.                                                                                                    |  |
| Equeb, nem számlán, hanem közvetlenül az analítikus lapon előlit előlítás. (Előlítás 3)                                                                                                    |  |
| Az analitikus lapokon szereplő befizetés 1,2,3 tételek összege.                                                                                                    |  |
| Agon befigerases összege, amelyes keduczményre jogosító szorgáltatásokhoz kötödnek.<br>(befinenes 1)                                                                                                    |  |
| Azon beflaetes dasaege, amelyek keduezmenyre nem jogos to szolgéltatésokhoz.<br>absolutely, (perfasties 2)                                                                                                    |  |
| Eques, nem számlán, hanem közvetlenül az analítikus lapon előtt befizetés. (pefizetés 3)                                                                                                    |  |
| Az ossaes megadott kedutamény, ami szerepel az analitikus lapon.                                                                                                    |  |
| A spaverienci az analizikus tapra felviz visszafizetések összege.<br>A megadott intervalium minden hava nyito equeniegeinex ossaege. (Csak egy ho-                                                                                                    |  |
| INSINGINAL ESCRIPTION INTERFERING<br>A megadott intervallum minden hava záró egyenlegeinek összege. (Dsak egy ho-<br>intervallum eseten ertelmezhetbi)                                                                                                    |  |
|                                                                                                    |  |

Összesít lekérdezés nyomtatvány formátum

Ha a lekérdezés lista jelleg , akkor a nyomtatás gomb nem aktív, a számoló gomb lenyomására pedig az eredményhalmaz jelenik meg egy új ablakban.

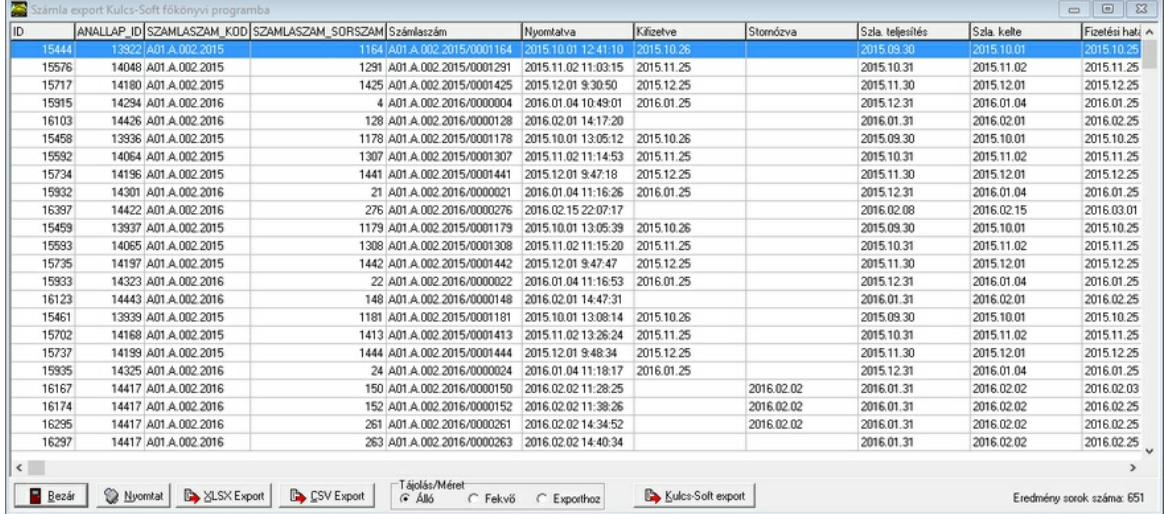

**Lekérdezések 91**

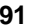

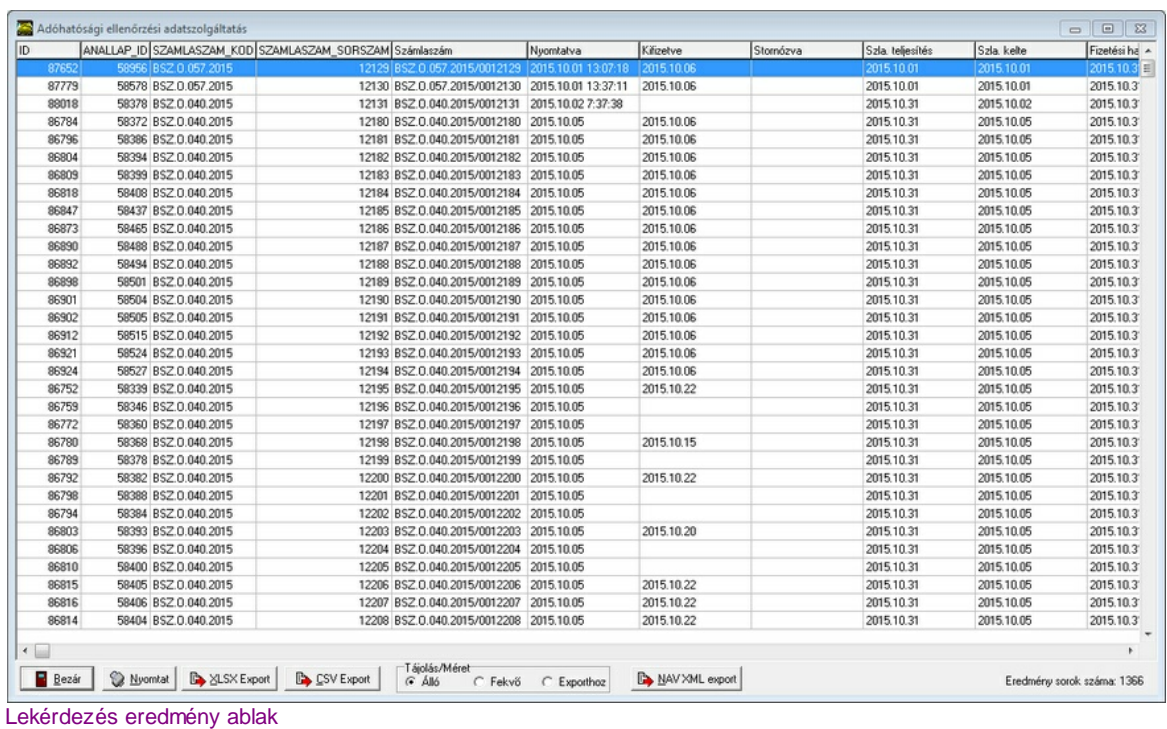

Az eredmény ablakban a lekérdezés feltételeinek megfelel rekordok láthatók. Az ablak a bezár gombbal bezárható, az eredmény pedig a nyomtat gombbal kinyomtatható. Lehet ség van a nyomtatás tájolásának beállítására és az exportáláshoz ideális végtelen papírméret kiválasztására is. Az XLSX és CSV export gombok nyomtatási kép megjelenítése nélküli gyors exportálásra adnak lehet séget. A nyomtatási kép megtekint ablak további formázott adatexportra is lehet séget ad (pdf, xls, html, rtf, csv).

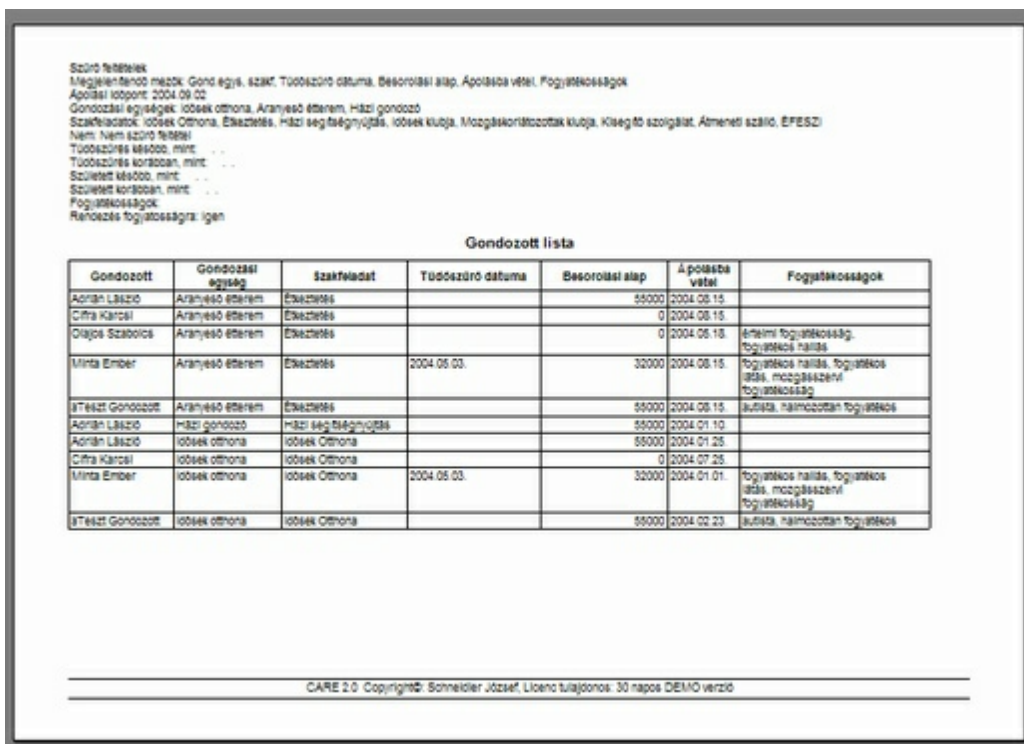

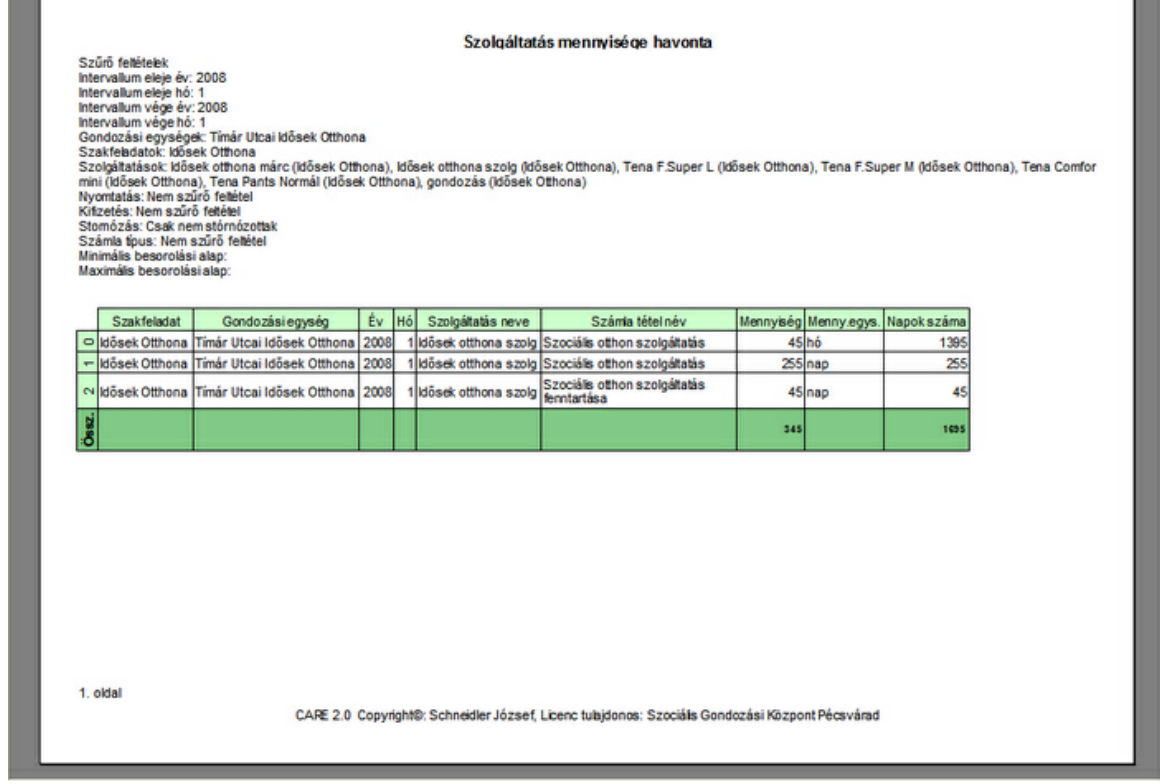

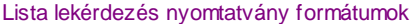

Egyes lekérdezésekhez lehet formázott nyomtatvány forma rendelve. Ebben az esetben a lekérdezés ablakban az alsó nyomtató gomb is kiválasztható. A gomb megnyomása után egy el ugró menüben jelennek meg a lehetséges formázott nyomtatások. A nyomtatási lehet ségek közül választva megjelenik a nyomtatvány képe. A nyomtatványon szerepl adatok ebben az esetben is a lekérdezésben beállított sz kít feltételeknek megfelel eredményeket fogja tartalmazni.

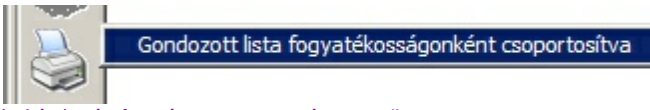

Lekérdezés formázott nyomtatvány menü

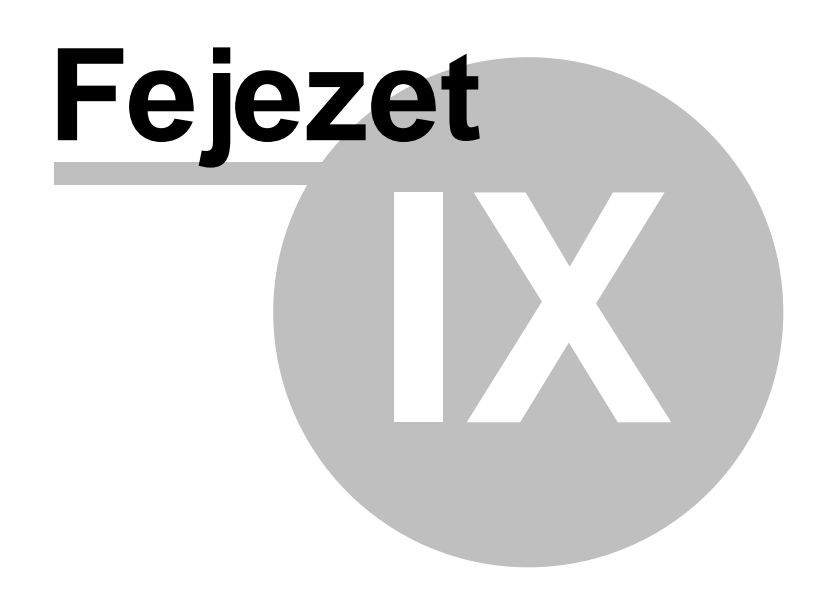

### **9 Adóhatósági ellen rzési adatszolgáltatás**

Az Adóhatósági ellen rzési adatszolgáltatás funkció a lekérdezéseken belül érhet el a NAV lekérdezés csoportban.

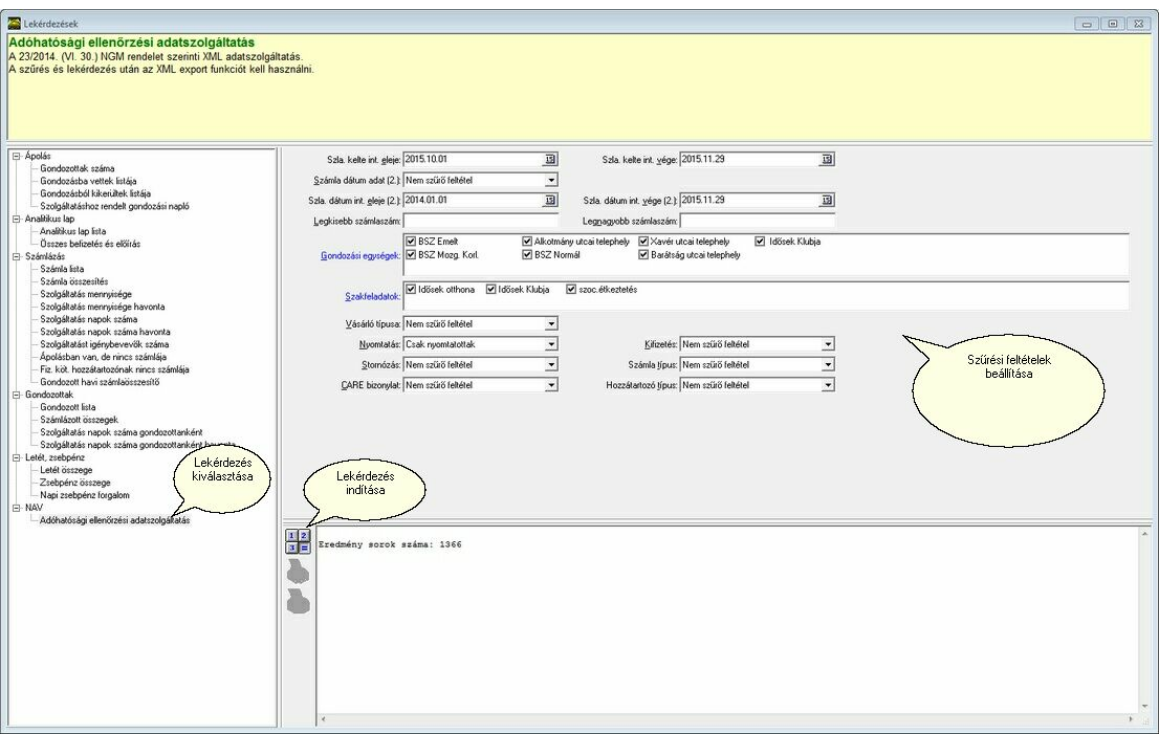

#### **A beállítások elvégzése után a számoló gombra kattintva kapjuk meg a kért számlák listáját.**

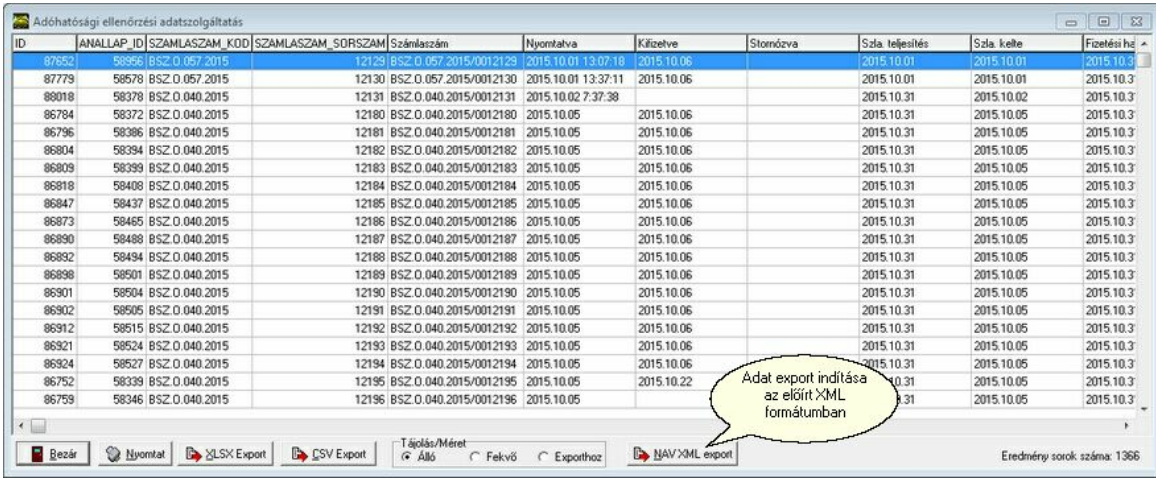

A képerny n a NAV XML export gombra kattintva menthet ek a listázott számlák adatai a NAV által el írt **formátumban.**

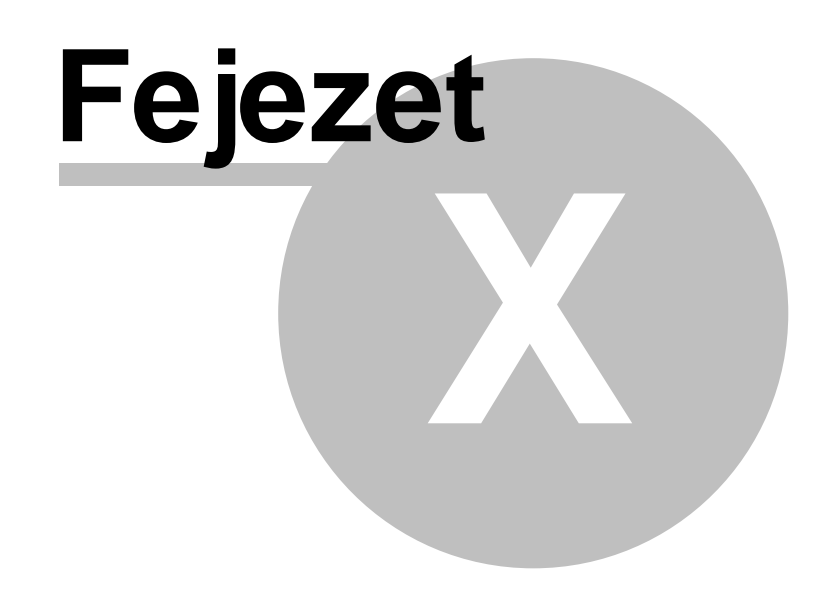

**10 Névjegy**

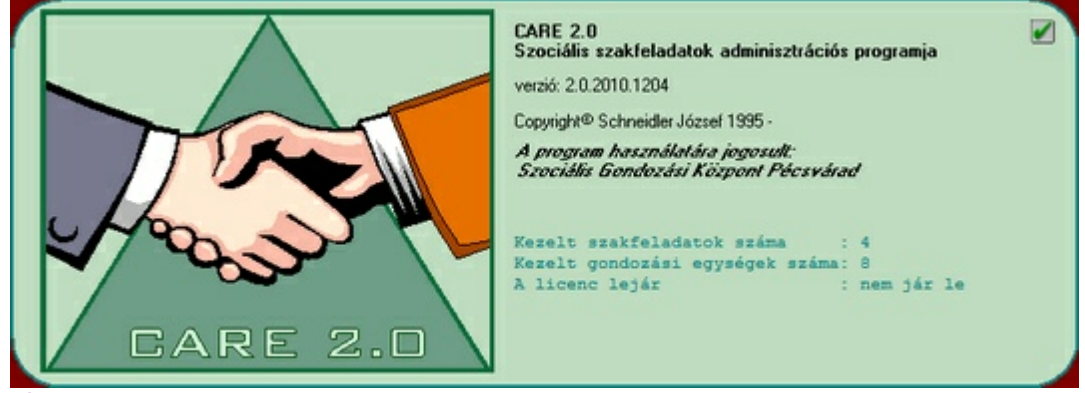

Névjegy ablak

A névjegy a program bemutatkozó ablaka. Ezen túl az érvényes licencre vonatkozó információkat jelenít meg. Support szolgáltatás során a supportos kérheti a program teljes verziószámát, mely szintén itt található meg.

# **Szószedet**

## **- A -**

a program el zményei 5 adatbázis 13, 32 adatbázis helyreállítás 13 adatbázis mentés 12, 13 adatbázis választás 12 adatbázis visszaállítás 12, 13 adatok menü 62 alapadatok 17 alapadatok törzsadatok 17 alkalmazott ár 47 alsó határ 19 általános információ 10 általános kezelési információ 10 Analitikus lap 38, 41 ápolás 39, 63 Ápolás kiválasztása 39 ápolás lezárása 68 ápolásba vétel 68 ápolási napló 80 ápolások megadása 68 árképzés 47 átsorolás 31

## **- B -**

beállítás 32 beállítások 17 befizetés 38, 41, 79 behelyettesítés 71 belépés 12 besorolás 41, 68 besorolási alap 63, 65 beutalás 68 beutaló határozat 68 bruttó ár 22

### **- C -**

csoportos számla 58 csoportos számla kezelés 72

### **- E -**

egészségügyi adatok 63, 65

egy felhasználós környezet 7 egyedi 55 egyedi számla nyomtatás 56 egyedi számla tétel 55 egyenleg 38, 41, 79 elbocsátás 31, 68 elfekv 22 elhalálozás 68 ellátás 5 el írás 38, 41 el nézet 85 el zmények 5 eltávozás 68 engedély 68 értesítés 30, 31, 63, 71 értesítés kód 71 értesítés szerkeszt 30, 31, 71

### **- F -**

fels határ 19 felvétel 31, 68 fizetés módja 42 fizetési határid 42 fizetésre kötelezett 67 fizetésre kötelezett hozzátartozó 55 fogyatékos támogatás 76 frissítés 13

## **- G -**

gombsor 10 gondozás 52 gondozás alapú számla tétel 52 gondozási egység 26 gondozó 63, 67 gondozók 26 gondozott 63, 65 gondozottak 62

### **- H -**

hardver követelmények 5 havidíj 22 havidíj számolás határa 21 házastárs 67 helyfenntartás 22, 49 helvreállítás 13 Hozzátartozó 55, 63, 67 HTM 31

számla 32, 38, 42, 47, 49, 51, 52, 53, 55, 56, 58,

### nap alapú 51 nap alapú elszámolás 51 naphatár 21 napidíj 22 naptár 51 normál 22 nyitó 41 nyitó egyenleg 38, 41 nyomtatás 56, 58, 71, 83, 85

maximális el írás 29 mentés 12, 13 mez kód 31 minimális konfiguráció 5 minimálisan megmaradó 29 mozgáskorlátozott 22

## **- M -**

**- N -**

legközelebbi hozzátartozó 67 letét 76, 79 letét kezelés 62 licenc 20, 26

## **- L -**

kategória 19 kedvezmény 29, 38, 41, 47 kedvezmény korrekciója 47 keresés nyomtatványon 85 kezelés 10 kezelési információ 10 kifizetés 72 kivét 79 kötelezettség 67

## **- K -**

jelentés 83 jelszó 12

### **- J -**

ikon 10 információ 10 Interbase 7

## **- I -**

nyomtatvány 85 nyugdíj 76, 78

## **- S -**

sablon 30, 31, 71 stornó 42, 72 szabály 29

szakfeladat 20, 21 szakfeladat megadás 20 szakfeladat típus 21

számla fejléc 26, 63, 65 számla információ 72 számla kelte 42

számla kiegyenlítés 76, 78 számla nyomtatás 56 számla részletezés 38

számla újra nyomtatás 72

személyes adatok 63, 65 szociális adatok 63, 65 szoftver követelmények 5

számlák 62

szolgáltatás 22

szolgáltatás alapú 52

szolgáltatások megadása 22

számla tétel 38, 49, 51, 52, 53 számla tétel részletezés 53

számla tétel részletezés megtekintése 75

szállás 49

72, 75, 78

report 83, 85 részletes számla információ 75 részletezés 22, 53 részletez 53 részletez számla tétel 53 RTF 31

## **- R -**

paraméter 32 paraméterek 17 példányszám 42

## **- P -**

önköltséges 22

## **- O -**

nyugdíj kezelés 62

### **- T -**

támogatás 5 telepítés 7 teljes hónap 49 temporális fájl 31 térítés 19 térítés százaléka 19 térítési díj 29 térítési kategória 19, 41 tétel 52, 53, 55 több felhasználós környezet 7 törvényes képvisel 67 TXT 31

### **- U -**

upgrade 13

**- V -**

vagyoni helyzet 63, 65 visszaállítás 12, 13 visszafizetés 38, 41

**- Z -**

záró 41 záró egyenleg 38, 41 zsebpénz 76, 79 zsebpénz kezelés 62

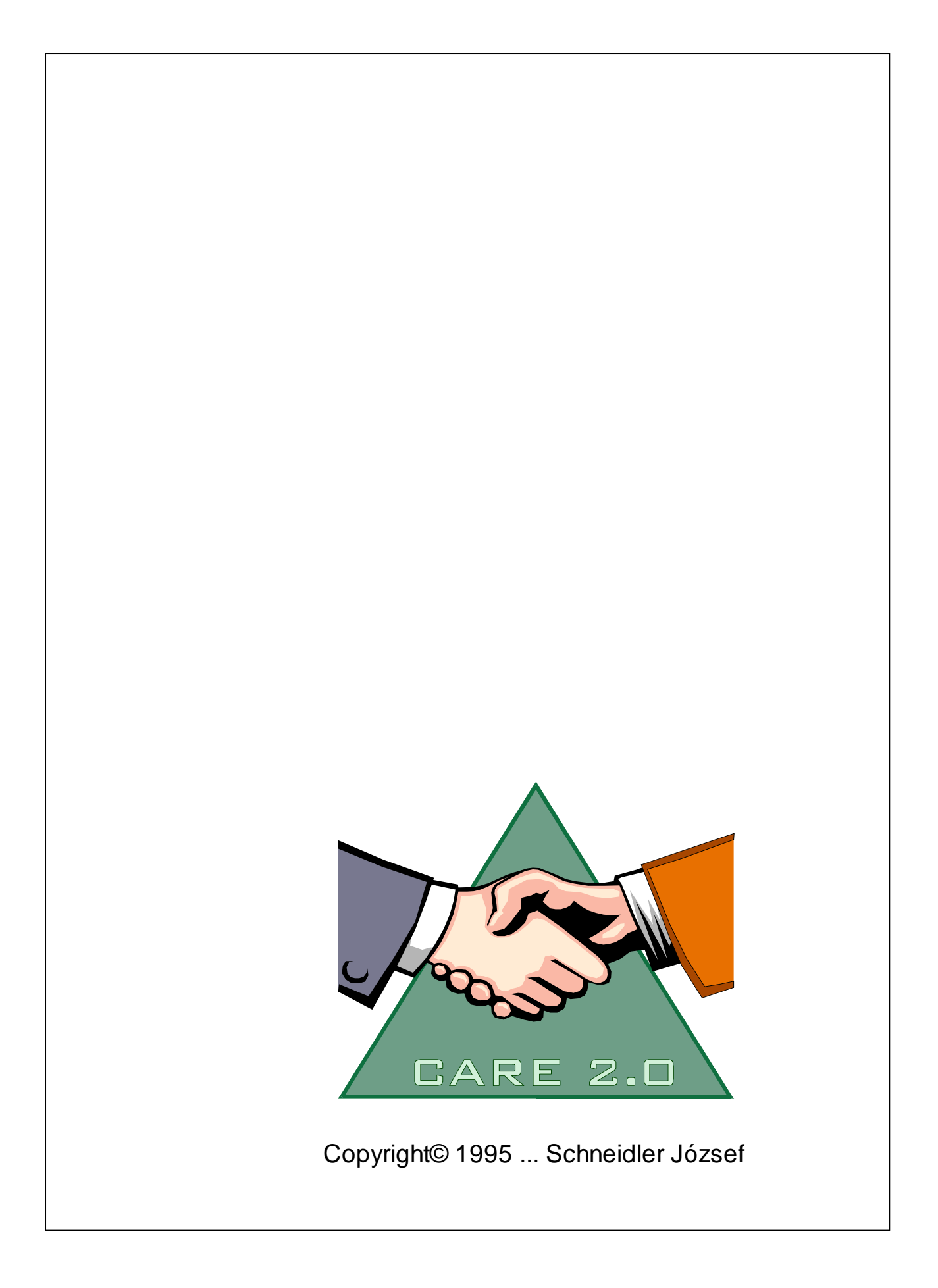